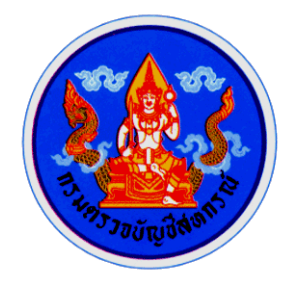

## คู่มือการใช้โปรแกรม

# ACL 9 (Audit Command Language)

กลุ่มพัฒนาระบบตรวจสอบบัญชีคอมพิวเตอร์ ศูนย์เทคโนโลยีสารสนเทศ กรมตรวจบัญชีสหกรณ์ ตุลาคม 2553

### **บทน ำ**

#### **ค ำน ำ ค ำน ำ**

กรมตรวจบัญชีสหกรณ์ได้จัดหาโปรแกรม ACL (Audit Command Language) มาใช้เป็นเครื่องมือในการปฏิบัติงานสอบบัญชีสหกรณ์ตั้งแต่ปี พ.ศ. 2544 พร้อมคู่มือการใช้งาน ิ ฉบับภาษาอังกฤษ ทำให้ไม่สะดวกในการศึกษาและใช้งาน กรมตรวจบัญชีสหกรณ์จึงได้จัดทำค่มือ การใช้โปรแกรม ACL (Audit Command Language) ขึ้นโดยจัดพิมพ์ครั้งแรกเมื่อ กันยายน 2549 และได้ทำการในการจัดพิมพ์ครั้งที่ 2 นี้ เมื่อ ตุลาคม 2550 สำหรับคู่มือเล่มนี้เป็นการจัดพิมพ์ครั้งที่ 3 เนื่องจากมีการปรับปรุง (Upgrade) โปรแกรม ACL Version 8 เป็น ACL Version 9 เพิ่มเติมและ ปรับปรุงเนื้อหาให้ครอบคลุมการใช้งานมากขึ้น

คู่มือการใช้โปรแกรม ACL นี้ จัดท าขึ้นโดยมีวัตถุประสงค์เพื่อประกอบการศึกษา ี และใช้งานโปรแกรม ACL Version 9 for Training ซึ่งเป็นชุดสำหรับการอบรมที่กรมตรวจบัญชี สหกรณ์จัดหามาเพื่อให้ข้าราชการกรมตรวจบัญชีสหกรณ์ได้มีโอกาสฝึกทักษะการใช้โปรแกรม ACL Version 9

ผู้จัดท าหวังเป็นอย่างยิ่งว่าคู่มือฉบับนี้จะเป็นประโยชน์ในการฝึกปฏิบัติด้วยตนเอง และการจัดการอบรม รวมทั้งช่วยเพิ่มศักยภาพการใช้โปรแกรม ACL ของข้าราชการกรมตรวจบัญชี สหกรณ์ได้ในที่สุด

> กลุ่มพัฒนาระบบตรวจสอบบัญชีคอมพิวเตอร์ ศูนย์เทคโนโลยีสารสนเทศ กรมตรวจบัญชีสหกรณ์ ตุลาคม 2553

#### **สารบัญ สารบัญ**

#### **หน้า**

#### **ค าน า**

#### **บทน า**

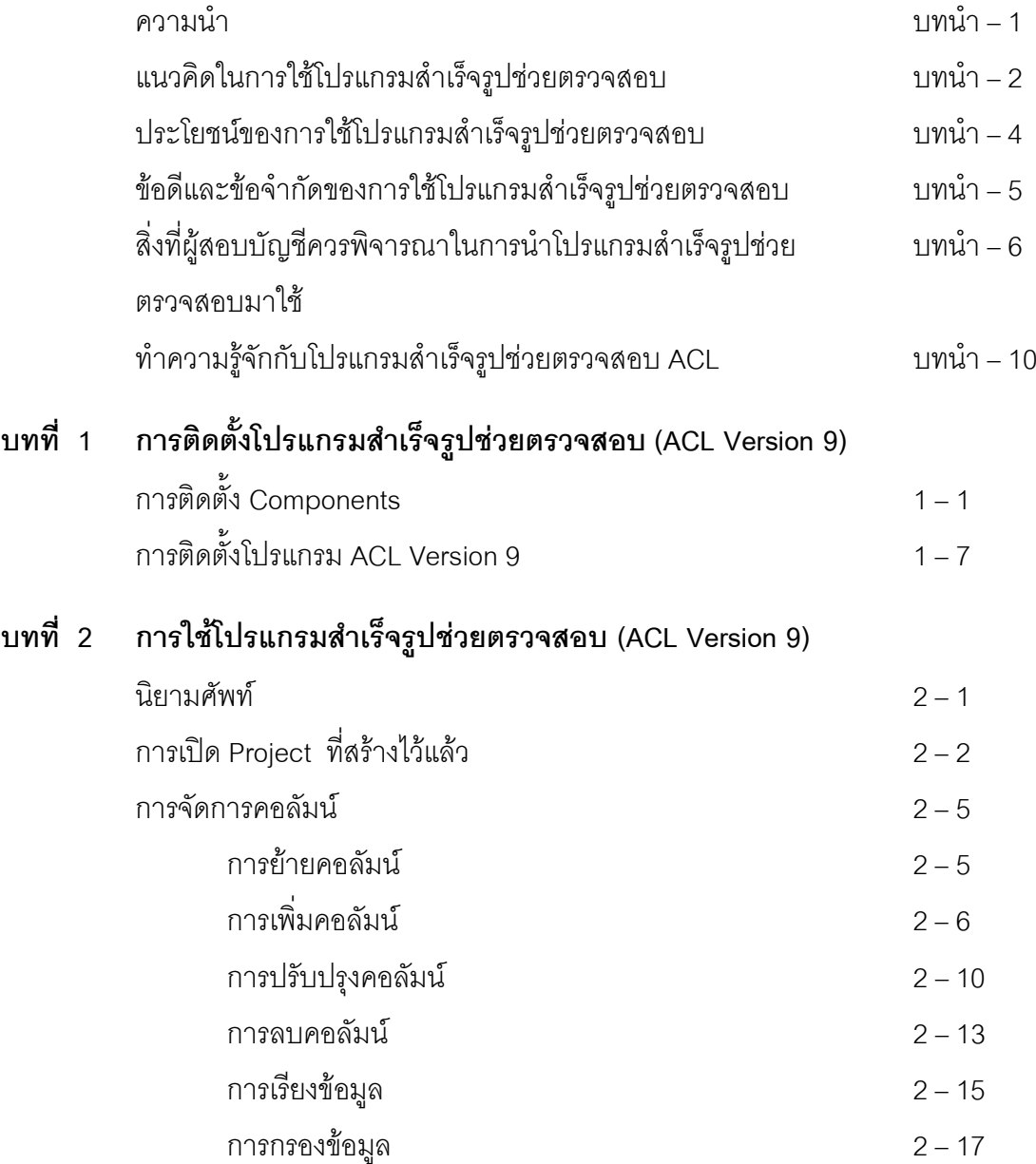

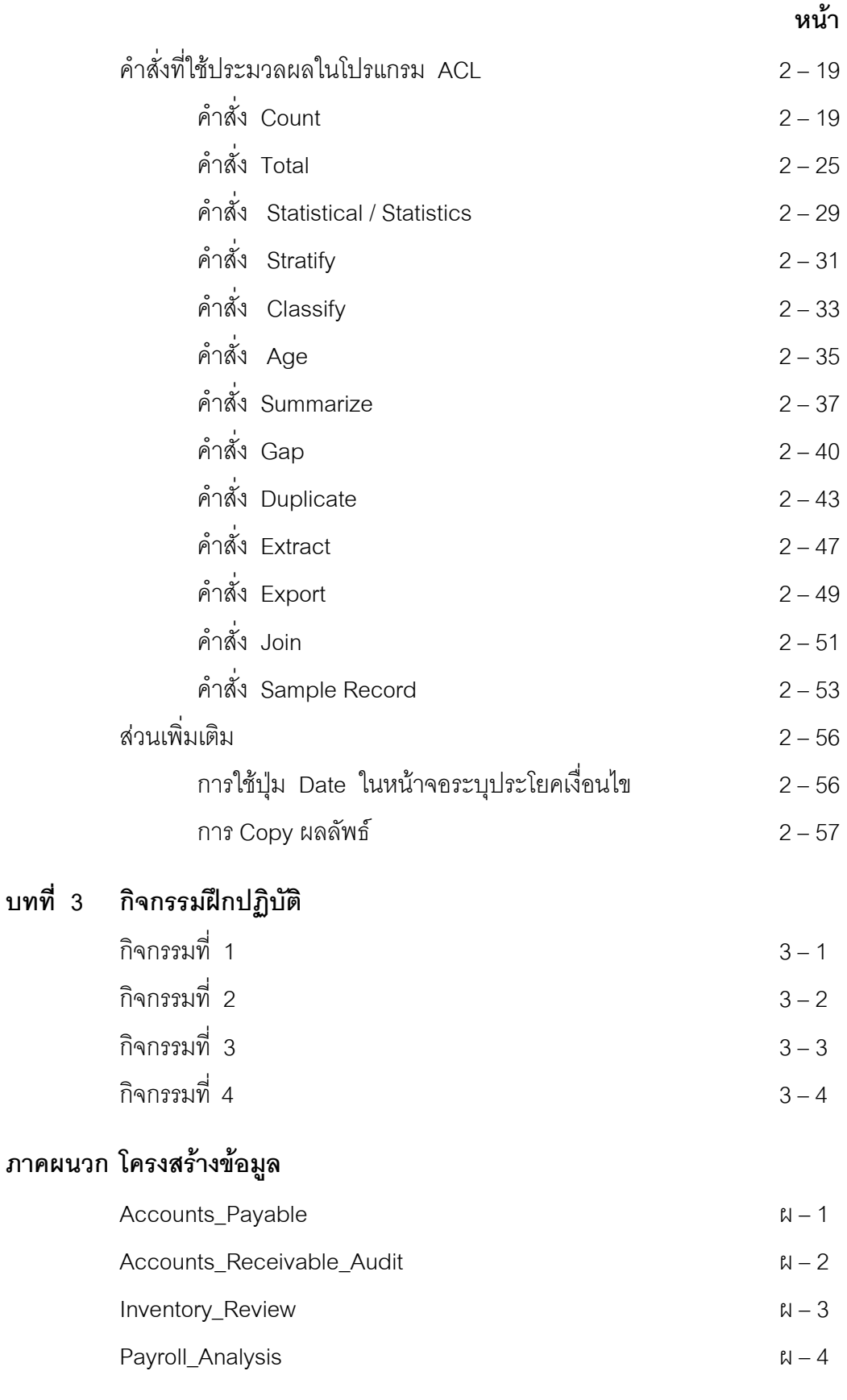

**บทน า**

#### **ความนำ**

้ปัจจุบันองค์กรส่วนใหญ่โดยทั่วไปได้นำระบบคอมพิวเตอร์มาใช้ในการจัดเก็บและ ้ ประมวลผลข้อมูลทางธุรกิจ ตลอดจนรายงานผลการดำเนินงานด้านต่าง ๆ ขององค์กร เพื่อให้การ ด าเนินธุรกิจขององค์กรมีประสิทธิภาพและประสิทธิผลมากยิ่งขึ้น โดยมีการจัดเก็บข้อมูลใน ลักษณะของแฟ้มข้อมูลอิเล็กทรอนิกส์และมีปริมาณรายการข้อมูลธุรกิจ (Business Transactions) เป็นจ านวนมาก นอกจากนี้การพัฒนาระบบสารสนเทศมักจะมีความซับซ้อน ทั้งนี้เพื่อให้องค์กร ี สามารถรองรับเงื่อนไขต่าง ๆ ในการดำเนินธุรกิจขององค์กรได้อย่างหลากหลาย

ผลกระทบจากการนำระบบคอมพิวเตอร์มาใช้งานดังกล่าว ย่อมส่งผลถึง การปฏิบัติงานตรวจสอบข้อมูลของผู้สอบบัญชี ในการสอบทานความถูกต้องของรายการข้อมูล ทางธุรกิจและข้อมูลทางการเงินที่ปรากฏในรายงานงบการเงินขององค์กรโดยทั่วไป ดังนั้น โปรแกรมคอมพิวเตอร์ที่สามารถช่วยผู้สอบบัญชีในการทดสอบความถูกต้องของข้อมูลทางการเงิน จึงเข้ามามีบทบาทอย่างมีสาระสำคัญในปัจจุบัน ทั้งนี้โปรแกรมคอมพิวเตอร์ดังกล่าว อาจเป็น โปรแกรมส าเร็จรูปที่ใช้งานกันอยู่ทั่วไป เช่น Microsoft Word, Microsoft Excel หรือ Microsoft Access เป็นต้น หรือเป็นโปรแกรมที่ถูกพัฒนาขึ้นมาสำหรับงานตรวจสอบโดยเฉพาะ เช่น Audit Command Language (ACL) หรือ Interactive Data Extraction and Analysis (IDEA) เป็นต้น

กรมตรวจบัญชีสหกรณ์ ตระหนักถึงผลกระทบของการใช้ระบบคอมพิวเตอร์ต่อ งานสอบบัญชี และได้เล็งเห็นความสำคัญของการใช้คอมพิวเตอร์เป็นเครื่องมือช่วยตรวจสอบบัญชี จึงได้ดำเนินการจัดหาโปรแกรม ACL (Audit Command Language) ซึ่งเป็นโปรแกรมสำหรับงาน ตรวจสอบโดยเฉพาะมาใช้ในงานสอบบัญชีสหกรณ์ที่ใช้ระบบคอมพิวเตอร์ในการประมวลผล ข้อมล

โปรแกรมส าเร็จรูปช่วยในการตรวจสอบ เป็นเครื่องมือการตรวจสอบที่ได้รับ ้ความนิยมใช้กันมากในปัจจุบัน เนื่องจากทำให้ผู้สอบบัญชีสามารถปฏิบัติงานสอบบัญชีได้รวดเร็ว ขึ้น ได้ผลการตรวจสอบที่ถูกต้องสมบูรณ์มากยิ่งขึ้น และสามารถใช้เป็นหลักฐานประกอบการ ตรวจสอบที่มีความน่าเชื่อถือ นอกจากนี้ เมื่อผู้สอบบัญชีใช้โปรแกรมสำเร็จรูปช่วยตรวจสอบ เป็นส่วนหนึ่งของการตรวจสอบงบการเงินในงวดปัจจุบันแล้ว ยังสามารถนำโปรแกรมตรวจสอบ ที่เป็นมาตรฐานจากการพัฒนาโดยใช้คำสั่งจากโปรแกรม ACL มาใช้ประโยชน์ต่องานตรวจสอบใน ้ ครั้งต่อไปได้ด้วย โดยผู้สอบบัญชีสามารถนำมาช่วยงานประเภทต่าง ๆ ดังต่อไปนี้

**1. การวิเคราะห์ข้อมูล (Analysis Tool)**

ใช้เป็นเครื่องมือช่วยในการวิเคราะห์รายการข้อมูล ตามตัวอย่างดังต่อไปนี้

- **1.1 การวิเคราะห์เปรียบเทียบเพื่อหาแนวโน้มเบื้องต้นของรายการทางการเงิน** ได้แก่ ยอดขายสุทธิ ลูกหนี้การค้า สินค้าคงเหลือ กำไรต่อหุ้น เพื่อนำผล ที่ได้มาใช้ประกอบการวิเคราะห์ และพิจารณาวางแผนการตรวจสอบบัญชี
- **1.2 การวิเคราะห์หาแนวโน้มของรายได้และค่าใช้จ่าย** ได้แก่ ยอดขาย ต้นทุนขาย ค่าใช้จ่ายในการดำเนินงาน กำไรขั้นต้น และกำไร สุทธิ เพื่อวิเคราะห์หาแนวโน้มของรายได้ ค่าใช้จ่ายและกำไรที่เกิดขึ้นในแต่ละ ประเภทของสินค้า
- **2. สนับสนุนเทคนิคการสอบบัญชี (Audit Techniques)** ใช้เป็นเครื่องมือช่วยสนับสนุนเทคนิคการสอบบัญชี ดังต่อไปนี้
	- **2.1 การทดสอบเนื้อหาสาระของรายการ และยอดคงเหลือ (Substantive Test of Transaction)**

ผู้สอบบัญชีสามารถใช้โปรแกรมสำเร็จรูปช่วยตรวจสอบ เพื่อการทดสอบ เนื้อหาสาระในรายละเอียดของรายการทางบัญชีและยอดคงเหลือ ทั้งใน ลักษณะของข้อมูลเพียงบางส่วนหรือข้อมูลทั้งหมด ตามตัวอย่างดังต่อไปนี้

- 2.1.1 การทดสอบความถูกต้องของข้อมูลในแฟ้มข้อมูลทั้งหมด หรือ บางส่วนที่สนใจ
- 2.1.2 การคัดเลือกข้อมูลตามหลักเกณฑ์ที่ผู้สอบบัญชีพิจารณาไว้ตามความ เหมาะสม

#### **2.2 การวิเคราะห์เปรียบเทียบ (Analytical Procedure)**

ผู้สอบบัญชีสามารถใช้โปรแกรมสำเร็จรูปช่วยตรวจสอบ เพื่อการวิเคราะห์ เปรียบเทียบรายการในงวดปัจจุบันที่มีการเคลื่อนไหวผิดปกติกับรายการใน งวดบัญชีก่อนหรือในระยะเวลาที่กำหนด ตามตัวอย่างดังต่อไปนี้

- 2.2.1 การวิเคราะห์หาอัตราส่วนทางการเงิน เช่น อัตราส่วนทุนหมุนเวียน และอัตราส่วนการหมุนเวียนของสินค้า เป็นต้น
- 2.2.2 การวิเคราะห์หารายการสินค้าที่ล้าสมัย หรือหมดอายุที่ยังคงค้างอยู่ ในคลังสินค้า

#### **2.3 การทดสอบระบบการควบคุมภายใน (Test of Controls)**

ผู้สอบบัญชีสามารถใช้โปรแกรมสำเร็จรูปช่วยในการทดสอบจุดควบคุมภายใน ตามตัวอย่างดังต่อไปนี้

- 2.3.1 การสอบทานความถูกต้องเหมาะสมของมูลค่าของข้อมูลทางการเงิน เช่น การสอบทานความถูกต้องในการอนุมัติรายการสินค้าตามวงเงิน สินเชื่อที่ลูกค้าแต่ละรายได้รับในกระบวนการขายสินค้า
- 2.3.2 การสอบทานราคาขายหรือต้นทุนขายของสินค้าที่มีราคาสูงหรือต่ำ กว่าเกกเฑ์ที่กำหนด
- **3. ช่วยจัดท ากระดาษท าการของผู้สอบบัญชี (Audit Working Paper)** ถึงแม้ว่าผู้สอบบัญชีจะนำโปรแกรมสำเร็จรูปเข้ามาช่วยในการตรวจสอบ แต่ผู้สอบ บัญชียังจำเป็นต้องจัดทำกระดาษทำการ เพื่อให้เป็นหลักฐานสนับสนุนงานสอบ บัญชีที่จัดทำขึ้น ซึ่งผู้สอบบัญชีสามารถใช้โปรแกรมสำเร็จรูปช่วยตรวจสอบเป็น ้เครื่องมือช่วยในการจัดทำกระดาษทำการของตนได้ โดยการสั่งพิมพ์รายงานผลการ ตรวจสอบจากโปรแกรม

#### **ประโยชน์ของการใช้โปรแกรมส าเร็จรูปช่วยตรวจสอบ**

ผู้สอบบัญชีจะได้รับประโยชน์จากการใช้โปรแกรมสำเร็จรูปช่วยตรวจสอบ ดังนี้

**1. ช่วยลดค่าใช้จ่ายและเพิ่มประสิทธิภาพในการตรวจสอบ (Audit Economy and Efficiency)** 

การใช้โปรแกรมส าเร็จรูปช่วยตรวจสอบ มีส่วนช่วยในการวางแผน (Audit Planning) การทดสอบการควบคุมภายในด้านต่าง ๆ การทดสอบรายละเอียด และยอดเงินคงเหลือของรายการทางบัญชี (Substantive Test) ให้มีความรวดเร็ว และถูกต้อง เชื่อถือได้มากขึ้น ตามตัวอย่างดังต่อไปนี้

- 1.1 การนำโปรแกรมบริหารงานโครงการมาช่วยในการจัดสรรบุคลากร ระยะเวลา ในการทำงาน และการติดตามความก้าวหน้าของงานตรวจสอบ
- 1.2 การนำโปรแกรม Generalized Audit Software มาช่วยในการตรวจสอบข้อมูล ี ที่ผิดพลาด (Exception Items) และสุ่มตัวอย่างข้อมูลเพื่อนำมาตรวจสอบ
- 1.3 การใช้โปรแกรมสำเร็จรูปช่วยตรวจสอบเป็นประจำ จะช่วยลดค่าใช้จ่ายและ เวลา ในการตรวจสอบ โดยช่วงแรกของการนำโปรแกรมสำเร็จรูปมาช่วยใน การตรวจสอบนั้น อาจต้องใช้เวลาในการจัดเตรียมค่อนข้างมาก แต่จะเป็น ประโยชน์ต่อผู้สอบบัญชีในการนำมาใช้ได้อีกสำหรับงวดการตรวจสอบถัดไป ซึ่งจะช่วยให้ตรวจสอบบัญชีได้รวดเร็วและง่ายต่อการควบคุมการปฏิบัติงาน
- **2. บรรลุถึงเป้าหมายการตรวจสอบอย่างมีประสิทธิภาพ (Audit Effectiveness)** การใช้โปรแกรมส าเร็จรูปช่วยในการตรวจสอบ จะช่วยให้ผู้สอบบัญชีสามารถ เลือกตรวจสอบข้อมูลได้ทั้งหมดตามที่ต้องการได้ เช่น ในกรณีที่ต้องการ ิตรวจสอบยอดลูกหนี้รายตัวทั้งหมดของสหกรณ์ซึ่งมีจำนวนมากถึง 10,000 ราย และต้องการกระทบยอดลูกหนี้รายตัวกับบัญชีแยกประเภททั่วไป ผู้สอบบัญชี ี สามารถใช้โปรแกรมสำเร็จรูปช่วยในการคำนวณยอดลูกหนี้ทุกรายการ รวมถึง การช่วยสุ่มตัวอย่างลูกหนี้รายตัวจากลูกหนี้ทั้งหมด ซึ่งเป็นส่วนช่วยเพิ่ม ประสิทธิผลในการตรวจสอบให้ดียิ่งขึ้น และยังสามารถใช้เป็นหลักฐานการ ตรวจสอบที่เชื่อถือได้
- **3. ช่วยส่งเสริมภาพพจน์ที่ดีในการตรวจสอบ (Enhanced Image of Auditing)** การใช้โปรแกรมส าเร็จรูปช่วยตรวจสอบจะช่วยให้การปฏิบัติงานมีประสิทธิภาพ ประหยัดเวลาและค่าใช้จ่าย รวมถึงช่วยส่งเสริมภาพลักษณ์ของผู้สอบบัญชีให้ดีขึ้น

#### ์ ข้อดีและข้อจำกัดของการใช้โปรแกรมสำเร็จรูปช่วยตรวจสอบ

การใช้โปรแกรมสำเร็จรูปช่วยตรวจสอบนั้น มีทั้งข้อดีและข้อจำกัด โดยสังเขปที่ควร ได้รับการพิจารณาเปรียบเทียบในเบื้องต้น ดังต่อไปนี้

#### ข้อดีของการนำโปรแกรมสำเร็จรูปมาช่วยตรวจสอบ

- 1. ตรวจสอบข้อมูลที่อยู่ในรูปอิเล็กทรอนิกส์ได้อย่างสะดวกรวดเร็ว
- 2. ช่วยลดเวลาในการตรวจสอบ
- 3. ตรวจสอบข้อมูลได้ปริมาณมาก ครอบคลุมทุกรายการ
- 4. สามารถควบคุมการตรวจสอบได้ง่ายขึ้น
- 5. สามารถนำมาใช้ได้หลายงวดบัญชี
- 6. เป็นหลักฐานการตรวจสอบที่น่าเชื่อถือและมีคุณภาพ
- 7. สามารถใช้เป็นเครื่องมือหลักที่เชื่อถือได้ โดยไม่ต้องเสียเวลาในการเรียนรู้ วิธีการใช้งานกับโปรแกรมสำเร็จรูปอื่นๆประกอบเพิ่มเติมอีก

#### ข้อจำกัดของการนำโปรแกรมสำเร็จรูปมาช่วยตรวจสอบ

- 1. มีค่าใช้จ่ายในการซื้อคอมพิวเตอร์และโปรแกรมสำเร็จรูป
- 2. แฟ้มข้อมูลที่นำมาตรวจสอบจะต้องมีรูปแบบ และโครงสร้างที่แน่นอน
- 3. มีความยุ่งยากในการโอนย้ายข้อมูล โดยเฉพาะอย่างยิ่งเมื่อมีข้อมูลปริมาณมาก
- 4. ความเชื่อถือได้ของรายการข้อมูลที่จะนำเข้าประมวลผลโดยโปรแกรมสำเร็จรูป ซึ่งมีโอกาสถูกเปลี่ยนแปลงแก้ไข โดยเฉพาะอย่างยิ่งในกรณีที่มีการบิดเบือน รายการโดยตั้งใจ
- 5. ต้องใช้เวลาในการพัฒนาผู้สอบบัญชี ให้สามารถใช้งานกับโปรแกรมสำเร็จรูปได้ อย่างมีประสิทธิภาพ และประสิทธิผล

#### ี สิ่งที่ผู้สอบบัญชีควรพิจารณาในการนำโปรแกรมสำเร็จรูปช่วยตรวจสอบมาใช้

การนำโปรแกรมสำเร็จรูปมาช่วยตรวจสอบนั้น ผู้สอบบัญชีต้องพิจารณาถึงงาน ตรวจสอบที่ปฏิบัติอยู่ว่ามีความจำเป็นต้องนำคอมพิวเตอร์มาใช้หรือไม่ และจะใช้เทคนิคของระบบ คอมพิวเตอร์มาช่วยในการตรวจสอบได้มากน้อยเพียงใด และสามารถผสมผสานกับเทคนิคการ ิตรวจสอบด้วยมือได้อย่างไร ทั้งนี้ปัจจัยต่างๆที่ต้องนำมาพิจารณา ได้แก่

> 1. ความรู้ ความสามารถ และความชำนาญของผู้ตรวจสอบบัญชี ผู้ตรวจสอบบัญชีต้องมีความรู้อย่างเพียงพอในการวางแผนการปฏิบัติงาน การมอบหมายงานและการใช้ผลงานที่ได้จากการใช้โปรแกรมสำเร็จรูปช่วย ตรวจสอบ ทั้งนี้ระดับความรู้และความสามารถของผู้สอบบัญชีที่ต้องการ จะขึ้นอยู่กับความยุ่งยากและซับซ้อนของการนำโปรแกรมสำเร็จรูปช่วยตรวจสอบ มาสนับสนุนงานสอบบัญชี กล่าวคือผู้สอบบัญชีต้องรู้จักประยุกต์ใช้โปรแกรม สำเร็จรูปช่วยตรวจสอบ ให้เข้ากับงานตรวจสอบที่ปฏิบัติอยู่เป็นประจำอย่างมี ประสิทธิภาพและมีประสิทธิผลต่องานตรวจสอบ

#### **2. ข้อจ ากัดของการตรวจสอบด้วยมือ**

ในกรณีขององค์กรที่ใช้คอมพิวเตอร์ประมวลผลรายการทางการเงินอย่างเป็น สาระสำคัญย่อมทำให้ผู้สอบบัญชีขาดหลักฐานที่มองเห็นได้ด้วยตา โดยเฉพาะ อย่างยิ่งในกรณีของรายการข้อมูลที่โปรแกรมคอมพิวเตอร์สร้างหรือบันทึกให้โดย อัตโนมัติ เป็นเหตุให้ผู้สอบบัญชีขาดหลักฐานประกอบการตรวจสอบตั้งแต่ต้นจน จบรายการ ทำให้ผู้สอบบัญชีไม่สามารถตรวจสอบตามวิธีการที่ใช้ในการ ตรวจสอบระบบมือได้ นอกจากนี้ รายการต่างๆที่จำเป็นต้องใช้สำหรับงาน ิตรวจสอบ อาจจะไม่ถูกกำหนดให้พิมพ์ หรืออาจพิมพ์เฉพาะที่แสดงเพียงยอดรวม โดยปราศจากการแสดงรายละเอียดของรายการข้อมูล

3. ความเป็นไปได้ด้านเทคนิคและข้อจำกัดโปรแกรมสำเร็จรูป

การใช้โปรแกรมส าเร็จรูปมาช่วยตรวจสอบนั้น ผู้สอบบัญชีต้องพิจารณาถึงระดับ ความเชื่อมั่นของการตรวจสอบที่ยอมรับได้ในเรื่องของความครบถ้วนสมบูรณ์ ความเชื่อถือได้ และความปลอดภัย ตั้งแต่กระบวนการวางแผนการตรวจสอบ การทดสอบ การประมวลผล การสอบทานผลลัพธ์ที่ได้ รวมถึงการทำงานร่วมกัน ได้ระหว่างโปรแกรมสำเร็จรูปกับอุปกรณ์คอมพิวเตอร์ของธุรกิจที่ดำเนินการ

ตรวจสอบ โดยพิจารณาวางแผนที่จะใช้อุปกรณ์อื่นเมื่อพบว่าการปฏิบัติงาน ไม่สามารถดำเนินไปภายใต้แผนงานและงบประมาณที่กำหนดไว้

#### **4. ลักษณะของการจัดเก็บและขนาดของแฟ้มข้อมูลคอมพิวเตอร์**

ผู้สอบบัญชีควรพิจารณาปัจจัยที่เกี่ยวกับแฟ้มข้อมูลของคอมพิวเตอร์ที่ตรวจสอบ ดังต่อไปนี้

#### **4.1 ขนาดของแฟ้มข้อมูล**

แฟ้มข้อมูลขนาดใหญ่ย่อมส่งผลให้ระยะเวลาที่ต้องใช้ในการดำเนินงานมาก ยิ่งขึ้น

#### **4.2 ลักษณะการจัดเก็บข้อมูลในแฟ้มข้อมูล**

การใช้แฟ้มล าดับหรือแฟ้มสุ่ม จะมีผลให้วิธีการและระยะเวลาที่ใช้ในการ เข้าถึงแฟ้มข้อมูลแตกต่างกัน

#### **4.3 ลักษณะของระเบียน (Record)**

ี ได้แก่ ระเบียนข้อมูลแบบกำหนดความยาวคงที่ (Fixed Length Record) และระเบียนข้อมูลแบบกำหนดความยาวแปรผัน (Variable Length Record) ซึ่งส่งผลให้ผู้สอบบัญชีต้องพิจารณากำหนดรูปแบบของแฟ้มข้อมูล ที่จะ นำไปใช้กับโปรแกรมสำเร็จรูปช่วยตรวจสอบ เพื่อให้ได้ผลลัพธ์ตามที่ต้องการ

#### **4.4 ประเภทของแฟ้มข้อมูลน าเข้า**

จะมีผลต่อการเลือกใช้โปรแกรมสำเร็จรูปช่วยตรวจสอบ ได้แก่

#### **4.4.1 แฟ้มข้อมูลรหัสแอสกี (ASCII)**

 เป็นแฟ้มข้อมูลที่สามารถใช้กับโปรแกรมส าเร็จรูปทั่วไปได้ เนื่องจาก เป็นแฟ้มข้อมูลที่ใช้งานบนเครื่องไมโครคอมพิวเตอร์

#### **4.4.2 แฟ้มข้อมูลรหัสเอบซีดิก (EBCDIC)**

เป็นแฟ้มข้อมูลที่มีข้อจ ากัดในการใช้งานร่วมกับโปรแกรมส าเร็จรูปที่มี อยู่ทั่วไป เนื่องจากเป็นประเภทของแฟ้มข้อมูลที่ใช้งานอยู่บนเครื่อง คอมพิวเตอร์ระดับเมนเฟรม ผู้สอบบัญชีอาจต้องพิจารณาเลือกใช้ โปรแกรมคอมพิวเตอร์ที่ปฏิบัติงานอยู่บนเครื่องเมนเฟรม หรือใช้ โปรแกรมช่วยเปลี่ยนรหัสข้อมูล (Convert Program) จากเอบซีดิกไป เป็นแอสกี ซึ่งอาจส่งผลให้ระยะเวลาและต้นทุนในการตรวจสอบ ้ เพิ่มขึ้น รวมถึงต้องอาศัยความรู้ ความชำนาญในการใช้โปรแกรม ้ดังกล่าวเพิ่มมากขึ้น อย่างไรก็ตาม โปรแกรมสำเร็จรูปช่วยตรวจสอบที่ ่ มีใช้ในปัจจุบัน มีการพัฒนาคำสั่งงานเพิ่มเติมเพื่อใช้ในการแปลงรหัส

ข้อมูลจากเอบซีดิกไปเป็นแอสกีได้แล้ว ซึ่งมีผลให้ผู้สอบบัญชีมีความ สะดวกสบายมากยิ่งขึ้นในการใช้งานกับข้อมูลสองประเภทดังกล่าว

#### **5. ประสิทธิภาพและประสิทธิผลของงานตรวจสอบ**

ผู้สอบบัญชีต้องพิจารณาว่า การนำโปรแกรมสำเร็จรูปช่วยตรวจสอบมาใช้งานนั้น จะทำให้ผู้สอบบัญชีสามารถทำงานตรวจสอบได้รวดเร็วถูกต้อง และครบถ้วน ้มากกว่าการตรวจสอบด้วยระบบมือ นอกจากนี้ ยังสามารถนำมาใช้ประโยชน์ต่อ งานตรวจสอบเอกสาร และหลักฐานในปริมาณมากขึ้นตามที่ต้องการ หรือ สามารถเลือกตรวจสอบข้อมูลที่มีอยู่ทั้งหมด แทนที่จะเลือกตรวจเพียง บางรายการ

#### **6. ระยะเวลาที่ใช้ในการปฏิบัติงานตรวจสอบ**

ผู้สอบบัญชีควรพิจารณาว่า การนำโปรแกรมสำเร็จรูปช่วยตรวจสอบมาใช้งานนั้น จะส่งผลให้ระยะเวลาที่ใช้ในการปฏิบัติงานตรวจสอบเพิ่มมากขึ้นหรือลดน้อยลง ซึ่งขึ้นอยู่กับปัจจัยต่างๆที่เกิดขึ้น ระหว่างการปฏิบัติงานตรวจสอบ ดังต่อไปนี้

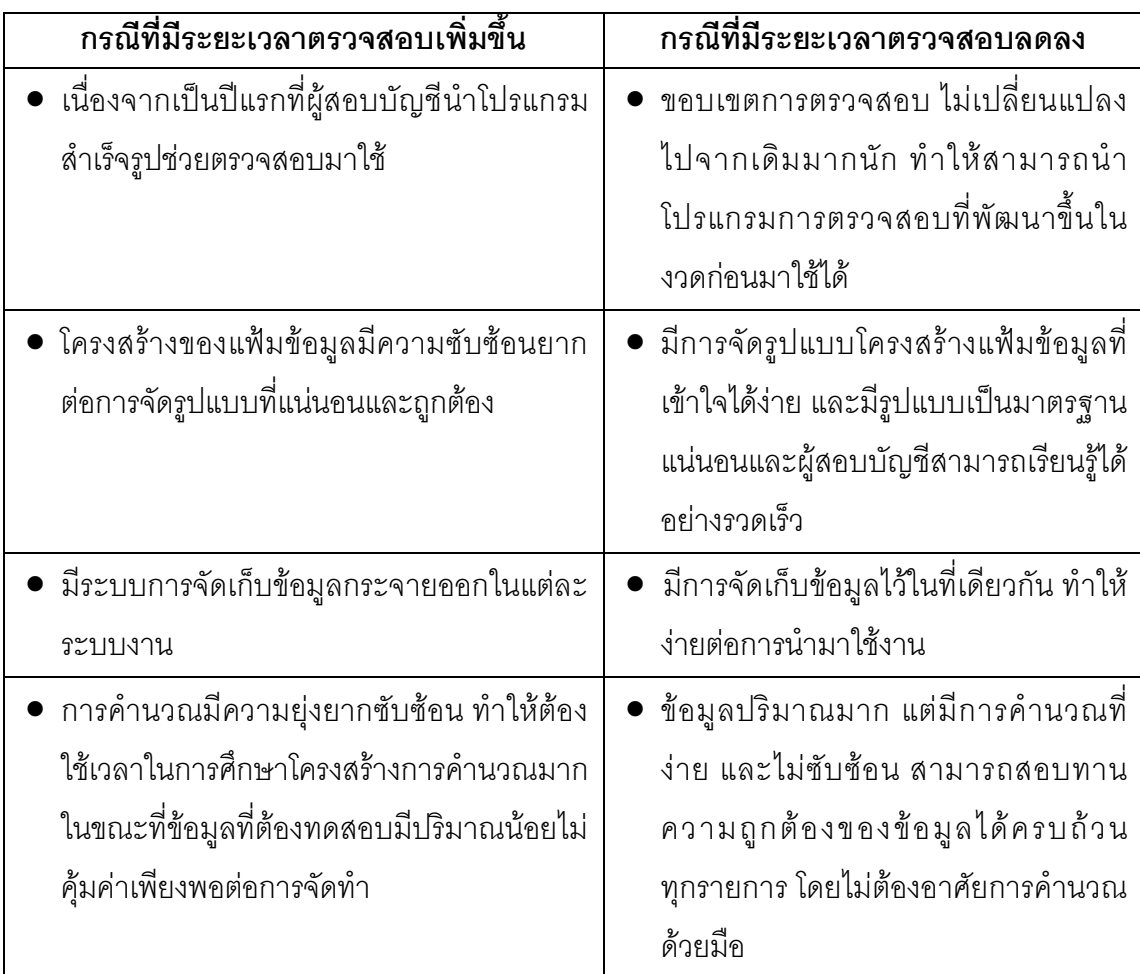

#### **7. กรณีมีการเปลี่ยนแปลงในอนาคต**

ผู้สอบบัญชีควรพิจารณาถึงการใช้โปรแกรมสำเร็จรูปช่วยตรวจสอบกับองค์กร ซึ่ง มีโครงการเปลี่ยนแปลงปรับปรุงสารสนเทศในอนาคต หรือองค์กรที่มีการปรับปรุง แก้ไขระบบสารสนเทศอยู่เป็นประจำ ทั้งนี้ หากพบว่าการเปลี่ยนแปลงดังกล่าว มีผลกระทบกับโครงสร้างโดยรวมของระบบสารสนเทศ ก็ย่อมจะมีผลกับงาน การสอบบัญชีโดยใช้โปรแกรมส าเร็จรูปช่วยตรวจสอบ เนื่องจากต้องมีการ ปรับปรุงเงื่อนไขการประมวลผลข้อมูล ตลอดจนการเรียกใช้ข้อมูลจากระบบ สารสนเทศจากองค์กรดังกล่าว ซึ่งเป็นเหตุให้ผู้สอบบัญชีไม่สามารถเรียกใช้ ผลงานจากโปรแกรมตรวจสอบที่เคยใช้ในงวดการสอบบัญชีครั้งก่อนมาใช้ได้อีก ในงวดปัจจุบัน มีผลให้ระยะเวลาที่ใช้ในการตรวจสอบต้องเพิ่มขึ้น ผลงานที่ได้รับ อาจไม่คุ้มค่ากับการลงทุน

นอกจากปัจจัยที่ผู้สอบบัญชีควรนำมาพิจารณาในการนำโปรแกรมสำเร็จรูปช่วย ตรวจสอบมาใช้ดังกล่าวข้างต้นแล้ว สิ่งที่ผู้สอบบัญชีควรพิจารณาเพิ่มเติม เพื่อให้เกิดประสิทธิภาพ และประสิทธิผลเพิ่มมากขึ้นในการปฏิบัติงานตรวจสอบ ได้แก่

- การวางแผนงานและการกำหนดงบประมาณการตรวจสอบที่นำโปรแกรม สำเร็จรูปช่วยตรวจสอบมาใช้ โดยครอบคลุมถึงกำหนดเวลา การออกแบบ การ ปฏิบัติงานและการประเมินผล เพื่อให้การปฏิบัติงานสอบบัญชีเป็นไปตาม ้ระยะเวลาและงบประมาณที่กำหนดไว้ รวมถึงมีคุณภาพงานตรวจสอบที่ น่าเชื่อถือ
- การออกแบบโปรแกรมที่ใช้ในการตรวจสอบ การจัดพิมพ์แบบฟอร์ม และการ รายงาน
- ี่ ท่วงระยะเวลาที่ต้องใช้ในการทำงานของเครื่องคอมพิวเตอร์

#### **ท าความรู้จักกับโปรแกรมส าเร็จรูปช่วยตรวจสอบ ACL**

#### **ACL คืออะไร**

- $\bullet$  โปรแกรมสำเร็จรูปทั่วไปสำหรับการสอบบัญชี (Generalized Audit Software)
- เป็นเครื่องมือช่วยในการอ่านข้อมูล ที่มีอยู่บนเครื่องคอมพิวเตอร์ขนาดต่าง ๆ เช่น เครื่องเมนเฟรม หรือ ไมโครคอมพิวเตอร์
- สามารถวิเคราะห์ข้อมูลได้จากข้อมูลที่เก็บอยู่บนฐานข้อมูลเชิงสัมพันธ์ (Relational Database) เช่น SQL, Oracle, Sybase, Foxpro เป็นต้น
- เป็นเครื่องมือช่วยให้ผู้สอบบัญชีสามารถประมวลผลข้อมูลในการ
	- ◆ ทดสคบการคำนวกเ
	- วิเคราะห์ข้อมูลทางการเงิน
	- สุ่มตัวอย่าง
- เป็นเครื่องมือช่วยจัดท าผลลัพธ์จากการประมวลผลในรูปรายงาน หรือแฟ้มข้อมูล
- ท างานบน Windows Base แบบ Interactive
- สามารถประมวลผลข้อมูลได้หลากหลายรูปแบบ
- สามารถประมวลผลข้อมูลในปริมาณไม่จำกัด ทั้งนี้ขึ้นอยู่กับพื้นที่ในการจัดเก็บ ข้อมูล
- สามารถพัฒนาโปรแกรมตรวจสอบที่เป็นมาตรฐาน ซึ่งนำมาใช้ได้ในปีถัดไป

#### **เมนูการใช้งานในโปรแกรมส าเร็จรูปช่วยตรวจสอบ ACL**

ในโปรแกรม ACL สามารถแบ่งเมนูการใช้งานได้ 5 เมนูหลัก ดังนี้

- 1. **เมนู File** เป็นเมนูที่ใช้ในการจัดการ Project ทั้งการสร้าง การเรียกใช้งาน และการเก็บบันทึก
- 2. **เมนู Data** เป็นเมนูสำหรับใช้ในการจัดการข้อมูล เช่น การคัดเลือกข้อมูล การ จัดเรียงข้อมูล และการรวมข้อมูล เป็นต้น
- 3. **เมนู Analyze** เป็นเมนูสำหรับใช้ในการวิเคราะห์ข้อมูล เพื่อนำมาใช้ในการ ตรวจสอบ เช่น การนับจำนวนรายการ (Count Record) การรวม (Total Field) การหาค่าทางสถิติ (Statistical) และการจัดชั้นข้อมูล (Stratify/Classify) เป็นต้น
- 4. **เมนู Sampling** เป็นเมนูสำหรับใช้ในการสุ่มตัวอย่าง เพื่อนำมาใช้ในการ ตรวจสอบ

5. **เมนู Application** เป็นเมนูส าหรับใช้แสดงเมนูย่อยส าหรับการตรวจสอบโดย พัฒนามาจากภาษาเฉพาะของโปรแกรม ACL เอง ซึ่งจะเป็นประโยชน์มากใน การน ามาใช้ในงวดการตรวจสอบของปีถัดไป

#### **Interface ของโปรแกรมส าเร็จรูปช่วยตรวจสอบ ACL**

หน้าจอของ ACL ประกอบด้วยส่วนต่างๆ ดังนี้

**1. Title Bar**

Title Bar คือ Bar ที่แสดงรายละเอียดของโปรแกรม ACL และ File Project ที่ เปิดอยู่ในขณะที่ใช้งาน

**2. Menu Bar**

Menu Bar คือ Bar ที่แสดงชุดคำสั่งในการใช้งานโปรแกรม ACL ซึ่งประกอบด้วย

- $\bullet$  File
- Edit
- Data
- Analyze
- Sampling
- Applications
- Tools
- Server
- Windows
- $H$ Help
- **3. Button Bar**

Button Bar คือ กลุ่มของปุ่มต่างๆ ที่ใช้เรียกทำงานแทนชุดคำสั่ง Button Bar ออกแบบเพื่อให้ผู้ใช้งานสามารถใช้โปรแกรม ACL ได้สะดวกยิ่งขึ้น

**4. Working Windows**

Working Windows คือ หน้าต่างของโปรแกรมที่ประกอบด้วย Windows ที่แสดง ข้อมูลและผลของการทำงาน ซึ่ง Windows ต่างๆ เหล่านี้ ผู้ใช้สามารถจัดการ เปิด-ปิดได้ตามความต้องการ โดยหน้าจอแรกที่แสดงใน Working Windows คือ Welcome Window ซึ่งเป็นหน้าจอที่แสดงรายละเอียดต่างๆ เพื่อต้อนรับผู้ใช้ใน การเข้าสู่การใช้โปรแกรม ACL ซึ่งประกอบด้วยหัวข้อการใช้งานหลักดังนี้ คือ ACL Projectsและ ACL WebLinks

#### **5. ACL Project Navigator**

ACL Project Navigator เป็นหน้าต่างที่แสดงข้อมูลใน 2 มุมมอง คือ มุมมอง แบบOverview และมุมมองแบบ Log

- **มุมมองแบบ Overview** แสดงรายละเอียดของส่วนประกอบต่างๆ ใน Project ที่ใช้ประมวลผลโดยโปรแกรม ACL มีลักษณะการจัดเก็บข้อมูล เหมือนการจัดแบ่ง Directory โดยแต่ละ Project เปรียบเสมือนเป็นข้อมูล 1ชุด ประกอบด้วย
	- ◆ Scripts หมายถึง กลุ่มของคำสั่งที่ ACL จัดเก็บไว้หลังจากการ ประมวลผลแต่ละขั้นตอนของแต่ละ Project โดยผู้ใช้สามารถ Copy Scripts ต่างๆ เพื่อนำมาจัดเรียงเป็นชุดคำสั่งเพื่อใช้สำหรับการ ประมวลผลชุดข้อมูล ที่ใช้งานในลักษณะเดียวกันได้
	- **Tables** หมายถึง แฟ้มข้อมูลหรือฐานข้อมูล ซึ่งประกอบด้วยโครงสร้าง ต่างๆ ดังนี้
		- Field Name : ชื่อฟิลด์
		- Record Length : ความยาวของเรคอร์ด
		- Data Types : ประเภทของข้อมล
		- Position of Field :ต่ำแหน่งขคงฟิลด์
		- Field Length : ความยาวของฟิลด์
		- Source of data : ชื่อแฟ้มข้อมูลตั้งต้น
	- ◆ Workspaces หมายถึง การจัดเก็บ Field ต่างๆ หรือรูปแบบการคำนวณที่ ผู้ใช้ต้องการนำไปใช้ร่วมกันในหลาย ๆ แฟ้มข้อมูล
- **มุมมองแบบ Log** เป็นหน้าต่างที่ใช้แสดงประวัติการเข้าท างานใน Projecนั้น รวมถึงผลลัพธ์ที่ได้จากการใช้คำสั่ง ACL ในการปฏิบัติงาน

# **บทที่ 1**

## **กำรติดตั้งโปรแกรมส ำเร็จรูปช่วยตรวจสอบ (ACL Version 9)**

### **บทที่ 1 การติดตั้งโปรแกรมส าเร็จรูปช่วยตรวจสอบ (ACL Version 9)**

การติดตั้งโปรแกรมสำเร็จรูปช่วยตรวจสอบ (ACL Version 9) มีขั้นตอน ดังนี้

**การติดตั้ง Components**

- 1. น้ำแผ่นโปรแกรม ACL Version 9 ใส่ในช่องอ่านแผ่น CD
- 2. ให้ท าการติดตั้ง Components ของโปรแกรม ACL Version 9โดยไปที่ปุ่ม **Start** เลือก **Run**
- 3. **Browse** หาไฟล์ที่อยู่ในแผ่น CD เลือก Folder ที่ชื่อ **Components** คลิกปุ่ม **Open** ดังรูปที่ 1-1 เลือกติดตั้ง Components โปรแกรม ACL Version 9

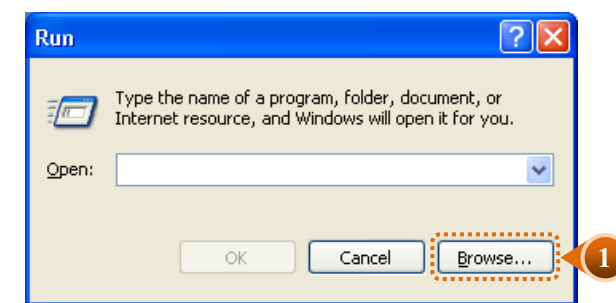

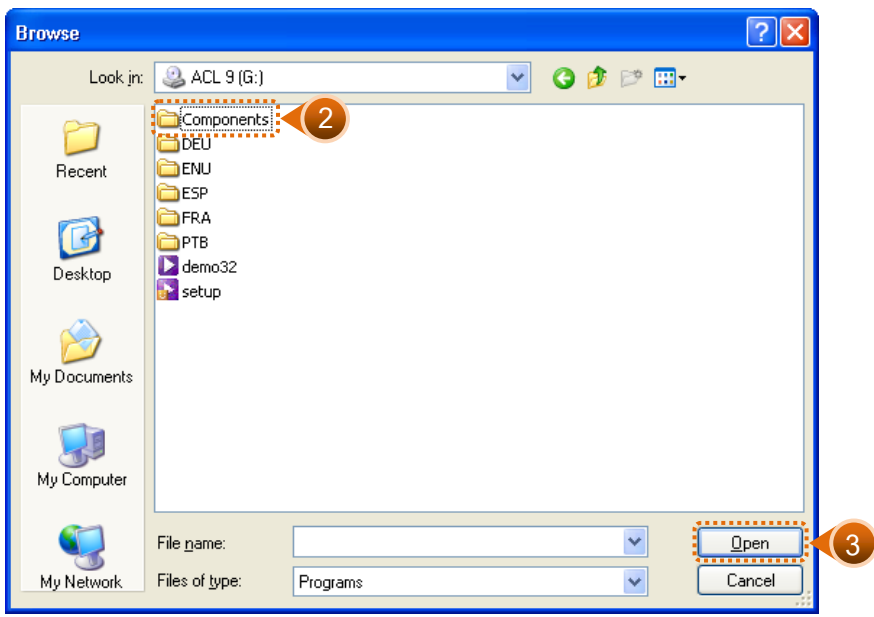

รูปที่1-1 เลือกติดตั้ง Components โปรแกรม ACL Version 9

4. เลือกไฟล์ **setup.exe** คลิกปุ่ม **Open** ดังรูปที่ 1-2 เลือกไฟล์ติดตั้ง Components โปรแกรม ACL Version 9

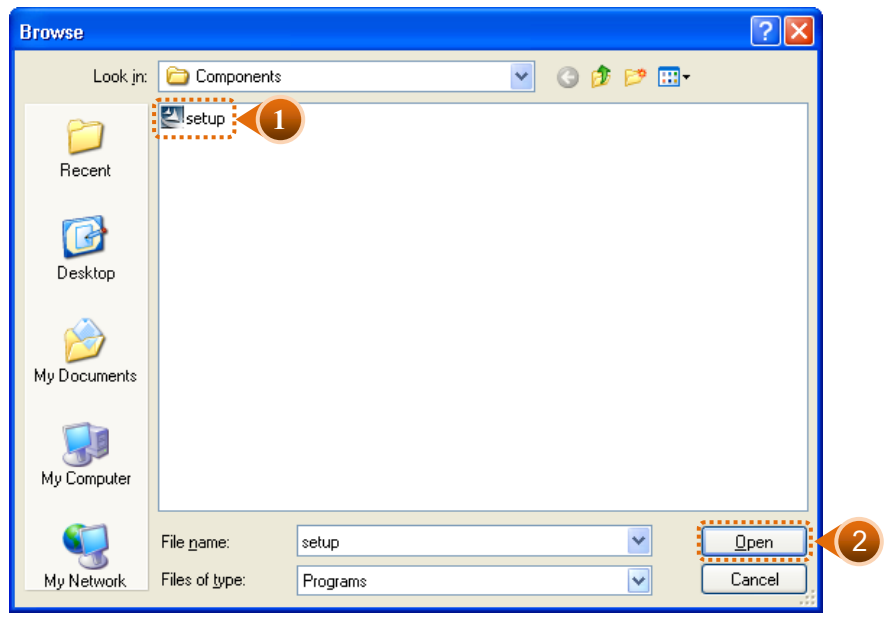

รูปที่1-2 เลือกไฟล์ติดตั้ง Components โปรแกรม ACL Version 9

5. คลิกปุ่ม OK เพื่อดำเนินการติดตั้ง Components ของโปรแกรม ACL Version 9 ดังรูปที่ 1-3 เริ่มการติดตั้ง Component โปรแกรม ACL Version 9

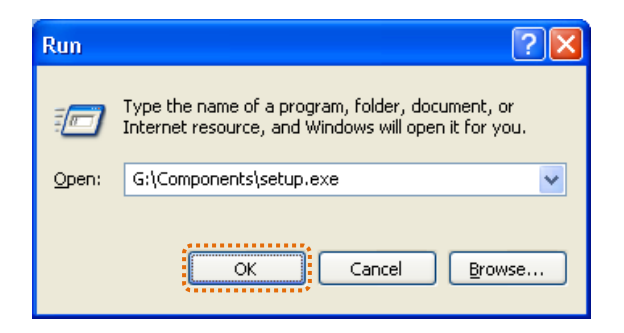

รูปที่1-3 เริ่มการติดตั้ง Components โปรแกรม ACL Version 9

จะปรากฏหน้าจอ Install Shield Wizard ดังรูปที่ 1-4 เข้าสู่กระบวนการติดตั้ง Components โปรแกรม ACL Version 9

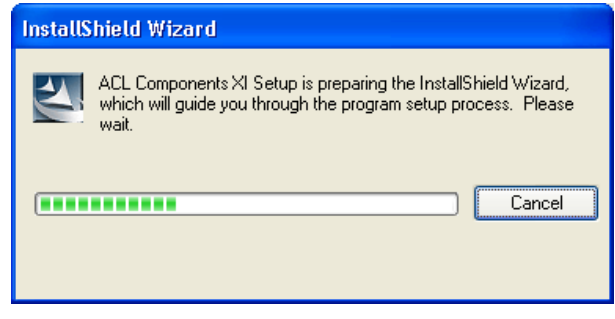

รูปที่1-4 เข้าสู่กระบวนการติดตั้ง Components โปรแกรม ACL Version 9

6. ปรากฏข้อความแจ้งเตือนว่า โปรแกรมได้รับการคุ้มครองตามกฎหมายลิขสิทธิ์และ สนธิสัญญาระหว่างประเทศ คลิกปุ่ม **Next** เพื่อดำเนินการต่อ ดังรูปที่ 1-5 การแจ้งเตือน ลิขสิทธิ์การติดตั้ง Components โปรแกรม ACL Version 9

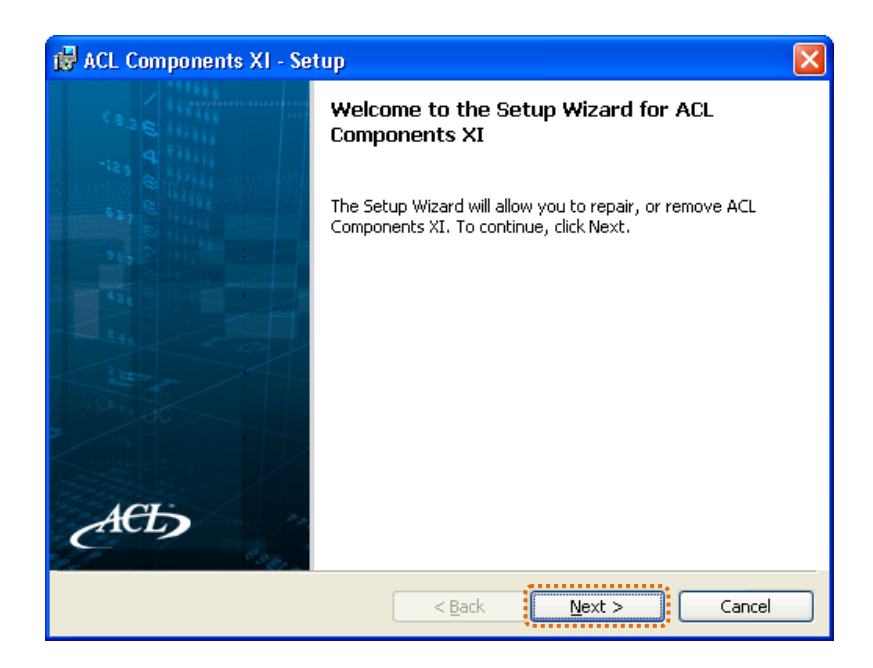

รูปที่1-5 การแจ้งเตือนลิขสิทธิ์การติดตั้ง Components โปรแกรม ACL Version 9

7. จะปรากฏหน้าต่าง Customer Information ให้ดำเนินการดังนี้

7.1 ระบุชื่อ User Name : **cad\_ชื่อย่อหน่วยงาน(ภาษาอังกฤษ)** ตามเอกสารที่แนบ 7.2 ระบุชื่อ Organization : **CAD**

- 7.3 คลิกเลือก Install this application for: **Anyone who uses this computer (all users)**
- 7.4 คลิกปุ่ม **Next** เพื่อทำงานต่อ ดังรูปที่ 1-6 ระบุข้อมูลผู้ใช้งาน

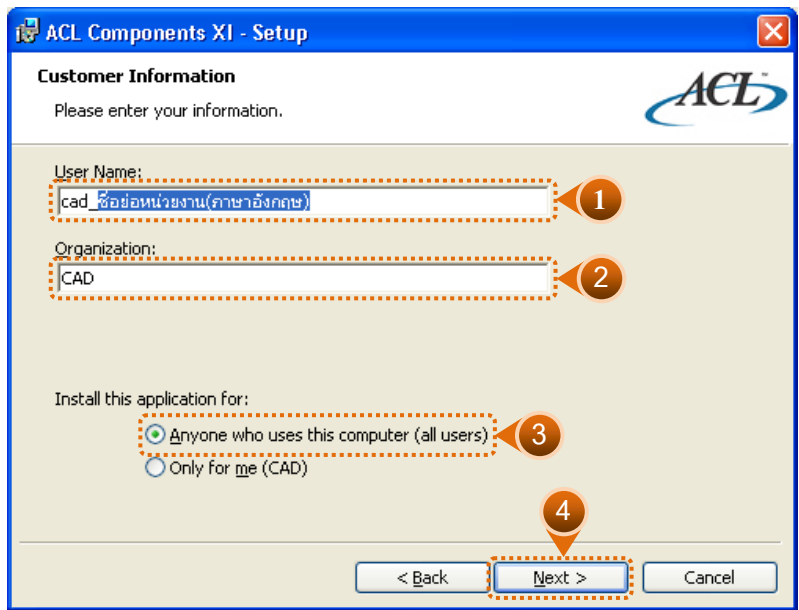

รูปที่1-6 ระบุข้อมูลผู้ใช้งาน

8. เริ่มการติดตั้ง Components โปรแกรม ACL Version 9 คลิกปุ่ม **Install** ดังรูปที่ 1-7 เริ่มติดตั้ง Components

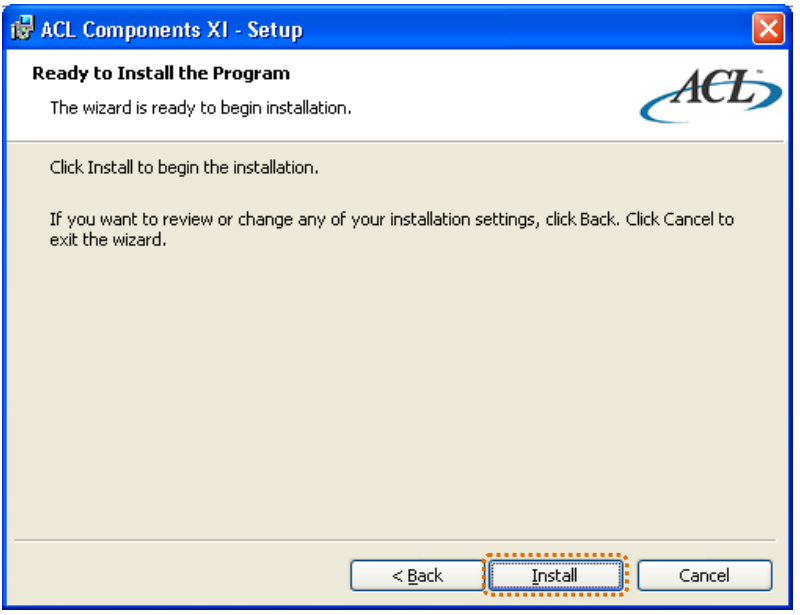

รูปที่1-7 เริ่มติดตั้ง Components

9. กำลังติดตั้ง Components โปรแกรม ACL Version 9 ดังรูปที่ 1-8 ดำเนินการติดตั้ง Components โปรแกรม ACL Version 9

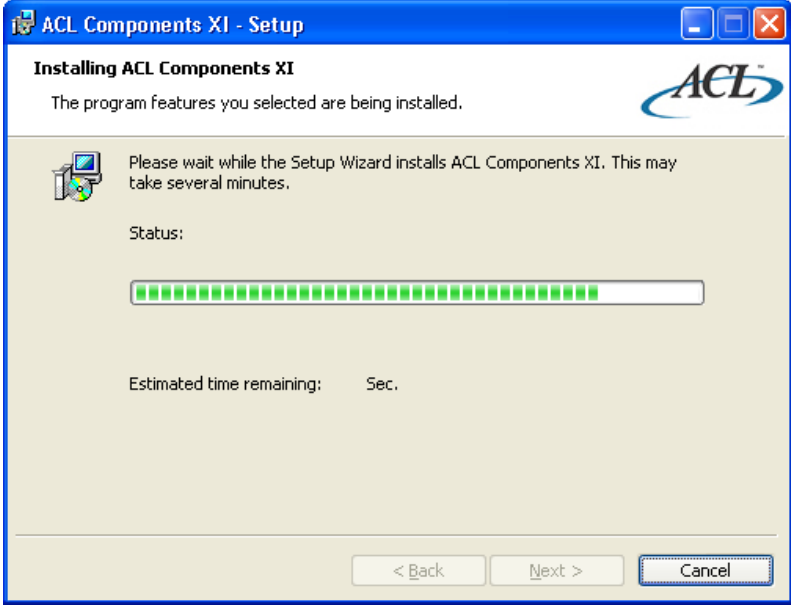

รูปที่ 1-8 ดำเนินการติดตั้ง Components โปรแกรม ACL Version 9

10. เมื่อการติดตั้ง Components โปรแกรม ACL Version 9 เสร็จสมบูรณ์แล้ว จะปรากฏหน้าต่าง แจ้งผลของการติดตั้ง คลิกปุ่ม **Finish** เมื่อติดตั้งเรียบร้อยแล้ว ดังรูปที่ 1-9 เสร็จสิ้น การติดตั้ง Components

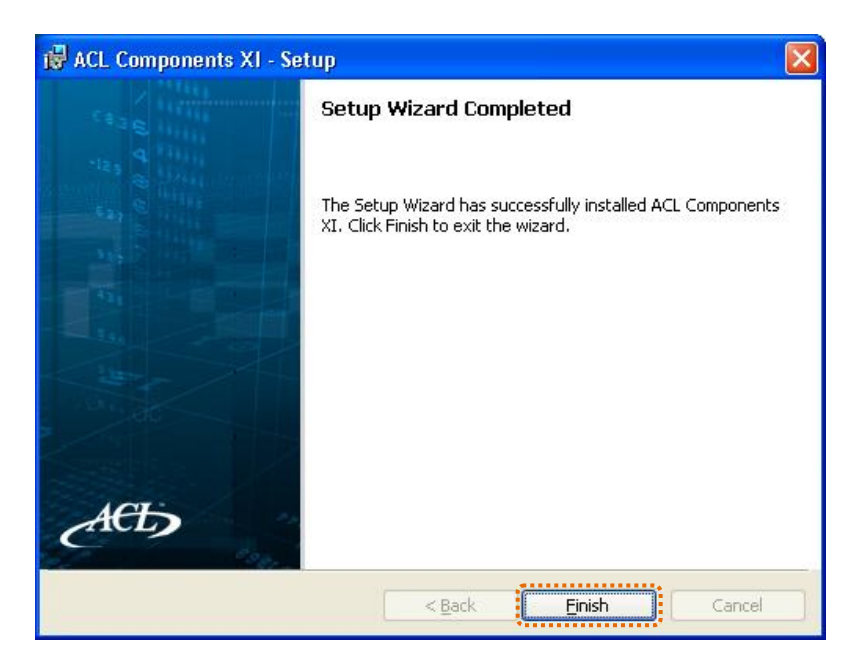

รูปที่1-9 เสร็จสิ้นการติดตั้ง Components

### **การติดตั้งโปรแกรม ACL Version 9**

11. ติดตั้งโปรแกรม ACL Version 9 โดยเปิดไฟล์ setup.exe โดยไปที่ปุ่ม **Start** เลือก **Run** แล้ว **Browse** หาไฟล์ **setup.exe**ในแผ่น CD คลิกปุ่ม **Open** ดังรูปที่ 1-10 ติดตั้งโปรแกรม ACL Version 9

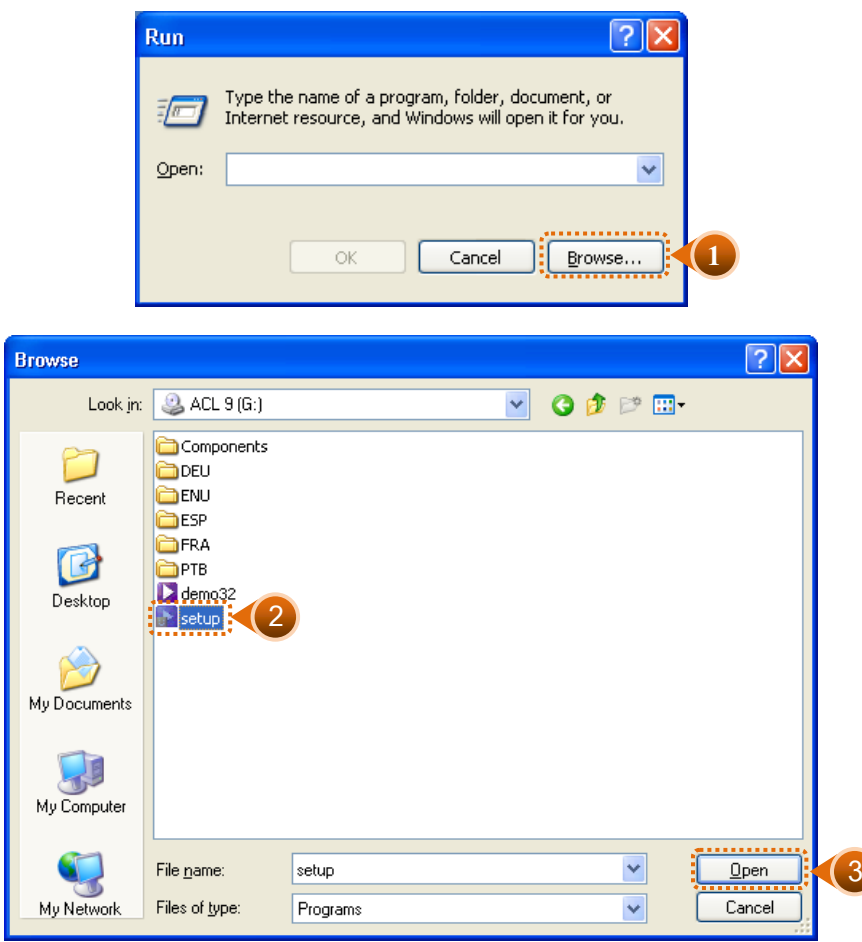

รูปที่1-10 ติดตั้งโปรแกรม ACL Version 9

12. เลือกภาษาในการติดตั้งโปรแกรม เลือก English (United States) ตามที่ปรากฏ คลิกปุ่ม **ตกลง** ดังรูปที่ 1-11 เลือกภาษาในการติดตั้ง

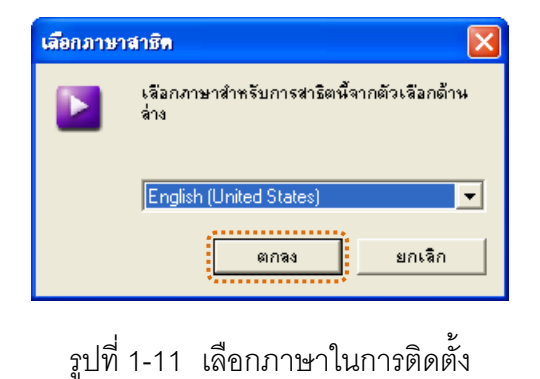

13. หลังจากเลือกภาษาในการติดตั้งโปรแกรมจะปรากฏหน้าจอการเลือกการติดตั้งโปรแกรม ให้คลิกเลือก ดังรูปที่ 1-12 เลือกติดตั้งโปรแกรม ACL Version 9

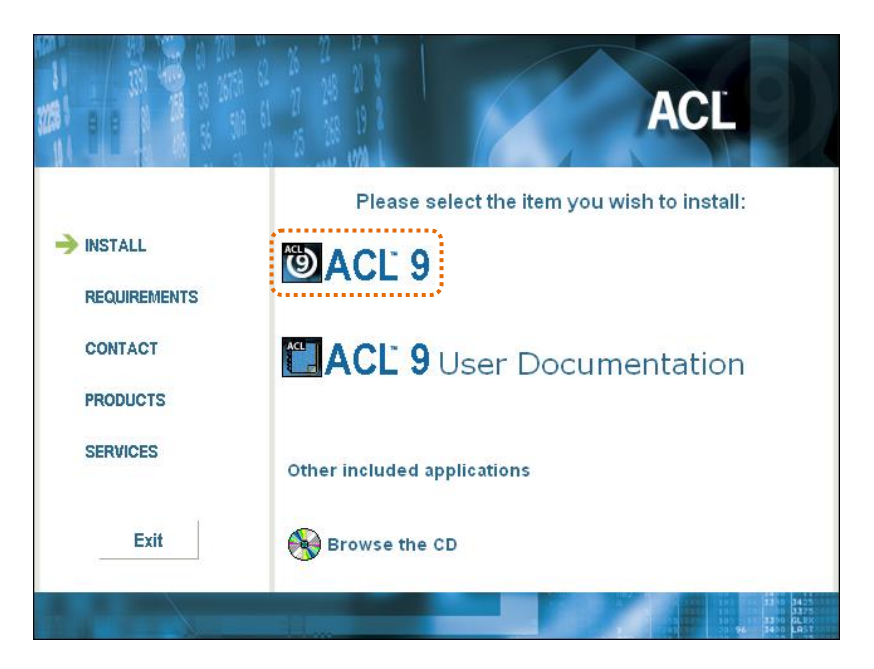

รูปที่1-12 เลือกติดตั้งโปรแกรม ACL Version 9

14. เมื่อคลิกเลือกการติดตั้งโปรแกรม ACL Version 9 โปรแกรมจะปรากฏหน้าจอ Install Shield Wizard ดำเนินการเข้าสู่กระบวนการติดตั้ง ดังรูปที่ 1-13 เข้าสู่กระบวนการติดตั้ง โปรแกรม ACL Version 9

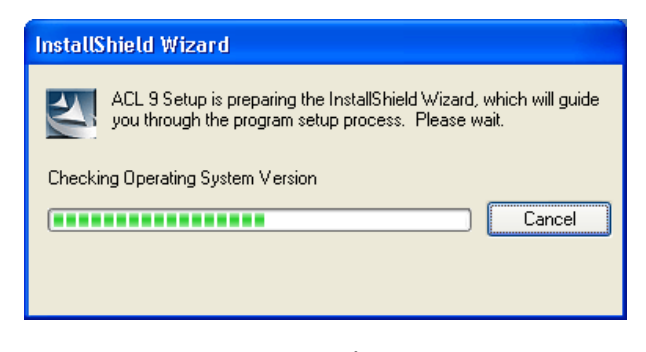

รูปที่1-13 เข้าสู่กระบวนการติดตั้งโปรแกรม ACL Version 9

15. ปรากฏข้อความแจ้งเตือนว่า โปรแกรมได้รับการคุ้มครองตามกฎหมายลิขสิทธิ์และ ้ สนธิสัญญาระหว่างประเทศ คลิกปุ่ม **Next** เพื่อดำเนินการต่อ ดังรูปที่ 1-14 การแจ้งเตือน ลิขสิทธิ์การติดตั้งโปรแกรม ACL Version 9

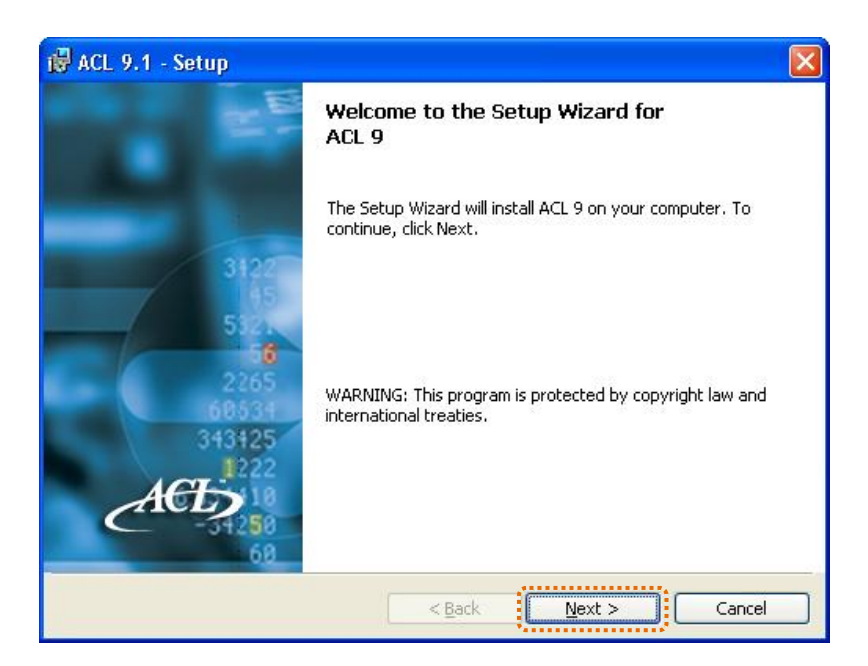

รูปที่1-14 การแจ้งเตือนลิขสิทธิ์การติดตั้งโปรแกรม ACL Version 9

16. การแจ้งเงื่อนไขในการใช้โปรแกรม เลือก **I accept the terms in license agreement** เพื่อยอมรับเงื่อนไข คลิกปุ่ม **Next** ดังรูปที่ 1-15 ยอมรับเงื่อนไขในข้อตกลงก่อน ด าเนินการติดตั้งโปรแกรม

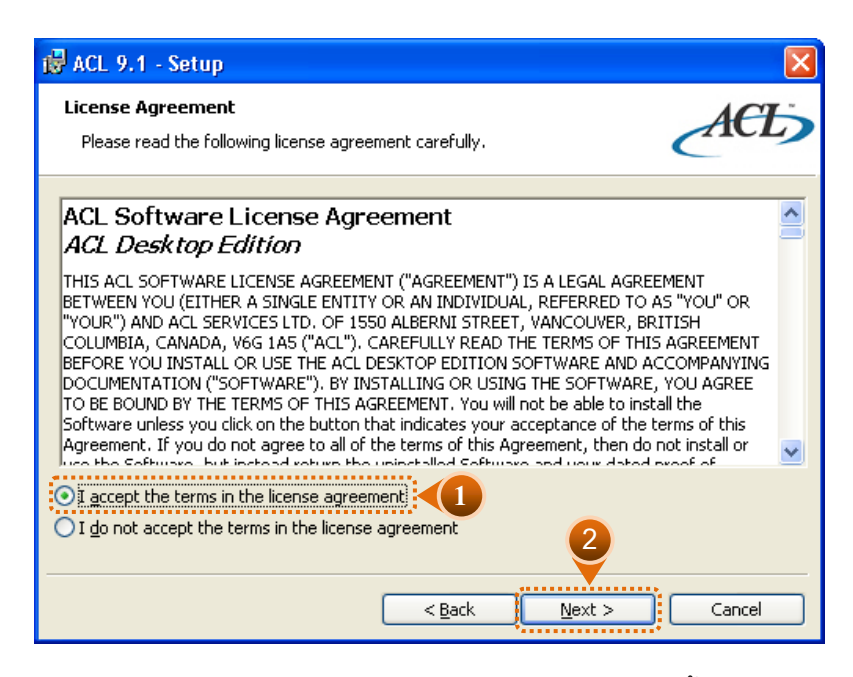

รูปที่ 1-15 ยอมรับเงื่อนไขในข้อตกลงก่อนดำเนินการติดตั้งโปรแกรม

- 17. จะปรากฏหน้าต่าง Customer Information ให้ดำเนินการดังนี้
	- 17.1 ระบุชื่อ User Name : **cad\_ชื่อหน่วยงาน(ภาษาอังกฤษ)** ตามเอกสารที่แนบ
	- 17.2 ระบุชื่อ Organization : **CAD**
	- 17.3 ระบุชื่อ Serial Number: **xxxxx** (License Code)
	- 17.4 คลิกเลือก Install this application for : **Anyone who uses this computer (all users)**
	- 17.5 คลิกปุ่ม **Next เ**พื่อทำงานต่อ *ดั*งรูปที่ 1-16 ระบุข้อมูลผู้ใช้งาน

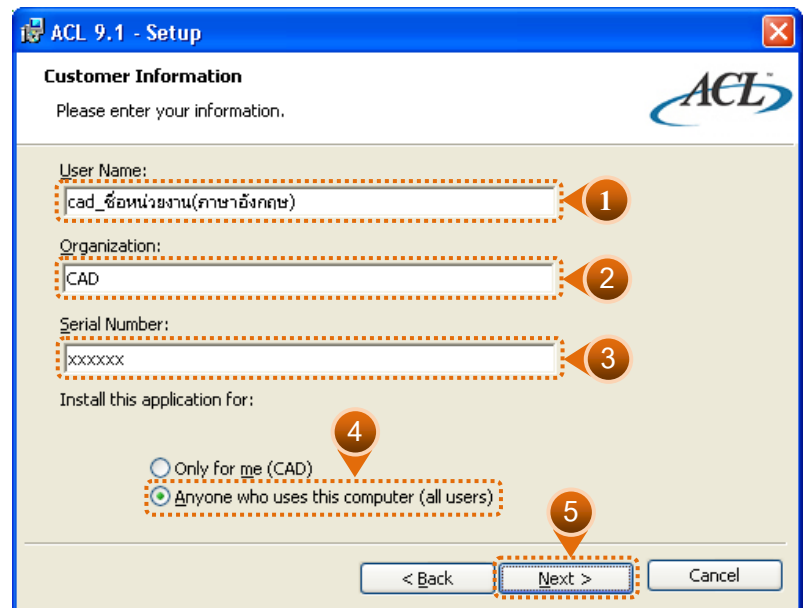

รูปที่1-16 ระบุข้อมูลผู้ใช้งาน

18. การแจ้งเตือนการติดตั้งโปรแกรมในกรณีที่ไม่สามารถติดต่อ Internet ได้ เนื่องจากการ ติดตั้งโปรแกรมลิขสิทธิ์จำเป็นที่จะต้องเชื่อมต่อ Internet เพื่อลงทะเบียนในการติดตั้ง โปรแกรมลิขสิทธิ์ ให้คลิกปุ่ม Cancel เพื่อยกเลิก แล้วดำเนินการตรวจสอบการเชื่อมต่อ Internet ของเครื่องคอมพิวเตอร์อีกครั้ง ก่อนดำเนินการติดตั้งโปรแกรมลิขสิทธิ์ ดังรูปที่ 1-17 แจ้งเตือนว่ายังไม่ได้เชื่อมต่อ Internet

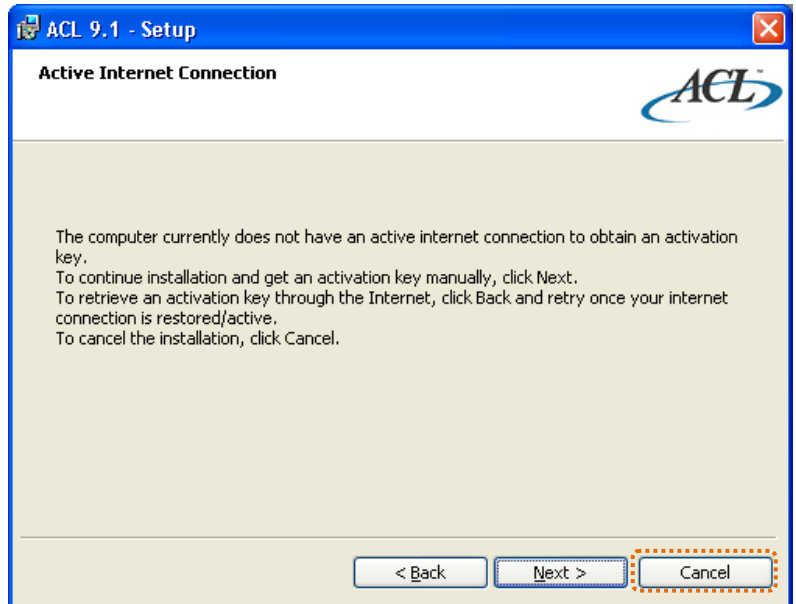

รูปที่1-17 แจ้งเตือนว่ายังไม่ได้เชื่อมต่อ Internet

19. หากมีการเชื่อมต่อ Internet ที่ถูกต้องแล้ว จะปรากฏหน้าจอแสดงข้อมูลสำหรับเครื่อง คอมพิวเตอร์ที่ได้รับอนุญาตให้ใช้ลิขสิทธิ์ในการติดตั้งโปรแกรม ACL Version 9 คลิกปุ่ม **Next เ**พื่อดำเนินการต่อไป ดังรูปที่ 1-18 แสดงรายละเอียดของเครื่องคอมพิวเตอร์ที่ได้รับ สิทธิ์ในการติดตั้งโปรแกรม

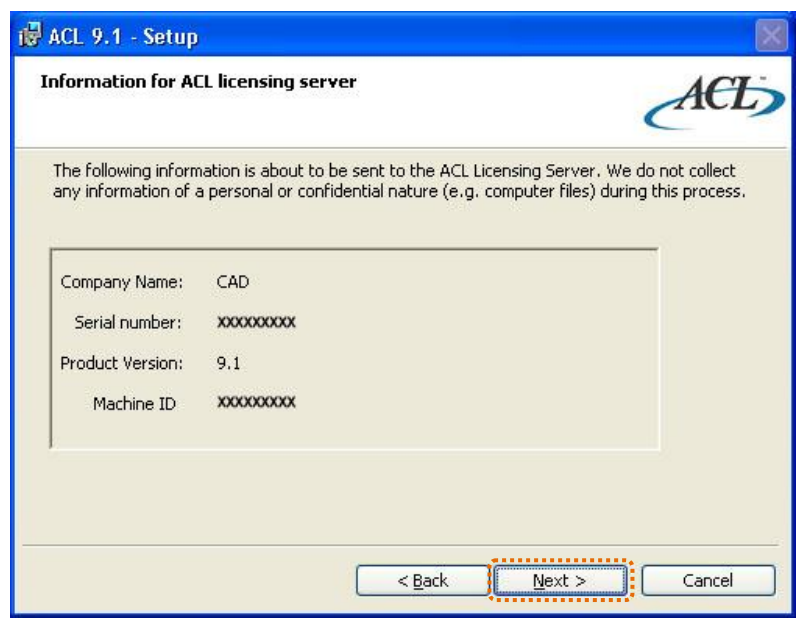

รูปที่1-18 แสดงรายละเอียดของเครื่องคอมพิวเตอร์ที่ได้รับสิทธิ์ในการติดตั้งโปรแกรม

- 20. รูปแบบของการติดตั้ง มีให้เลือก 2 รูปแบบ คือ
	- **รูปแบบที่ 1** คือ Complete คุณสมบัติทั้งหมดของโปรแกรมจะถูกติดตั้ง ซึ่งจะต้องมี เนื้อที่ใน hard disk อย่างน้อย 15 MB สำหรับการติดตั้งรูปแบบนี้
	- **รูปแบบที่ 2** คือ Custom ผู้ใช้สามารถติดตั้งโปรแกรมเฉพาะส่วนที่ต้องการและ จัดเก็บไว้ในที่ที่ต้องการ
	- 20.1 ในกรณีนี้ให้คลิกเลือกรูปแบบ **Complete**
	- 20.2 คลิกปุ่ม **Next** ดังรูปที่ 1-19 เลือกรูปแบบการติดตั้ง

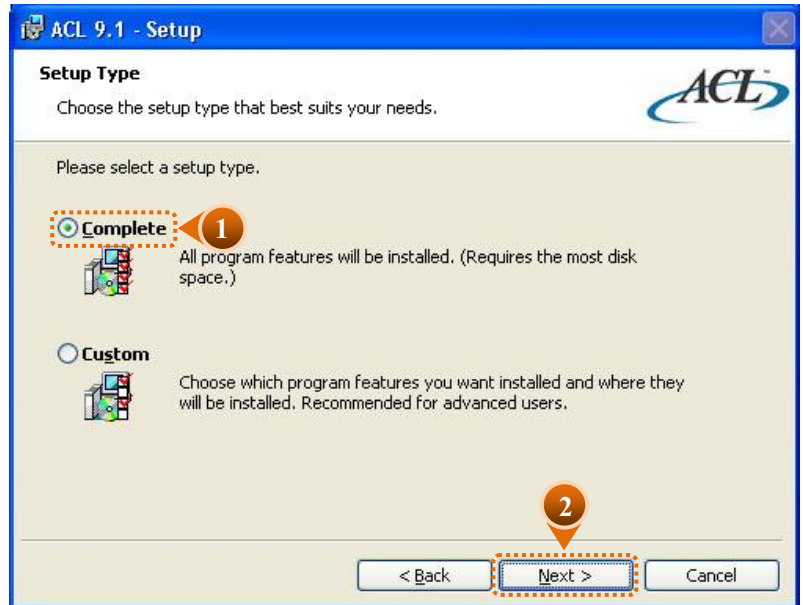

รูปที่1-19 เลือกรูปแบบการติดตั้ง

- 21. โปรแกรมจะกำหนดค่าเริ่มต้นของ Folder ที่จะใช้จัดเก็บโปรแกรมและข้อมูลไว้ที่ C:\Program Files\ACL Software\ACL 9\ และ C:\ACL Data\Sample Data Files\ ตามล าดับ ถ้าต้องการให้จัดเก็บไว้ที่ Folder อื่น ก็สามารถเปลี่ยนแปลงได้ โดยให้คลิกปุ่ม Change ในกรณีนี้ให้จัดเก็บโปรแกรมและข้อมูลตัวอย่างไว้ที่ Folder ที่กำหนดให้
	- O คลิกปุ่ม **Next** เพื่อดำเนินการในขั้นตอนต่อไป ดังรูปที่ 1-20 กำหนด Folder สำหรับ ติดตั้งโปรแกรมและข้อมูล

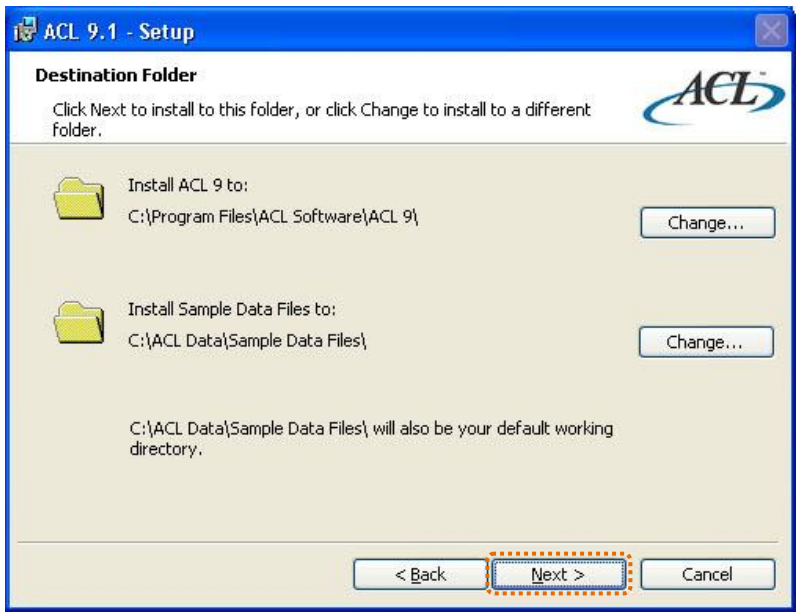

รูปที่ 1-20 กำหนด Folder สำหรับติดตั้งโปรแกรมและข้อมูล

่ 22. คลิกปุ่ม **Install** เพื่อทำการติดตั้งต่อไป ดังรูปที่ 1-21 เริ่มติดตั้งโปรแกรม

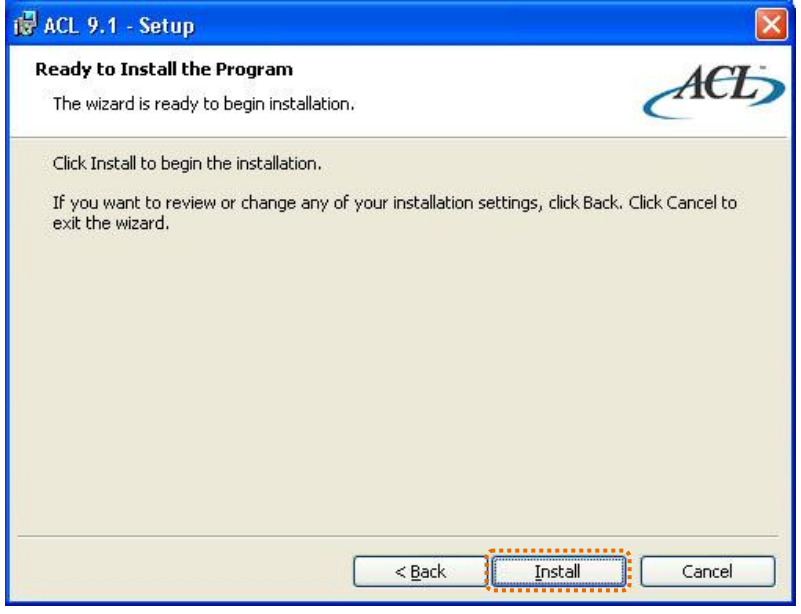

รูปที่1-21 เริ่มติดตั้งโปรแกรม

23. ดำเนินการติดตั้งโปรแกรม ACL Version 9 ดังรูปที่ 1-22 ดำเนินการติดตั้งโปรแกรม

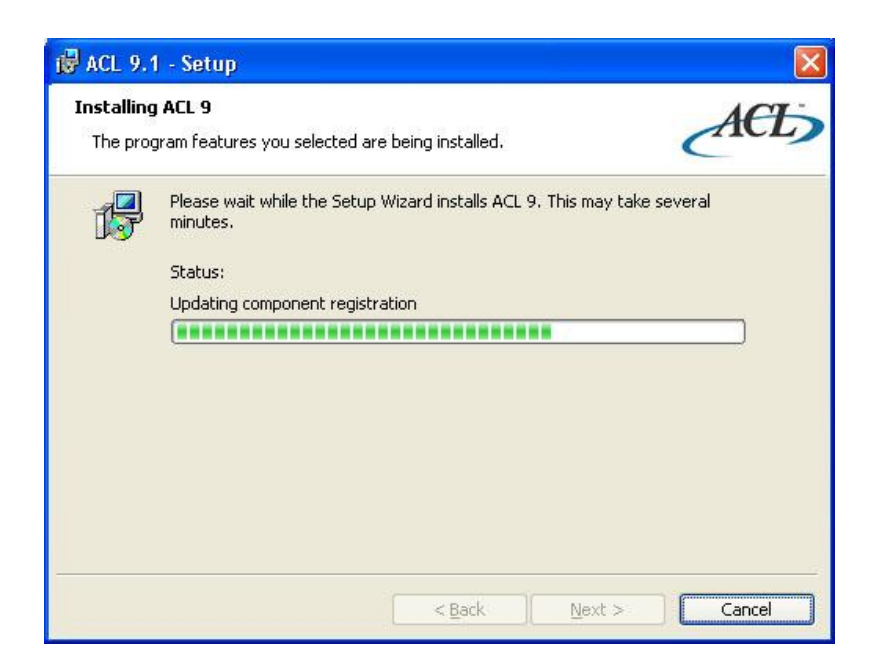

รูปที่ 1-22 ดำเนินการติดตั้งโปรแกรม

24. เมื่อการติดตั้งโปรแกรมเสร็จสมบูรณ์แล้ว จะปรากฏหน้าต่างแจ้งผลของการติดตั้ง 24.1 คลิกปุ่ม **Finish** เมื่อติดตั้งเรียบร้อยแล้ว ดังรูปที่ 1-23 เสร็จสิ้นการติดตั้ง

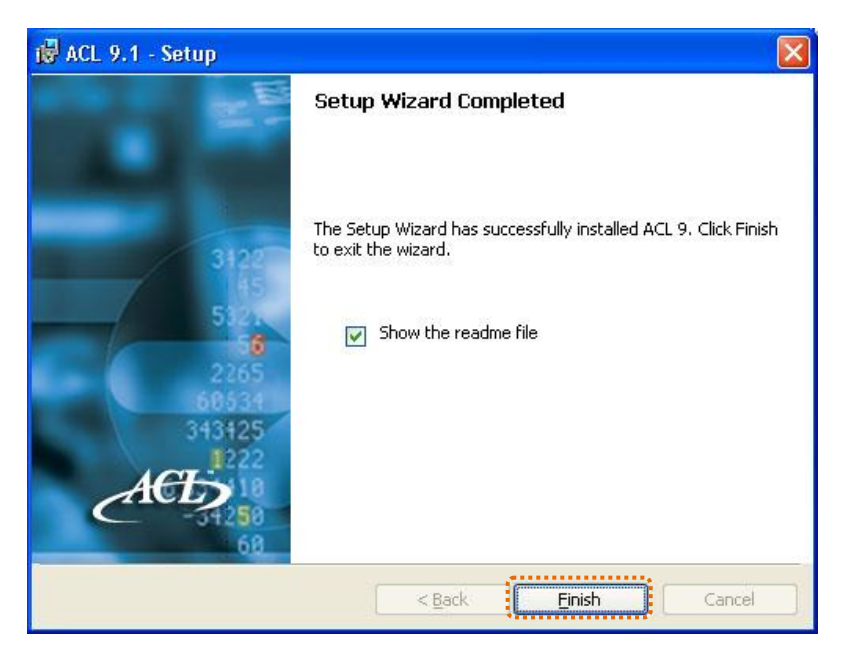

รูปที่1-23 เสร็จสิ้นการติดตั้ง

24.2 เมื่อติดตั้งโปรแกรมเรียบร้อยแล้ว จะปรากฏ Shortcut รูป <sup>ผ</sup>ือ สำหรับใช้ใน การเรียกใช้โปรแกรม ACL Version 9 บน Desktop

# **บทที่ 2**

### **กำรใช้โปรแกรมส ำเร็จรูปช่วยตรวจสอบ (ACL Version 9)**
# **บทที่ 2 การใช้โปรแกรมส าเร็จรูปช่วยตรวจสอบ (ACL Version 9)**

**นิยามศัพท์**

**Project** หมายถึง แฟ้มงานอิเล็กทรอนิกส์ที่เก็บข้อมูลการปฏิบัติงานในแต่ละโครงการ หรือแต่ละสหกรณ์

การทำงานกับโปรแกรมสำเร็จรูปช่วยตรวจสอบ ACL จะต้องทำงานผ่าน Project เสมอ ซึ่งมีวิธีทำงาน 2 ลักษณะ คือ สร้าง Project ใหม่ และเปิดใช้ Project ที่สร้างขึ้นไว้แล้ว

**การสร้าง Project ใหม่** (Create a new Project) จะท าเมื่อใช้โปรแกรม ACL ตรวจสอบข้อมูลของสหกรณ์ที่ยังไม่เคยสร้าง Project ไว้เลย เปรียบเสมือนการเปิดแฟ้มใหม่

- เมนู File / New / Project
- หรือ Create a new project ดังรูปที่ 2-1 การสร้าง Project ใหม่

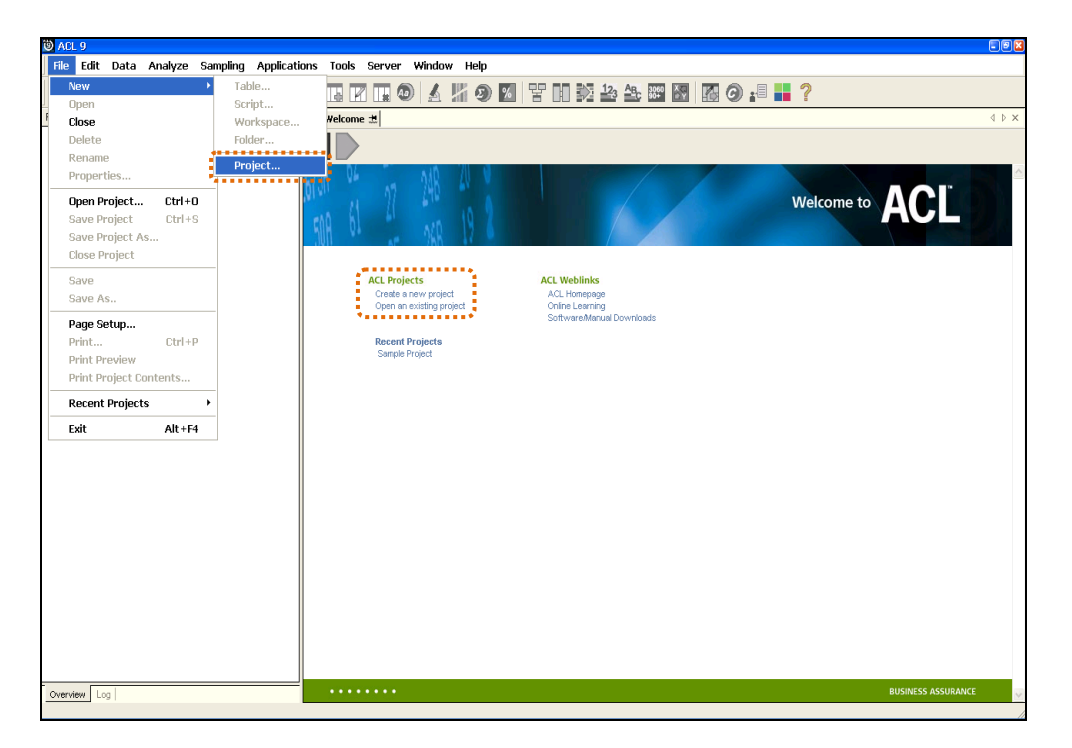

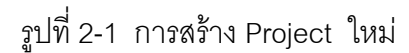

# **การเปิด Project ที่สร้างไว้แล้ว (Open an Existing Project)**

จะทำเมื่อต้องการเข้าไปทำงานกับ Project ที่เคยสร้างไว้แล้ว เปรียบเสมือนการนำ แฟ้มเก่ามาเปิดทำงานต่อ ซึ่งในการฝึกปฏิบัติตามคู่มือเล่มนี้ จะใช้แบบ Open an Existing Project โดยใช้ "**Sample Project**"

- เมนู File / Open Project
- หรือ Open an existing Project ดังรูปที่ 2-2 การเปิด Project ที่สร้างไว้แล้ว

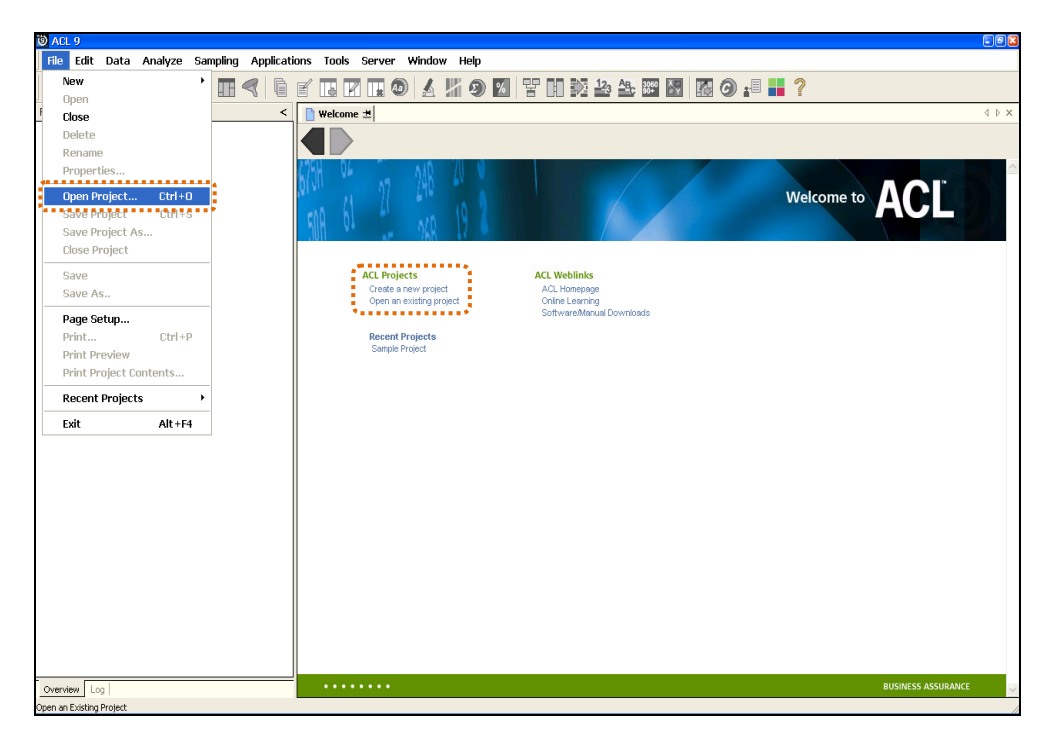

รูปที่2-2 การเปิด Project ที่สร้างไว้แล้ว

เลือก Project ชื่อ **Sample Project** ดังรูปที่2-3เลือก Sample Project

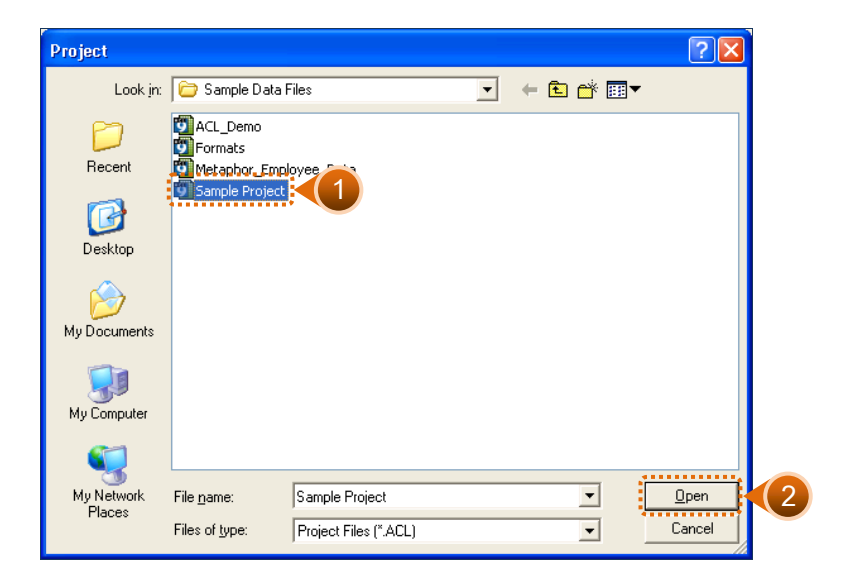

รูปที่2-3 เลือก Sample Project

ปรากฏหน้าจอ Project ชื่อ Sample Project ดังรูปที่2-4 Project : Sample Project

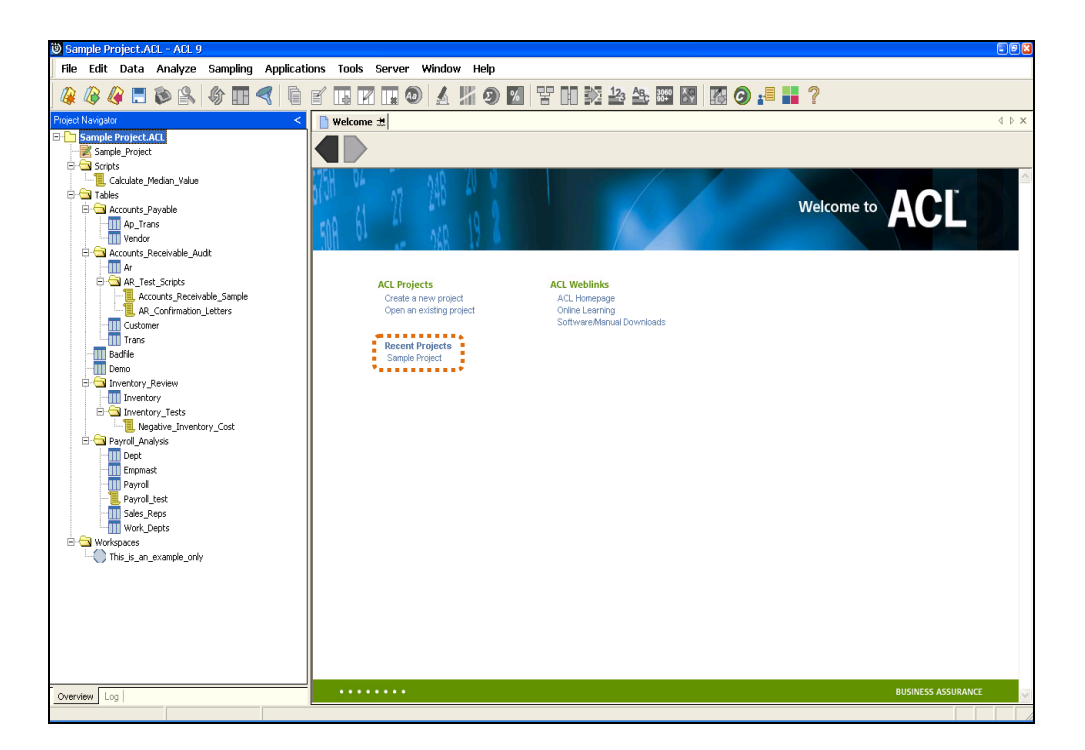

รูปที่2-4 Project : Sample Project

ในแต่ละ Project ประกอบด้วย

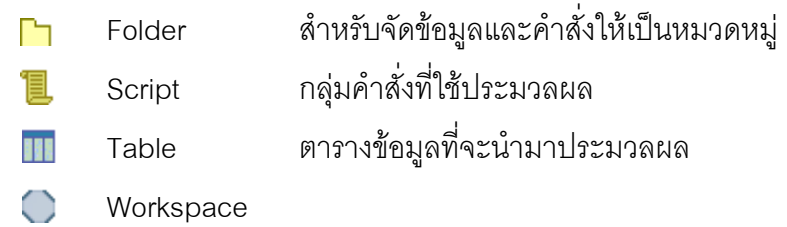

**Folder** หมายถึง สถานที่จัดเก็บแฟ้มข้อมูลต่าง ๆ ให้อยู่ในหมวดหมู่เดียวกัน

**Script** หมายถึง การจัดเก็บล าดับของค าสั่งที่ใช้ในการตรวจสอบตามเงื่อนไขที่ ์ต้องการ โดยทำงานตามลำดับคำสั่งที่อยู่ใน Script ซึ่งสามารถเรียกมาประมวลผลได้อีกในการ ตรวจสอบครั้งต่อไป เพื่อใช้ประโยชน์จากโปรแกรมเดิม เนื่องจากงานตรวจสอบมักจะทำการ วิเคราะห์ในแนวปฏิบัติเดิม

**Table** หมายถึง กลุ่มของข้อมูลเรื่องใดเรื่องหนึ่งที่มีความเกี่ยวข้องกัน หรือมี ความสัมพันธ์กัน และถูกรวบรวมเป็นเรื่องราวเดียวกัน โดยใน 1 Table จะประกอบด้วยข้อมูล หลาย ๆ แถว เช่น ตารางข้อมูลบุคลากร ตารางข้อมูลสินค้า เป็นต้น

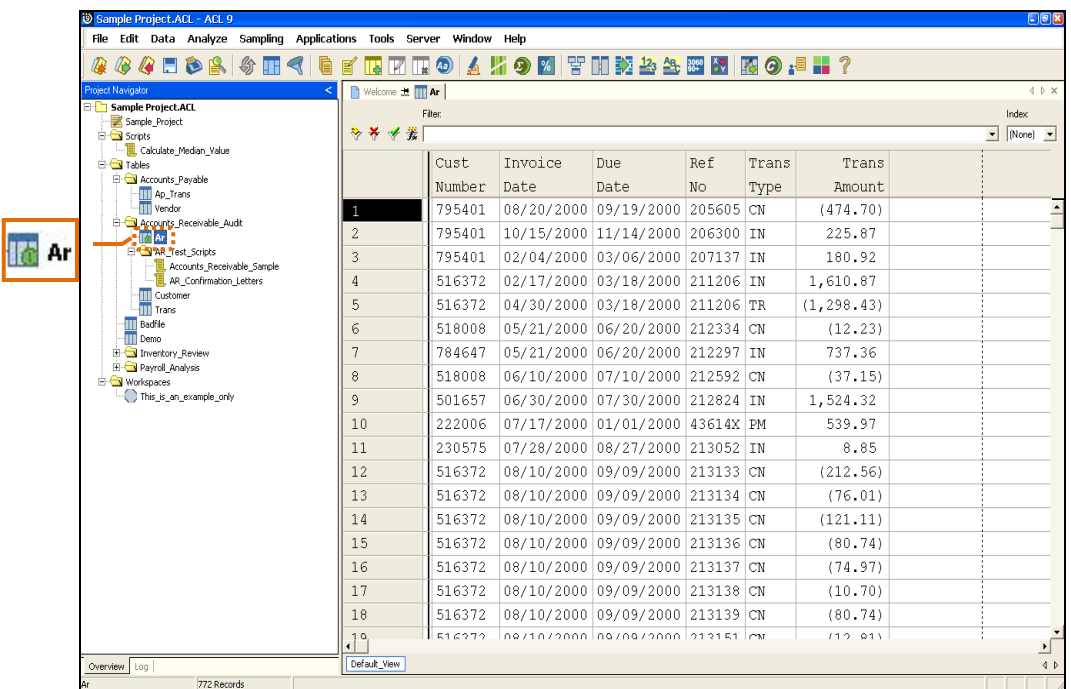

เปิด Table ที่ชื่อ AR ซึ่งเก็บข้อมูลลูกหนี้ ดังรูปที่ 2-5เลือกเปิด Table : AR

รูปที่2-5 เลือกเปิด Table : AR

#### **การจัดการคอลัมน์**

การจัดการคอลัมน์หรือฟิลด์ (Fields) นั้นมีวิธีการจัดการหลักๆ 6 วิธีดังนี้คือ

- 1. การย้ายคอลัมน์ (Move Columns)
- 2. การเพิ่มคอลัมน์(Add Columns)
- 3. การปรับปรุงคอลัมน์ (Modify Columns)
- 4. การลบคอลัมน์(Delete Columns)
- 5. การเรียงข้อมูล (Quick Sort)
- 6. การกรองข้อมูล (Quick Filter)

## **การย้ายคอลัมน์ (Move Columns)**

การย้ายคอลัมน์เป็นการจัดการคอลัมน์วิธีหนึ่งเพื่อให้ง่ายหรือสะดวกในการดูข้อมูล มีขั้นตอนการใช้งานดังนี้

 ให้คลิกเมาส์ค้างที่หัวคอลัมน์เมื่อต้องการจะย้าย โดยจะปรากฏเป็นรูปมือ สามารถย้าย ้ตำแหน่งโดยคลิกเมาส์ค้างอยู่ เลื่อนเมาส์ไปซ้ายหรือขวา จนกว่าพบตำแหน่งที่ต้องการ จะวางคอลัมน์ที่เลือก จากนั้นปล่อยเมาส์เป็นปกติ เพียงเท่านี้คอลัมน์ที่ถูกเลือกนั้น ้ จะถูกย้ายไปวางตำแหน่งที่ต้องการ ดังรูปที่ 2-6 การย้ายคอลัมน์

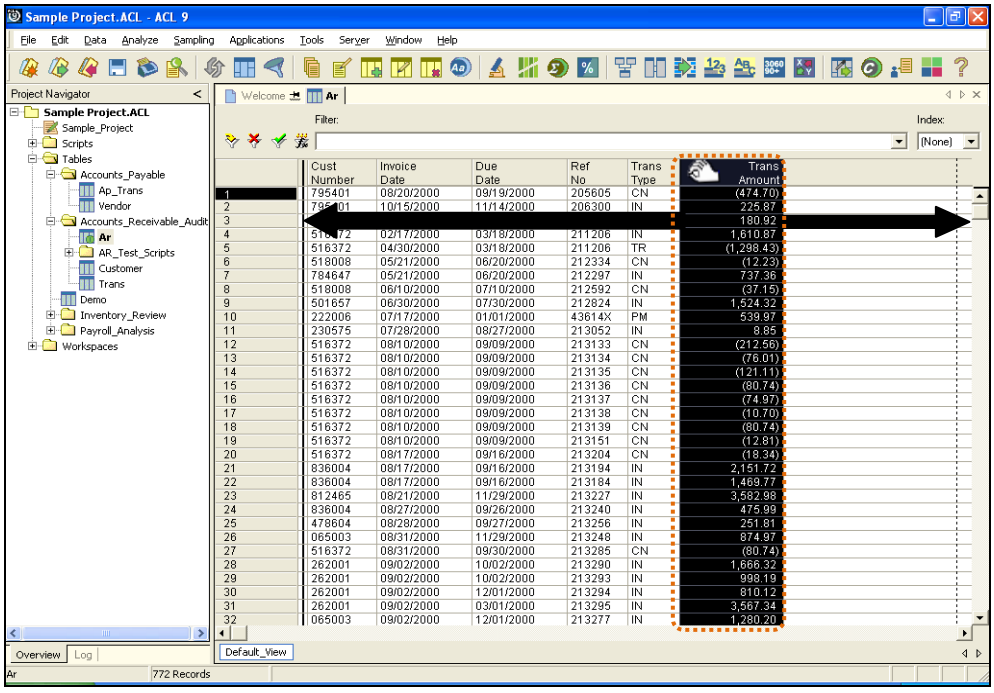

#### รูปที่2-6 การย้ายคอลัมน์

#### **การเพิ่มคอลัมน์ (Add Columns)**

การเพิ่มคอลัมน์สามารถท าได้ 2 ลักษณะคือ

1. เพิ่มคอลัมน์ที่มีข้อมูลเหมือนกับคอลัมน์ที่มีอยู่แล้ว โดยคลิกขวาที่ตำแหน่งที่ต้องการเพิ่ม คอลัมน์ โดยเลือกเมนูค าสั่ง **Add Columns** ดังรูปที่ 2-7 การเลือกค าสั่งเพิ่มคอลัมน์ใหม่

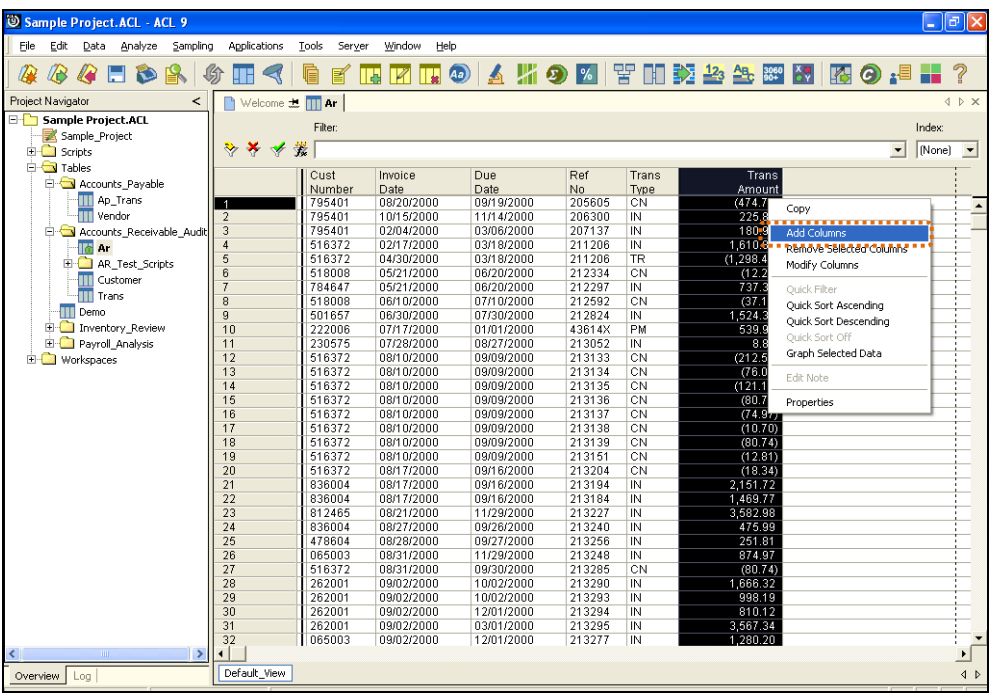

รูปที่2-7 การเลือกค าสั่งเพิ่มคอลัมน์ใหม่

เลือก **Field**จากกรอบ **Available Fields**จะไปปรากฏที่กรอบ **Selected Fields**

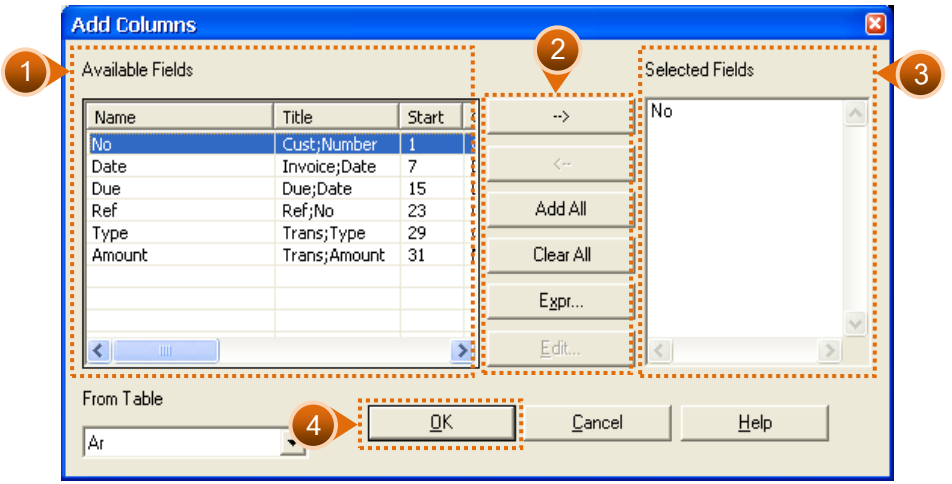

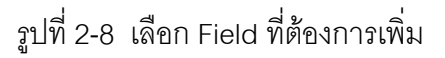

2. การเพิ่มคอลัมน์ที่มีข้อมูลซึ่งเกิดจากการคำนวณใหม่ โดยการเลือกเมนูคำสั่ง **Add Columns** จากนั้นคลิกที่ปุ่ม Expression เพื่อกำหนดสูตรการคำนวณให้กับคอลัมน์ที่จะ แทรกเข้าไปใหม่ ดังรูปที่ 2-9แสดงหน้าจอเพิ่มคอลัมน์

| Name    | Title         | St           | Category      | $\rightarrow$ |                          |  |
|---------|---------------|--------------|---------------|---------------|--------------------------|--|
| Amount: | Trans; Amount | 31           | N             |               |                          |  |
| Date    | Invoice;Date  | 7            | D             | $\leq$ $-$    |                          |  |
| Due     | Due;Date      | 15           | D             |               |                          |  |
| No.     | Cust;Number   | $\mathbf{1}$ | $\subset$     | Add All       |                          |  |
| Ref     | Ref;No        | 23           | $\mathsf{C}$  |               |                          |  |
| Type    | Trans; Type   | 29           | C             | Clear All     |                          |  |
|         |               |              |               | Expr          |                          |  |
|         |               |              |               |               |                          |  |
| Ċ.      | mi .          |              | $\rightarrow$ | Edit          | $\overline{\mathcal{L}}$ |  |

รูปที่2-9 แสดงหน้าจอเพิ่มคอลัมน์

- $\bullet$  ระบุสูตรการคำนวณในกรอบของ Expression โดยการกำหนดเงื่อนไขประกอบไป ด้วย 3 ส่วนคือ
	- ก. Field ที่สนใจ
	- ข. ค่าของการคำนวณ
	- ์ ค. สูตรการคำนวณที่กำหนด

เมื่อกำหนดสูตรการคำนวณเรียบร้อยแล้วให้คลิกปุ่ม OK เช่น ต้องการเพิ่มคอลัมน์ เพื่อแสดงผลลัพธ์ของ Quantity x Unit\_Cost ดังรูปที่ 2-10 กำหนดสูตรการคำนวณให้คอลัมน์

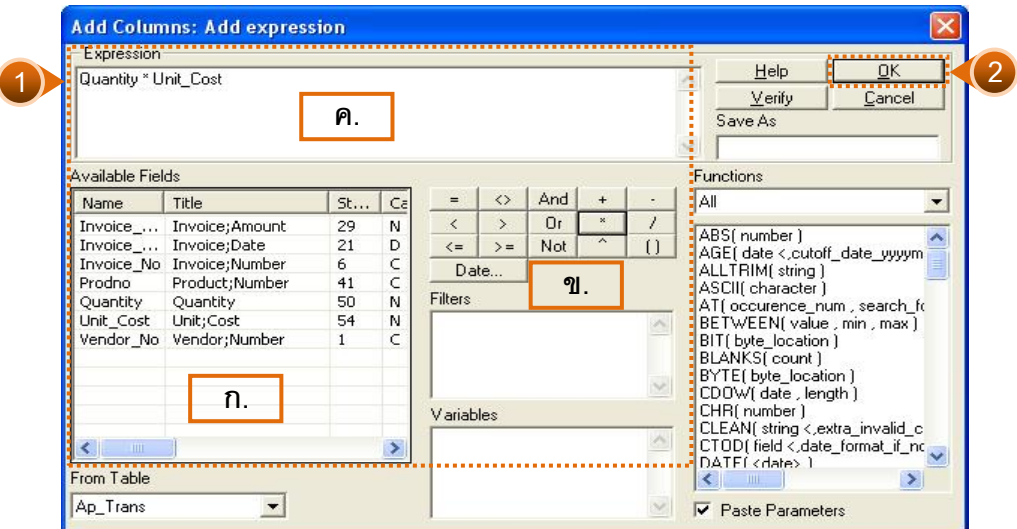

รูปที่ 2-10 กำหนดสูตรการคำนวณให้คอลัมน์

• หากกำหนดเงื่อนไขไม่ถูกต้องสามารถกลับไปแก้ไขเงื่อนไขการคำนวณใหม่ได้ ิ โดยคลิกที่ปุ่ม Expression เช่นเดิม เมื่อกำหนดเงื่อนไขเรียบร้อยแล้ว จะปรากฏสูตร การคำนวณที่ช่อง Selected Fields และจะได้คอลัมน์ใหม่ตามชื่อเงื่อนไขที่กำหนดไว้ เรียบร้อยแล้วให้คลิกที่ปุ่ม OK ดังรูปที่ 2-11 ยืนยันการกำหนดสูตรการคำนวณ

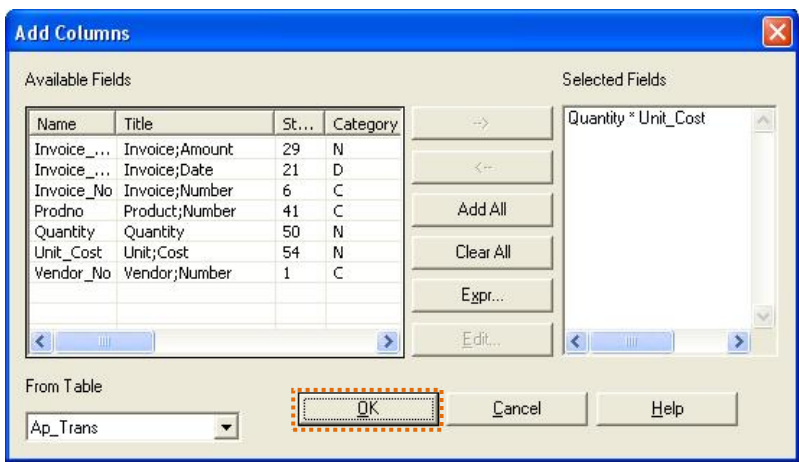

รูปที่2-11 ยืนยันการก าหนดสูตรการค านวณ

จะได้คอลัมน์ใหม่มีชื่อคอลัมน์ตามเงื่อนไขที่กำหนดไว้ และปรากฏข้อมูลตามเงื่อนไข ที่กำหนด ดังรูปที่ 2-12 แสดงผลลัพธ์การเพิ่มคอลัมน์

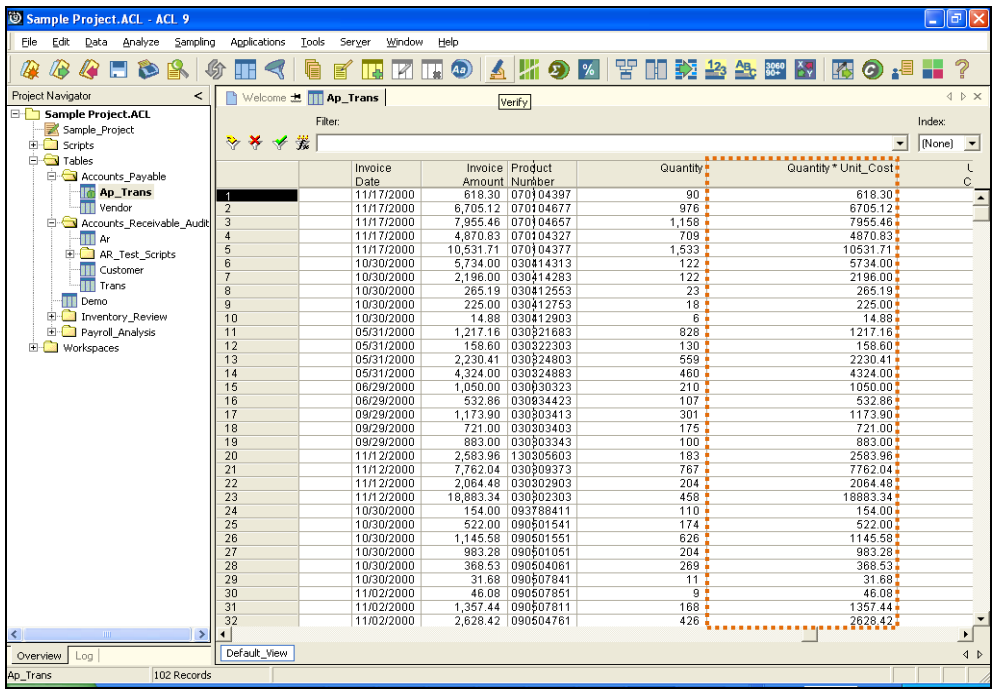

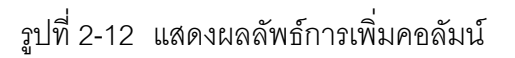

#### **การปรับปรุงคอลัมน์ (Modify Columns)**

• ให้คลิกเลือกคอลัมน์ที่ต้องการปรับปรุง จะปรากฏแทบสีดำ คลิกเมาส์ขวา จะปรากฏ ค าสั่ง ให้เลือกค าสั่ง **Modify Columns** ดังรูปที่ 2-13 การเลือกค าสั่งปรับปรุงคอลัมน์

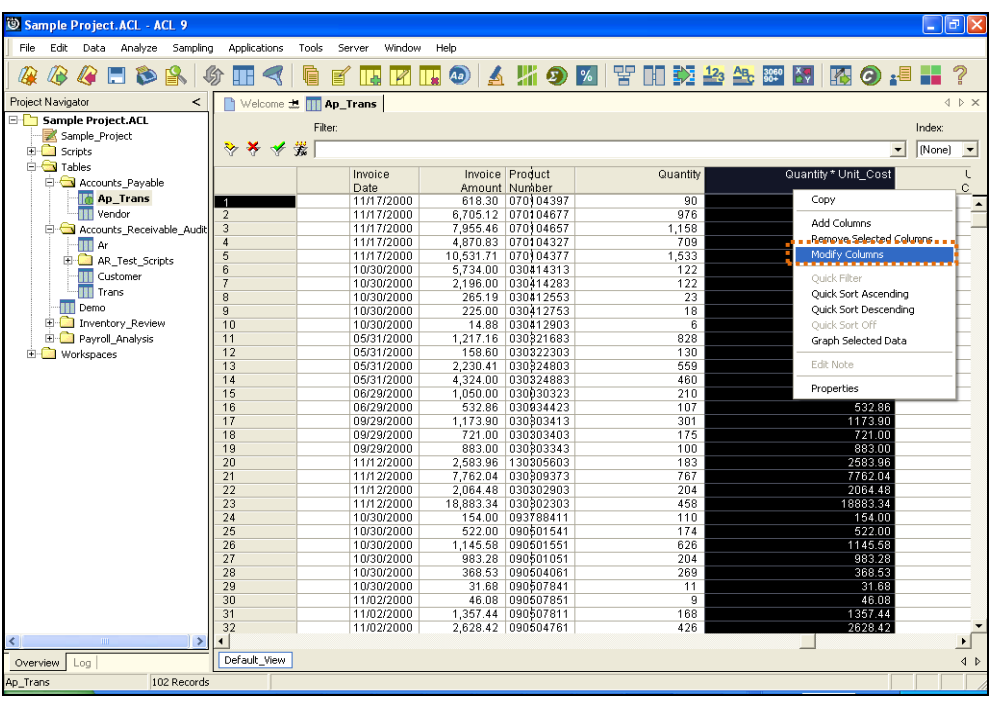

รูปที่ 2-13 การเลือกคำสั่งปรับปรุงคอลัมน์

- ปรากฏเมนูModify Columnซึ่งประกอบรายละเอียดดังนี้
	- **Alternate Column Title** คือการเปลี่ยนชื่อหัวคอลัมน์ เช่นเปลี่ยนจากชื่อ **Quantity x Unit\_Cost** เป็น **ReCal**
	- \* Format คือ การกำหนดรูปแบบของข้อมูลว่าต้องการให้แสดงข้อมูลเป็นตัวเลข รูปแบบใด เช่น เลือกรูปแบบ **(9,999,999.99)** เพื่อต้องการให้แสดงข้อมูลมี ู เครื่องหมาย comma มีทศนิยม 2 ตำแหน่ง และหากข้อมูลมีค่าติดลบให้แสดงค่าอยู่ ในวงเล็บ เมื่อกำหนดเรียบร้อยแล้วให้คลิกปุ่ม OK ดังรูปที่ 2-14 กำหนดรูปแบบ ให้กับคอลัมน์

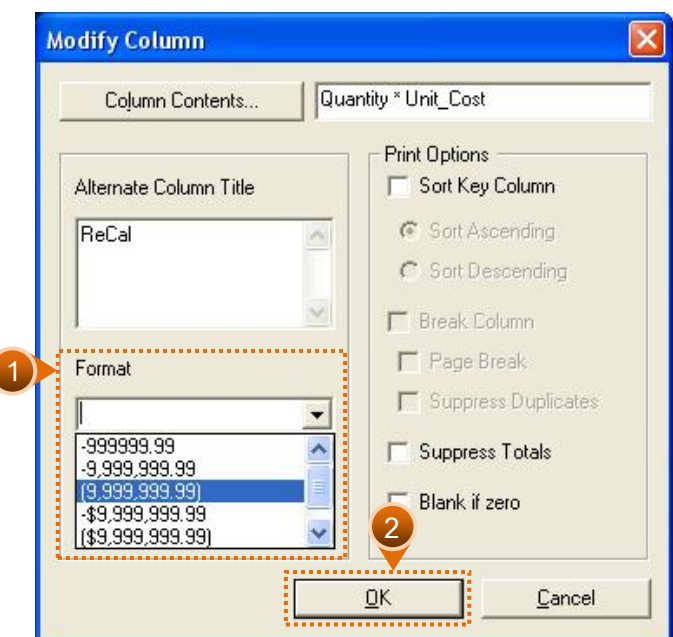

รูปที่ 2-14 กำหนดรูปแบบให้กับคอลัมน์

ปรากฏผลลัพธ์การจัดรูปแบบคอลัมน์ตามที่กำหนดไว้ ดังรูปที่ 2-15 แสดงผลลัพธ์ การปรับปรุงคอลัมน์

| Sample Project.ACL - ACL 9               |                 |                              |                          |           |                                 |                    |                  |                      | $\Box$ $\Box$ $\times$                                        |
|------------------------------------------|-----------------|------------------------------|--------------------------|-----------|---------------------------------|--------------------|------------------|----------------------|---------------------------------------------------------------|
| File<br>Edit<br>Data<br>Analyze Sampling | Applications    | Tools<br>Server              | Window                   | Help      |                                 |                    |                  |                      |                                                               |
|                                          |                 |                              |                          |           |                                 |                    |                  |                      |                                                               |
| GEDR<br>⋒<br>ŒΒ                          | €<br><b>THE</b> | e<br>冒<br>Π¢                 | $\mathbb{R}$             |           |                                 | 田の▲川の凶 苦田交参生翻出図の追言 |                  |                      | ?                                                             |
| Project Navigator<br>≺                   |                 | Welcome <b>* IT Ap_Trans</b> |                          |           |                                 |                    |                  |                      | 4 D X                                                         |
| Sample Project.ACL                       |                 | Filter:                      |                          |           |                                 |                    |                  |                      | Index:                                                        |
| Sample_Project                           |                 |                              |                          |           |                                 |                    |                  |                      |                                                               |
| <b>E</b> Scripts                         | ****            |                              |                          |           |                                 |                    |                  |                      | Mone)<br>$\overline{\phantom{a}}$<br>$\overline{\phantom{a}}$ |
| <b>E</b> Tables                          |                 | Invoice                      |                          |           | Invoice Product                 |                    | Quantity         | <br>ReCal            | ι                                                             |
| Accounts_Payable                         |                 | Date                         |                          |           | Amount Number                   |                    |                  |                      | C.                                                            |
| <b>To Ap_Trans</b>                       |                 |                              | 11/17/2000               |           | 618.30 070 04397                |                    | 90.              | 618.30               |                                                               |
| <b>TTT</b> vendor                        | $\overline{2}$  |                              | 11/17/2000               |           | 6,705.12 070104677              |                    | 976              | 6,705.12             |                                                               |
| Accounts Receivable Audit                | $\overline{3}$  |                              | 11/17/2000               |           | 7,955.46 070104657              |                    | 1,158            | 7,955.46             |                                                               |
| III Ar                                   |                 |                              | 11/17/2000               |           | 4.870.83 070104327              |                    | 709              | 4,870.83             |                                                               |
| <b>E-C</b> AR_Test_Scripts               | 5               |                              | 11/17/2000               | 10,531.71 | 070104377                       |                    | 1,533            | 10,531.71            |                                                               |
| Ш<br>Customer                            | 6               |                              | 10/30/2000               |           | 5,734.00 030414313              |                    | $122 -$          | 5.734.00             |                                                               |
| <b>TT</b> Trans                          | $\overline{7}$  |                              | 10/30/2000               |           | 2,196.00 030414283              |                    | $122 -$          | 2,196.00             |                                                               |
|                                          | $\overline{8}$  |                              | 10/30/2000               |           | 265.19 030412553                |                    | 23 <sup>2</sup>  | 265.19               |                                                               |
| <b>TT</b> Demo                           | $\overline{9}$  |                              | 10/30/2000               |           | 225.00 030412753                |                    | 18 <sup>2</sup>  | 225.00               |                                                               |
| E-C Inventory Review                     | 10              |                              | 10/30/2000               |           | 14.88 030412903                 |                    | $6 -$            | 14.88                |                                                               |
| <b>E-</b> Payroll Analysis               | 11              |                              | 05/31/2000               |           | 1,217.16 030321683              |                    | 828              | 1,217.16             |                                                               |
| Workspaces                               | 12              |                              | 05/31/2000               |           | 158.60 030322303                |                    | 130 <sub>1</sub> | 158.60               |                                                               |
|                                          | 13<br>14        |                              | 05/31/2000               | 2,230.41  | 030924803<br>4.324.00 030324883 |                    | 559<br>$460 -$   | 2,230.41<br>4.324.00 |                                                               |
|                                          | 15              |                              | 05/31/2000               |           | 1,050.00 030030323              |                    | 210              | 1.050.00             |                                                               |
|                                          | 16              |                              | 06/29/2000<br>06/29/2000 | 532.86    | 030934423                       |                    | 107              | 532.86               |                                                               |
|                                          | 17              |                              | 09/29/2000               |           | 1,173.90 030303413              |                    | 301 <sup>1</sup> | 1,173.90             |                                                               |
|                                          | 18              |                              | 09/29/2000               |           | 721.00 030303403                |                    | 175              | 721.00               |                                                               |
|                                          | 19              |                              | 09/29/2000               |           | 883.00 030303343                |                    | 100 <sup>2</sup> | 883.00               |                                                               |
|                                          | 20              |                              | 11/12/2000               | 2.583.96  | 130305603                       |                    | 183'             | 2,583.96             |                                                               |
|                                          | 21              |                              | 11/12/2000               | 7,762.04  | 030909373                       |                    | 767              | 7,762.04             |                                                               |
|                                          | 22              |                              | 11/12/2000               | 2,064.48  | 030302903                       |                    | 204              | 2,064.48             |                                                               |
|                                          | 23              |                              | 11/12/2000               |           | 18,883.34 030302303             |                    | 458              | 18.883.34            |                                                               |
|                                          | 24              |                              | 10/30/2000               |           | 154.00 093788411                |                    | $110 -$          | 154.00               |                                                               |
|                                          | 25              |                              | 10/30/2000               | 522.00    | 090501541                       |                    | 174              | 522.00               |                                                               |
|                                          | 26              |                              | 10/30/2000               | 1,145.58  | 090501551                       |                    | 626.             | 1,145.58             |                                                               |
|                                          | 27              |                              | 10/30/2000               |           | 983.28 090501051                |                    | 204              | 983.28               |                                                               |
|                                          | 28              |                              | 10/30/2000               | 368.53    | 090504061                       |                    | 269              | 368.53               |                                                               |
|                                          | 29              |                              | 10/30/2000               |           | 31.68 090507841                 |                    | $11 -$           | 31.68                |                                                               |
|                                          | 30              |                              | 11/02/2000               | 46.08     | 090507851                       |                    | $\overline{9}$   | 46.08                |                                                               |
|                                          | 31              |                              | 11/02/2000               | 1,357.44  | 090507811                       |                    | 168              | 1,357.44             |                                                               |
|                                          | 32              |                              | 11/02/2000               |           | 2,628.42 090504761              |                    | $426 -$          | 2.628.42             |                                                               |
| ∢<br>$\rightarrow$<br><b>TITLE</b>       |                 |                              |                          |           |                                 |                    |                  |                      | $\mathbf{E}$                                                  |
| Log<br>Overview                          | Default View    |                              |                          |           |                                 |                    |                  |                      | 4P                                                            |
| 102 Records<br>Ap_Trans                  |                 |                              |                          |           |                                 |                    |                  |                      |                                                               |

รูปที่2-15 แสดงผลลัพธ์การปรับปรุงคอลัมน์

#### **การลบคอลัมน์ (Remove Selected Columns)**

 ให้คลิกเมาส์ขวาที่หัวคอลัมน์ที่ต้องการจะลบ เช่น เลือกคอลัมน์ **ReCal** ที่สร้างไว้เลือก ค าสั่ง **Remove Selected Column** ดังรูปที่ 2-16 การเลือกค าสั่งลบคอลัมน์

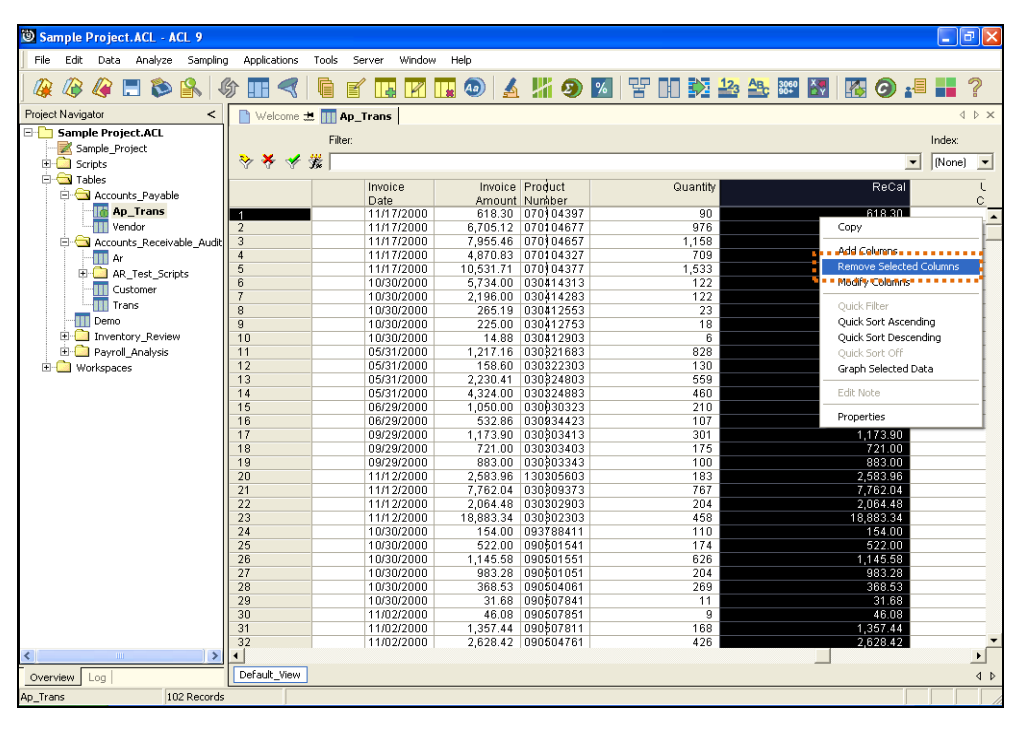

รูปที่ 2-16 การเลือกคำสั่งลบคอลัมน์

จะปรากฏหน้าจอเพื่อยืนยันความต้องการที่จะลบคอลัมน์ที่เลือกอีกครั้ง ถ้าต้องการ ลบให้คลิกเลือกปุ่ม **Remove** ดังรูปที่ 2-17 ยืนยันการลบคอลัมน์

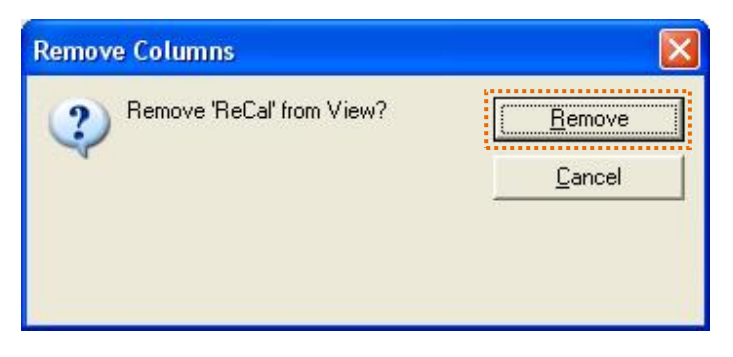

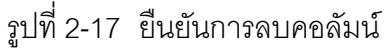

 คอลัมน์**ReCal** ที่เลือกไว้จะถูกลบออกไปแล้ว ดังรูปที่ 2-18 แสดงผลลัพธ์การลบ คอลัมน์

| Sample Project.ACL - ACL 9                  |                      |                               |              |           |                                 |                   |                         |                          | l-∥⊕∥×                 |
|---------------------------------------------|----------------------|-------------------------------|--------------|-----------|---------------------------------|-------------------|-------------------------|--------------------------|------------------------|
| Sampling<br>File<br>Edit<br>Analyze<br>Data | Applications         | Tools<br>Server               | Window       | Help      |                                 |                   |                         |                          |                        |
|                                             |                      |                               |              |           |                                 |                   |                         |                          |                        |
| $\Box$ & $\Box$<br>Q<br>₩<br>Æ              | 场<br>w<br>⋖          | g<br>ΠЪ<br>冒                  | $\mathbb{F}$ |           |                                 | 田●▲瑞●図習田乾参生図図图●』■ |                         |                          |                        |
| Project Navigator<br><                      |                      | Welcome <b>L III Ap_Trans</b> |              |           |                                 |                   |                         |                          | 4 D X                  |
| Sample Project.ACL                          |                      | <b>Filter:</b>                |              |           |                                 |                   |                         |                          | Index:                 |
| Sample_Project                              |                      |                               |              |           |                                 |                   |                         |                          |                        |
| <b>E</b> Scripts                            | <b>◇ ★ イ芸</b>        |                               |              |           |                                 |                   |                         | $\overline{\phantom{a}}$ | $[None]$ $\rightarrow$ |
| <b>E</b> Tables                             |                      | Invoice                       |              |           | Invoice Product                 | Quantity          | Unit                    |                          |                        |
| Accounts_Payable                            |                      | Date                          |              |           | Amount Number                   |                   | Cost                    |                          |                        |
| <b>Th</b> Ap Trans                          |                      | 11/17/2000                    |              |           | 618.30 070 04397                | 90                | 6.                      |                          |                        |
| <b>III</b> Vendor                           | $\overline{2}$       | 11/17/2000                    |              |           | 6,705.12 070104677              | 976               | 6                       |                          |                        |
| Accounts Receivable Audit                   | $\overline{3}$       |                               | 11/17/2000   |           | 7,955.46 070104657              | 1.158             | 6                       |                          |                        |
| III Ar                                      |                      |                               | 11/17/2000   | 4,870.83  | 070104327                       | 709               | $\overline{6}$          |                          |                        |
| E AR Test Scripts                           | 5                    | 11/17/2000                    |              | 10,531.71 | 070104377                       | 1,533             | ĥ                       |                          |                        |
| <b>TT</b> Customer                          | 6                    |                               | 10/30/2000   | 5,734.00  | 030414313                       | 122               | 47                      |                          |                        |
| $\overline{  }  $ Trans                     | $\overline{7}$       |                               | 10/30/2000   |           | 2,196.00 030414283              | 122               | 18                      |                          |                        |
| <b>TT</b> Demo                              | $\overline{8}$       |                               | 10/30/2000   | 265.19    | 030412553                       | 23                | 11                      |                          |                        |
|                                             | $\overline{9}$       | 10/30/2000                    |              |           | 225.00 030412753                | 18                | 12                      |                          |                        |
| E-C Inventory Review                        | 10                   |                               | 10/30/2000   | 14.88     | 030412903                       | 6                 | $\overline{2}$          |                          |                        |
| <b>E-</b> Payroll Analysis                  | 11                   |                               | 05/31/2000   |           | 1,217.16 030321683              | 828               | $\overline{1}$          |                          |                        |
| <b>E</b> Workspaces                         | 12                   |                               | 05/31/2000   | 158.60    | 030322303                       | 130               | $\mathbf{1}$            |                          |                        |
|                                             | 13                   |                               | 05/31/2000   | 2.230.41  | 030324803                       | 559               | $\overline{9}$          |                          |                        |
|                                             | 14<br>15             |                               | 05/31/2000   |           | 4.324.00 030324883              | 460               | 5                       |                          |                        |
|                                             | 16                   | 06/29/2000                    |              | 532.86    | 1,050.00 030030323<br>030934423 | 210<br>107        | $\overline{4}$          |                          |                        |
|                                             | 17                   | 09/29/2000                    | 06/29/2000   | 1,173.90  | 030903413                       | 301               |                         |                          |                        |
|                                             | 18                   | 09/29/2000                    |              | 721.00    | 030303403                       | 175               | $\overline{4}$          |                          |                        |
|                                             | 19                   | 09/29/2000                    |              |           | 883.00 030303343                | 100               | g                       |                          |                        |
|                                             | 20                   |                               | 11/12/2000   | 2,583.96  | 130305603                       | 183               | 14                      |                          |                        |
|                                             | $\overline{21}$      | 11/12/2000                    |              | 7,762.04  | 030909373                       | 767               | 10                      |                          |                        |
|                                             | 22                   | 11/12/2000                    |              | 2,064.48  | 030302903                       | 204               | 10                      |                          |                        |
|                                             | 23                   | 11/12/2000                    |              | 18,883.34 | 030302303                       | 458               | 41                      |                          |                        |
|                                             | 24                   |                               | 10/30/2000   | 154.00    | 093788411                       | 110               | $\overline{1}$          |                          |                        |
|                                             | 25                   |                               | 10/30/2000   | 522.00    | 090501541                       | 174               | $\overline{\mathbf{3}}$ |                          |                        |
|                                             | 26                   |                               | 10/30/2000   | 1.145.58  | 090501551                       | 626               | $\overline{1}$          |                          |                        |
|                                             | 27                   |                               | 10/30/2000   | 983.28    | 090501051                       | 204               | $\overline{4}$          |                          |                        |
|                                             | 28                   |                               | 10/30/2000   | 368.53    | 090504061                       | 269               | $\overline{1}$          |                          |                        |
|                                             | 29                   |                               | 10/30/2000   |           | 31.68 090507841                 | 11                | $\overline{2}$          |                          |                        |
|                                             | 30                   |                               | 11/02/2000   | 46.08     | 090507851                       | $\overline{9}$    | 5                       |                          |                        |
|                                             | 31                   |                               | 11/02/2000   | 1,357.44  | 090507811                       | 168               | 8                       |                          |                        |
|                                             | 32                   |                               | 11/02/2000   |           | 2,628.42 090504761              | 426               | 6                       |                          |                        |
| $\rightarrow$<br>mm.<br>∢                   | $\blacktriangleleft$ |                               |              |           |                                 |                   |                         |                          |                        |
| Overview Log                                | Default_View         |                               |              |           |                                 |                   |                         |                          | 4P                     |
| Ap_Trans<br>102 Records                     |                      |                               |              |           |                                 |                   |                         |                          |                        |

รูปที่2-18 แสดงผลลัพธ์การลบคอลัมน์

#### **การเรียงข้อมูล (Quick Sort)**

การเรียงลำดับของข้อมูลมีอยู่ด้วยกัน 2 แบบ คือ

- 1. การเรียงข้อมูลจากน้อยไปมาก (Quick Sort Ascending)
- 2. การเรียงข้อมูลจากมากไปน้อย (Quick Sort Descending)

### **มีวิธีการดังต่อไปนี้ คือ**

 เลือกหัวคอลัมน์ที่ต้องการจัดเรียงข้อมูล คลิกขวาเพื่อเลือกค าสั่ง โดยเลือกค าสั่ง **Quick Sort Ascending** (การเรียงข้อมูลจากน้อยไปมาก) หรือค าสั่ง **Quick Sort Descending** (การเรียงข้อมูลจากมากไปน้อย) ตามต้องการจะได้ผลลัพธ์ตามที่กำหนด ดังรูปที่ 2-19 การเลือกค าสั่งเรียงข้อมูล

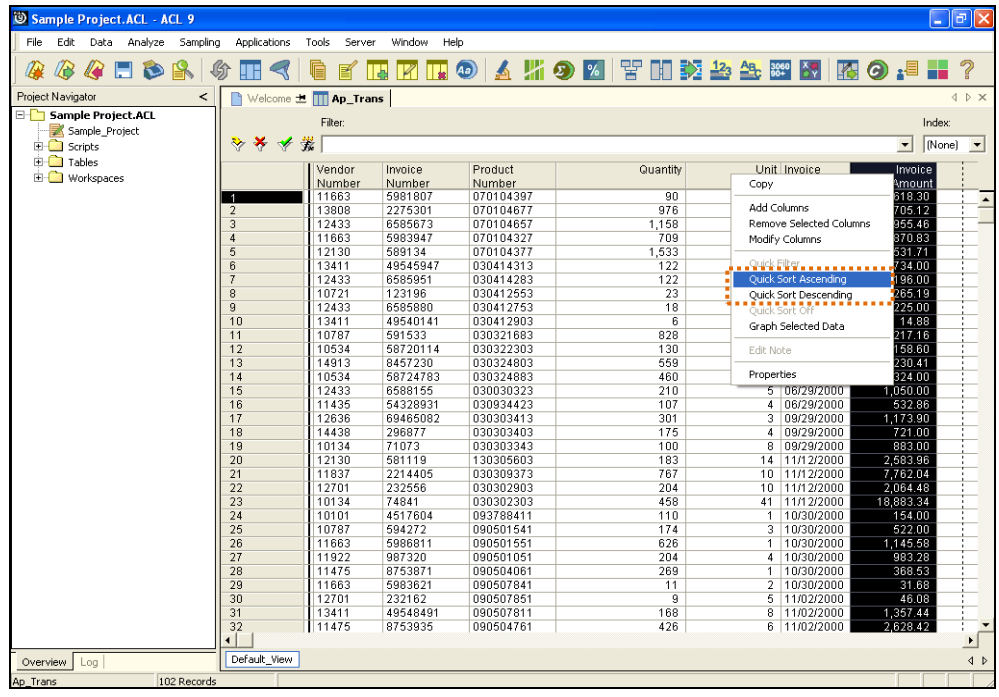

รูปที่ 2-19 การเลือกคำสั่งเรียงข้อมูล

• หากเลิกใช้งานควรยกเลิกคำสั่งที่เรียงข้อมูล โดยการคลิกเมาส์ขวาที่หัวคอลัมน์ เลือก ค าสั่ง **Quick Sort Off** จะปรากฏข้อมูลกลับเป็นเหมือนข้อมูลก่อนการจัดเรียง ดังรูปที่ 2-20 การเลือกคำสั่งยกเลิกการเรียงข้อมูล

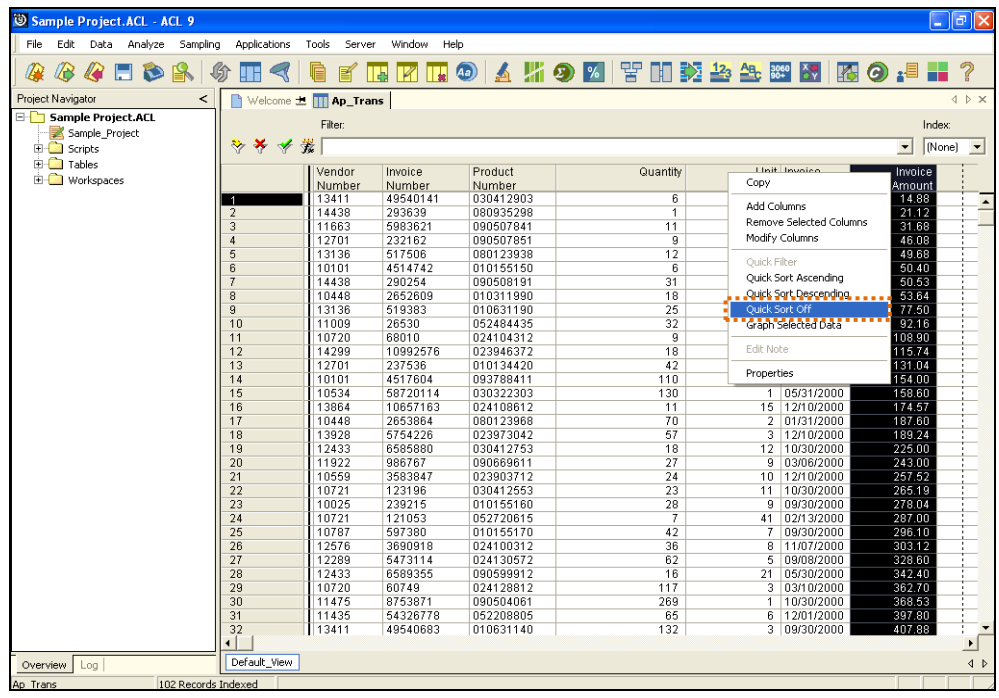

รูปที่ 2-20 การเลือกคำสั่งยกเลิกการเรียงข้อมูล

#### **การกรองข้อมูล (Quick Filter)**

กรองข้อมูลมีอยู่ด้วยกัน 6 แบบ คือ

- 1. ค่าเท่ากับข้อมูลที่ระบุ(Equal)
- 2. ค่าไม่เท่ากับข้อมูลที่ระบุ(Not Equal)
- 3. ค่ามากกว่าข้อมูลที่ระบุ(Greater Than)
- 4. ค่ามากกว่าหรือเท่ากับข้อมูลที่ระบุ(Greater Than Or Equal To)
- 5. ค่าน้อยกว่าข้อมูลที่ระบุ(Less Than)
- 6. ค่าน้อยกว่าหรือเท่ากับข้อมูลที่ระบุ(Less Than Or Equal To)

#### **วิธีการกรองข้อมูล มีรายละเอียดดังนี้**

 ก าหนดคลิกเลือกข้อมูลที่ต้องการกรอง จากนั้นคลิกขวาเลือกค าสั่ง **Quick Filter** ตาม ด้วยค าสั่งที่ต้องการกรองซึ่งมีด้วยกัน 6 แบบตามที่กล่าวข้างต้น เช่น เลือกตัวอย่าง ข้อมูลในคอลัมน์**Unit Cost** ที่มีค่า 6 ต้องการกรองข้อมูลที่มีต้นทุนต่อหน่วยน้อยกว่า หรือเท่ากับ 6 คลิกเมาส์ขวาเลือกคำสั่ง Less Than Or Equal To ดังรูปที่ 2-21 การ เลือกค าสั่งกรองข้อมูล

| Sample Project.ACL - ACL 9                  |                  |                                |                            |                        |                          |                |                            |                      | - 10<br>IIХ                        |
|---------------------------------------------|------------------|--------------------------------|----------------------------|------------------------|--------------------------|----------------|----------------------------|----------------------|------------------------------------|
| Edit<br>File<br>Data<br>Analyze<br>Sampling | Applications     | Tools<br>Server                | Window                     | Help                   |                          |                |                            |                      |                                    |
|                                             |                  |                                |                            |                        |                          |                |                            |                      |                                    |
| GEDRI<br>B<br>ľЖ                            | 场<br>H E         | g<br>囼                         | $\boxed{\mathbb{Z}}$<br>Тā |                        | 田●▲瑞●凶苦田交参先翌図図の、■■?      |                |                            |                      |                                    |
| Project Navigator                           |                  | Welcome <b>to TTI Ap Trans</b> |                            |                        |                          |                |                            |                      | <b>JDX</b>                         |
| <b>E-T</b> Sample Project.ACL               |                  | Filter:                        |                            |                        |                          |                |                            |                      | Index:                             |
| Sample Project                              |                  |                                |                            |                        |                          |                |                            |                      |                                    |
| <b>E</b> Scripts                            | ⋇<br>∾<br>↞      | 裳                              |                            |                        |                          |                |                            | $\blacktriangledown$ | [None]<br>$\overline{\phantom{a}}$ |
| <b>El-Ca</b> Tables                         |                  | Vendor                         | Invoice                    | Product                | Quantity                 |                | Unit Invoice               | Invoice              |                                    |
| é O<br>Workspaces                           |                  | Number                         | Number                     | Number                 |                          |                | Cost Date                  | Amount               |                                    |
|                                             |                  | 13411                          | 49540141                   | 030412903              | 6                        |                | 10302000                   | 14.88                |                                    |
|                                             | $\overline{2}$   | 14438                          | 293639                     | 080935298              | $\overline{1}$           |                | Copy                       |                      |                                    |
|                                             | $\overline{3}$   | 11663                          | 5983621                    | 090507841              | 11                       |                |                            |                      |                                    |
|                                             | $\boldsymbol{A}$ | 12701                          | 232162                     | 090507851              | $\overline{9}$           |                | Add Columns                |                      |                                    |
|                                             | 5                | 13136                          | 517506                     | 080123938              | 12                       |                | Remove Selected Columns    |                      |                                    |
|                                             | หิ               | 10101                          | 4514742                    | 010155150              | ĥ.                       |                | Modify Columns             |                      |                                    |
|                                             | $\overline{7}$   | 14438                          | 290254                     | 090508191              | Equal                    |                | Ouick Filter               | ъ.                   |                                    |
|                                             | 8                | 10448                          | 2652609                    | 010311990              | Not Foual                |                |                            |                      |                                    |
|                                             | $\overline{9}$   | 13136                          | 519383                     | 010631190              |                          |                | Ouick Sort Ascending       |                      |                                    |
|                                             | 10               | 11009                          | 26530                      | 052484435              | Greater Than             |                | Ouick Sort Descending      |                      |                                    |
|                                             | 11               | 10720                          | 68010                      | 024104312              | Greater Than Or Equal To |                | Ouick Sort Off             |                      |                                    |
|                                             | 12               | 14299                          | 10992576                   | 023946372              | Less Than.               |                | Graph Selected Data        |                      |                                    |
|                                             | 13               | 12701                          | 237536                     | 010134420              | Less Than Or Equal To    |                | Edit Note                  |                      |                                    |
|                                             | 14               | 10101                          | 4517604                    | 093788411              |                          |                |                            |                      |                                    |
|                                             | 15               | 10534                          | 58720114                   | 030322303              | 130                      |                | Properties                 |                      |                                    |
|                                             | 16               | 13864                          | 10657163                   | 024108612              | 11<br>70                 |                |                            |                      |                                    |
|                                             | 17<br>18         | 10448                          | 2653864<br>5754226         | 080123968<br>023973042 | 57                       | $\overline{3}$ | 2 01/31/2000<br>12/10/2000 | 187.60<br>189.24     |                                    |
|                                             | 19               | 13928                          | 6585880                    | 030412753              | 18                       |                | 12 10/30/2000              | 225.00               |                                    |
|                                             | 20               | 12433<br>11922                 | 986767                     | 090669611              | 27                       | я              | 03/06/2000                 | 243.00               |                                    |
|                                             | 21               | 10559                          | 3583847                    | 023903712              | 24                       |                | 10 12/10/2000              | 257.52               |                                    |
|                                             | 22               | 10721                          | 123196                     | 030412553              | 23                       |                | 11 10/30/2000              | 265.19               |                                    |
|                                             | 23               | 10025                          | 239215                     | 010155160              | 28                       | 9              | 09/30/2000                 | 278.04               |                                    |
|                                             | 24               | 10721                          | 121053                     | 052720615              | $\overline{7}$           | 41             | 02/13/2000                 | 287.00               |                                    |
|                                             | 25               | 10787                          | 597380                     | 010155170              | 42                       | $\overline{7}$ | 09/30/2000                 | 296.10               |                                    |
|                                             | 26               | 12576                          | 3690918                    | 024100312              | 36                       | R              | 11/07/2000                 | 303.12               |                                    |
|                                             | 27               | 12289                          | 5473114                    | 024130572              | 62                       |                | 5 09/08/2000               | 328.60               |                                    |
|                                             | 28               | 12433                          | 6589355                    | 090599912              | 16                       |                | 21 05/30/2000              | 342.40               |                                    |
|                                             | 29               | 10720                          | 60749                      | 024128812              | 117                      |                | 3 03/10/2000               | 362.70               |                                    |
|                                             | 30               | 11475                          | 8753871                    | 090504061              | 269                      | $\overline{1}$ | 10/30/2000                 | 368.53               |                                    |
|                                             | 31               | 11435                          | 54326778                   | 052208805              | 65                       |                | 6 12/01/2000               | 397.80               |                                    |
|                                             | 32               | 13411                          | 49540683                   | 010631140              | 132                      |                | 3 09/30/2000               | 407.88               |                                    |
|                                             | ا •              |                                |                            |                        |                          |                |                            |                      |                                    |
| Log<br>Overview                             | Default View     |                                |                            |                        |                          |                |                            |                      | 4 <sub>b</sub>                     |
| 102 Records Indexed<br>Ap_Trans             |                  |                                |                            |                        |                          |                |                            |                      |                                    |

รูปที่ 2-21 การเลือกคำสั่งกรองข้อมูล

• ปรากฏแสดงผลลัพธ์การกรองข้อมูลตามเงื่อนไขที่กำหนด ซึ่งสามารถดูเงื่อนไขที่กำหนด ี ได้ที่ช่อง Filter ด้านบนของตารางนั้นจะเป็นสูตรคำนวณเหมือนทำการกำหนดเงื่อนไข ให้กับคอลัมน์เช่นกัน จากนั้นหากต้องการยกเลิกการกรองข้อมูลเพื่อดำเนินการคำสั่ง อื่นๆ ต่อไป ให้คลิกที่ปุ่ม ค่าที่ช่อง **Filter** ก็จะหายไป และค่าในคอลัมน์ที่กรอง ข้อมูลก็จะแสดงค่ากลับเป็นปกติตามเดิม ดังรูปที่ 2-22 การเลือกคำสั่งยกเลิกกรอง ข้อมูล

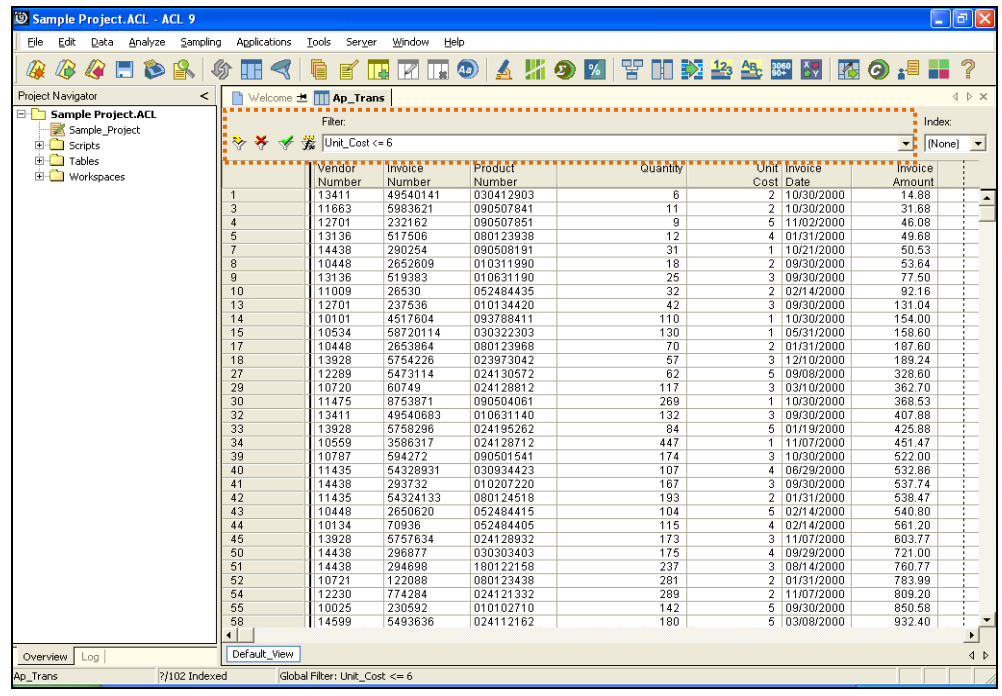

รูปที่ 2-22 การเลือกคำสั่งยกเลิกกรองข้อมูล

## **ค าสั่งที่ใช้ประมวลผลในโปรแกรม ACL**

#### **ค าสั่ง Count**

- ค าสั่งส าหรับการนับจ านวนรายการที่ปรากฏในตารางข้อมูลที่เปิดใช้งานอยู่ เมื่อ ประมวลผลแล้วเสร็จจะปรากฏผลลัพธ์ของค าสั่ง **Count** ที่ **Project Navigator** ใน มุมมองแบบ **Log**
- การนับจำนวนสามารถทำได้ 2 รูปแบบ คือ
	- นับจำนวนรายการทั้งหมด
	- นับจำนวนรายการแบบมีเงื่อนไข
- $\bullet$  ผลลัพธ์ของคำสั่ง Count ดูที่ Log
- การนับจำนวนรายการทั้งหมด
	- เมนู **Analyze / Count Records** ปรากฏหน้าจอ ให้คลิกปุ่ม **OK** ดังรูปที่ 2-23เมนู ค าสั่ง Count

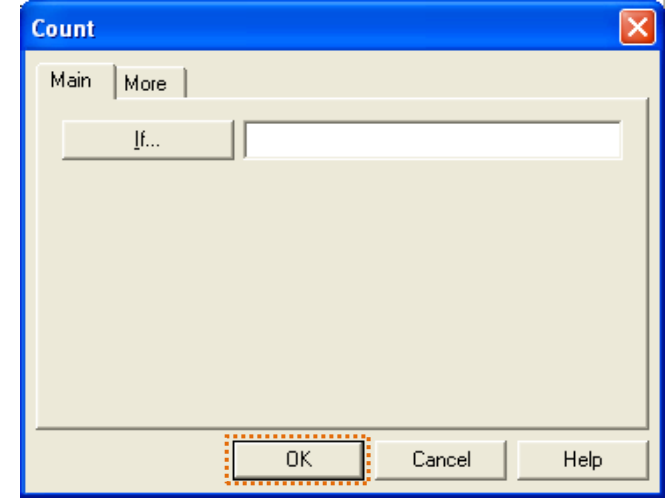

รูปที่ 2-23 เมนูคำสั่ง Count

- คลิก **Tab Log**เพื่อดูผลลัพธ์ของค าสั่ง **Count**
- ดับเบิ้ลคลิก ค าสั่ง **Count**จะปรากฏผลลัพธ์การนับจ านวนรายการอยู่ที่หน้าต่าง ด้านขวา
- แสดงผลลัพธ์คำสั่งนับจำนวนรายการที่อยู่ในตารางข้อมูล AR ได้จำนวน 772 รายการ ดังรูปที่ 2-24 ผลลัพธ์การใช้คำสั่ง Count

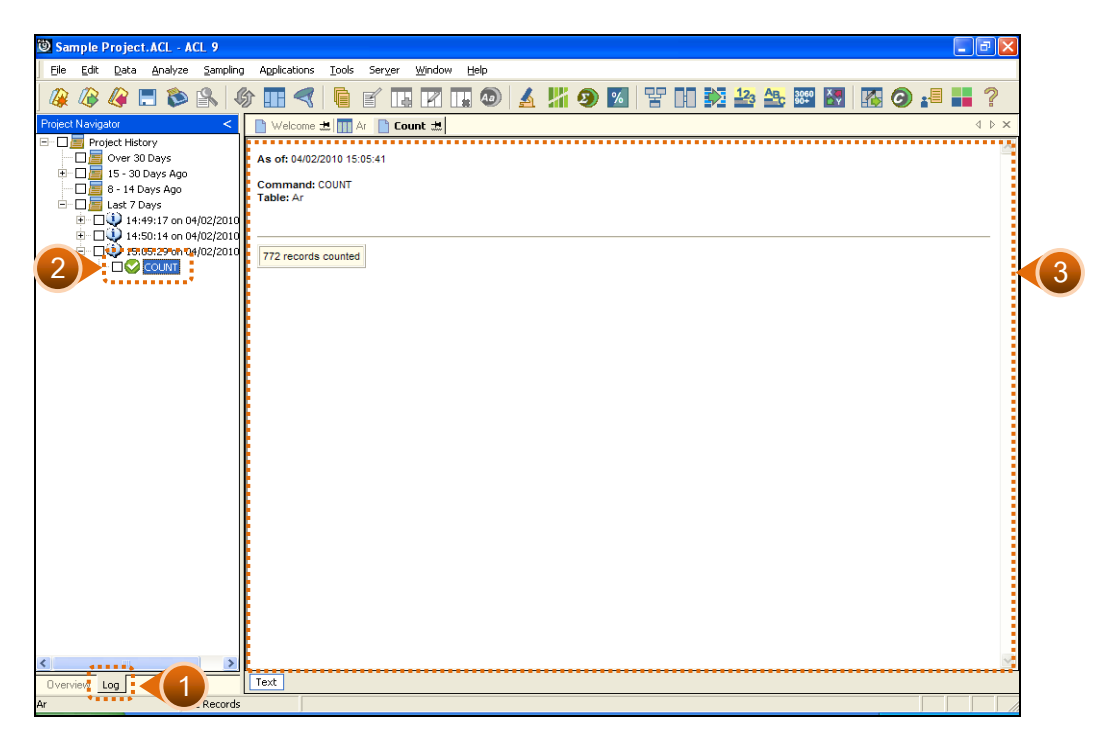

รูปที่ 2-24 ผลลัพธ์การใช้คำสั่ง Count

- การนับจำนวนรายการแบบมีเงื่อนไข
	- นับจ านวนรายการลูกหนี้ที่มียอดคงเหลือมากกว่า 1,000
	- ใช้ข้อมูลจาก Table AR
	- เมนู **Analyze / Count Records** คลิกปุ่ม If… ดังรูปที่ 2-25 ค าสั่ง Count แบบมี เงื่อนไข

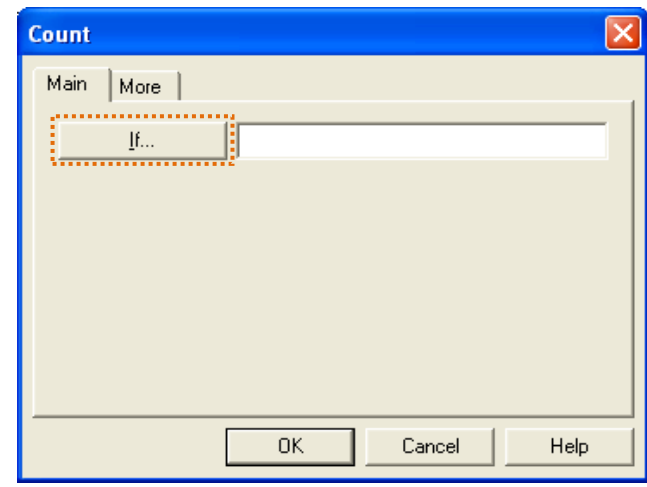

รูปที่ 2-25 คำสั่ง Count แบบมีเงื่อนไข

- เมื่อคลิกปุ่ม **If**จะปรากฏหน้าจอ ดังรูปที่ 2-26ระบุเงื่อนไข
	- กรอบ E**xpression** ใช้สำหรับกำหนดเงื่อนไขในการ Count
	- ดับเบิ้ลคลิกเลือกเขตข้อมูล (Field) ที่จะใช้เป็นเงื่อนไขจากกรอบ **Available Fields**
		- กรณีนี้ให้เลือก Field : **Amount**
	- คลิกเลือกตัวกระทำการ ได้แก่ เครื่องหมายเท่ากับ (=), เครื่องหมายไม่เท่ากับ (<>) เครื่องหมาย น้อยกว่า (<), เครื่องหมายมากกว่า (>), เครื่องหมายน้อยกว่า หรือเท่ากับ (<=), เครื่องหมายมากกว่าหรือเท่ากับ (>=), เครื่องหมายบวก (+), ลบ (-), คูณ (\*) หาร (/), เครื่องยกก าลัง (^), เครื่องหมายวงเล็บ **( )**, ค าเชื่อม **And**, ค าเชื่อม **Or**และค าเชื่อม **Not**
		- กรณีนี้ต้องการค่ามากกว่า ให้คลิกเครื่องหมาย **>**
	- ระบุค่าที่ใช้เป็นเงื่อนไข
		- $\checkmark$  กรณีนี้ให้ระบุค่าเป็นจำนวนเงิน 1000
	- เมื่อก าหนดเงื่อนไขเรียบร้อยแล้ว ให้คลิกปุ่ม **OK**

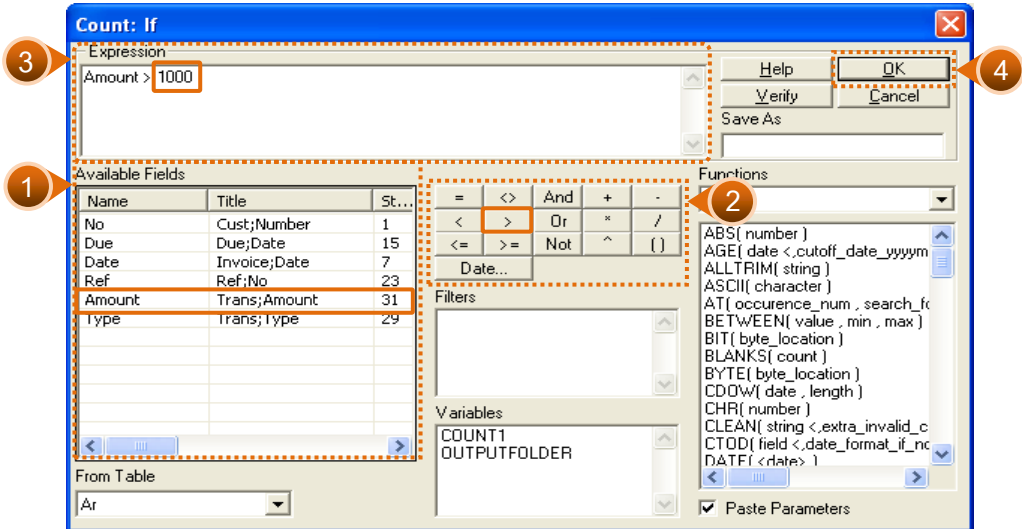

รูปที่2-26 ระบุเงื่อนไข

■ ปรากฏบนหน้าจอ เงื่อนไขในการใช้คำสั่ง Count และให้คลิกปุ่ม OK อีกครั้ง ดังรูปที่ 2-27 เงื่อนไขในการใช้คำสั่ง Count

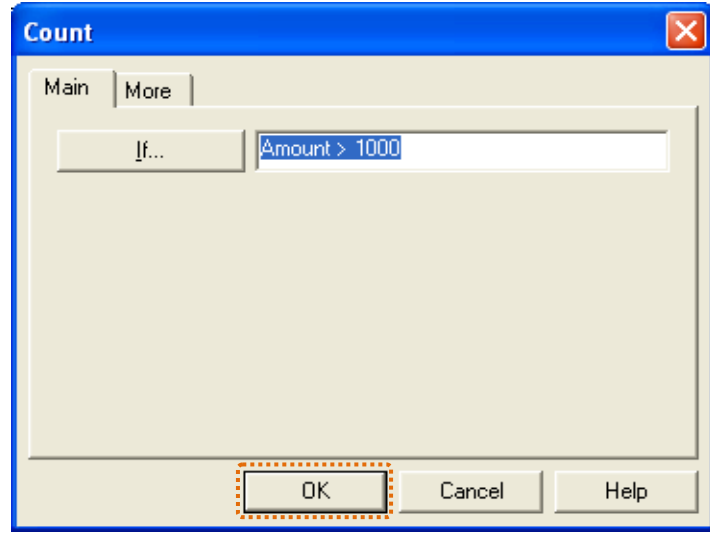

รูปที่ 2-27 เงื่อนไขในการใช้คำสั่ง Count

■ ปรากฏผลลัพธ์พบรายการที่ตรงตามเงื่อนไขที่ระบุ คือ จำนวนเงินที่เป็นหนี้ มากกว่า 1,000 จำนวน 190 รายการ ดังรูปที่ 2-28 ผลลัพธ์ของคำสั่ง Count แบบมีเงื่อนไข

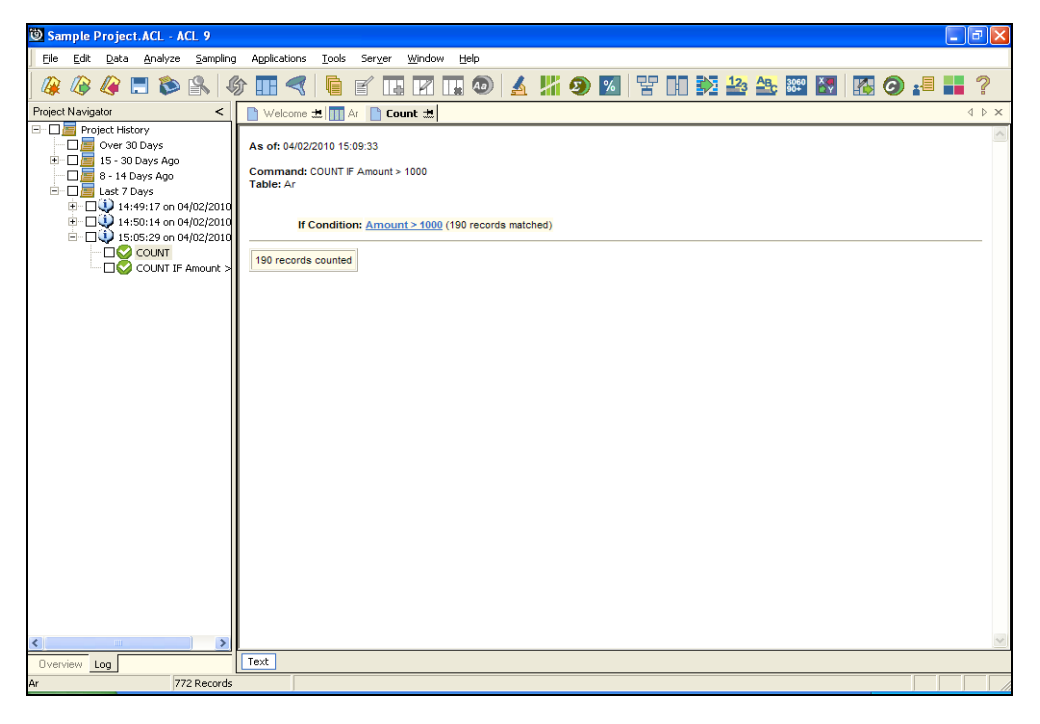

รูปที่ 2-28 ผลลัพธ์ของคำสั่ง Count แบบมีเงื่อนไข

- รูปแบบในการกำหนดเงื่อนไข
	- ค่าเงื่อนไขที่เป็น **ตัวเลข** ไม่ต้องใส่เครื่องหมาย comma เช่น เงื่อนไข : Amount = **1000**
	- ค่าเงื่อนไขที่เป็น **ตัวอักษร** ต้องใส่ Single Code **(' ')** และตัวอักษร ตัวใหญ่ / ตัวเล็กมีสาระส าคัญต่อการประมวลผล
	- ค่าเงื่อนไขที่เป็นวันที่ให้ใช้ปุ่ม **Date** ดังรูปที่ 2-29 รูปแบบการระบุเงื่อนไข

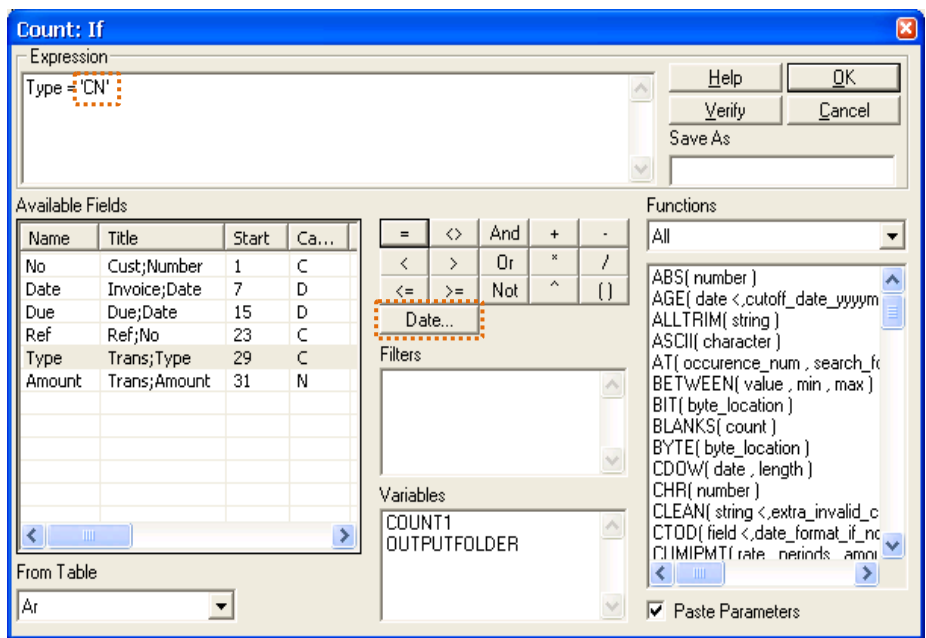

รูปที่2-29 รูปแบบการระบุเงื่อนไข

#### **ค าสั่ง Total**

- คำสั่งสำหรับการรวมจำนวนของเขตข้อมูล (Field) ที่เป็นตัวเลข
	- $\bullet$  รวมจำนวนเพียง 1 field
	- $\bullet$  รวมจำนวนมากกว่า 1 field
	- \* ตามเงื่อนไขที่กำหนด
	- $\bullet$  รวมจำนวนลูกหนี้ที่ถึง due วันที่.............
	- ◆ จำนวน ..... ราย จำนวน ......... บาท
- ความต้องการและการวิเคราะห์
	- \* ต้องการรวมจำนวนเงินที่เป็นหนี้ทั้งหมด
	- ให้เลือกตารางที่เก็บข้อมูลเจ้าหนี้ชื่อ **Ap\_Trans**
	- จ านวนเงินที่เป็นหนี้เก็บอยู่ในเขตข้อมูลชื่อว่า **Invoice\_Amount** ดังรูปที่ 2-30 ตารางข้อมูล : Ap\_Trans

| Sample Project.ACL - ACL 9                  |                         |                     |                         |                        |                         |                |                          |                               | - 1리                     |
|---------------------------------------------|-------------------------|---------------------|-------------------------|------------------------|-------------------------|----------------|--------------------------|-------------------------------|--------------------------|
| Edit<br>File<br>Analyze<br>Sampling<br>Data | Applications            | Tools<br>Server     | Window                  | Help                   |                         |                |                          |                               |                          |
|                                             |                         |                     |                         |                        |                         |                |                          |                               |                          |
| EDA<br>$\mathscr{Q}$<br>ŒΒ                  | ⊕                       | e                   | H                       | $\bigcirc$             | <b>▲ 瑞の⊠   苦田乾谷色麗図 </b> |                | 图                        | <b>⊙ :</b> ■                  | ?                        |
| <b>Project Navigator</b>                    | Welcome <b>土</b>        | <b>TIL Ap Trans</b> | <b>■</b> Count <b>±</b> |                        |                         |                |                          |                               | 4 D X                    |
| Sample Project.ACL                          |                         |                     |                         |                        |                         |                |                          |                               |                          |
| Sample Project                              |                         | <b>Filter:</b>      |                         |                        |                         |                |                          | Index:                        |                          |
| $E -$ Scripts                               | ****                    |                     |                         |                        |                         |                |                          | Mone]<br>$\blacktriangledown$ | $\overline{\phantom{a}}$ |
| <b>E</b> Tables                             |                         | Vendor              | Invoice                 | Product                | Quantity                |                | Unit Invoice             | Invoice L                     |                          |
| <b>El-Cal Accounts, Rayable</b>             |                         | Number              | Number                  | Number                 |                         |                | Cost Date                | Amount i                      |                          |
| <b>IM Ap Trans</b>                          |                         | 11663               | 5981807                 | 070104397              | 90                      |                | 6 11/17/2000             | 618.30                        |                          |
| <b>RABBATTLE</b>                            | $\overline{2}$          | 13808               | 2275301                 | 070104677              | 976                     |                | 6 11/17/2000             | 6,705.12                      |                          |
| Accounts Receivable Audit                   | $\overline{3}$          | 12433               | 6585673                 | 070104657              | 1,158                   |                | 6 11/17/2000             | 7,955.46                      |                          |
| <b>TT</b> Demo                              | $\overline{4}$          | 11663               | 5983947                 | 070104327              | 709                     |                | 6 11/17/2000             | 4,870.83                      |                          |
| <b>E-</b> Inventory Review                  | 5                       | 12130               | 589134                  | 070104377              | 1,533                   | 6.             | 11/17/2000               | 10,531.71                     |                          |
| <b>E</b> Pavroll Analysis                   | 6                       | 13411               | 49545947                | 030414313              | 122                     |                | 47 10/30/2000            | 5,734.00                      |                          |
|                                             | $\overline{t}$          | 12433               | 6585951                 | 030414283              | 122                     |                | 18 10/30/2000            | 2,196.00                      |                          |
| <b>ED</b> Workspaces                        | $\overline{\mathbf{8}}$ | 10721               | 123196                  | 030412553              | 23                      |                | 11 10/30/2000            | 265.19                        |                          |
|                                             | $\overline{9}$          | 12433               | 6585880                 | 030412753              | 18                      |                | 12 10/30/2000            | 225.00                        |                          |
|                                             | 10                      | 13411               | 49540141                | 030412903              | ĥ                       |                | 2 10/30/2000             | 14.88                         |                          |
|                                             | 11                      | 10787               | 591533                  | 030321683              | 828                     | 1              | 05/31/2000               | 1,217.16                      |                          |
|                                             | 12                      | 10534               | 58720114                | 030322303              | 130                     | $\mathbf{1}$   | 05/31/2000               | 158.60                        |                          |
|                                             | 13                      | 14913               | 8457230                 | 030324803              | 559                     | $\overline{3}$ | 05/31/2000               | 2.230.41                      |                          |
|                                             | 14                      | 10534               | 58724783                | 030324883              | 460                     | $\overline{9}$ | 05/31/2000               | 4.324.00                      |                          |
|                                             | 15                      | 12433               | 6588155                 | 030030323              | 210                     | 5              | 06/29/2000               | 1,050.00                      |                          |
|                                             | 16                      | 11435               | 54328931                | 030934423              | 107                     | $\overline{4}$ | 06/29/2000               | 532.86                        |                          |
|                                             | 17<br>18                | 12636<br>14438      | 69465082<br>296877      | 030303413<br>030303403 | 301<br>175              | з              | 09/29/2000<br>09/29/2000 | 1.173.90<br>721.00            |                          |
|                                             | 19                      | 10134               | 71073                   | 030303343              | 100                     | $\overline{4}$ | 8 09/29/2000             | 883.00                        |                          |
|                                             | 20                      | 12130               | 581119                  | 130305603              | 183                     |                | 14 11/12/2000            | 2,583.96                      |                          |
|                                             | 21                      | 11837               | 2214405                 | 030309373              | 767                     |                | 10 11/12/2000            | 7,762.04                      |                          |
|                                             | 22                      | 12701               | 232556                  | 030302903              | 204                     |                | 10 11/12/2000            | 2,064.48                      |                          |
|                                             | 23                      | 10134               | 74841                   | 030302303              | 458                     |                | 41 11/12/2000            | 18,883.34                     |                          |
|                                             | 24                      | 10101               | 4517604                 | 093788411              | 110                     | $\mathbf{1}$   | 10/30/2000               | 154.00                        |                          |
|                                             | 25                      | 10787               | 594272                  | 090501541              | 174                     |                | 3 10/30/2000             | 522.00                        |                          |
|                                             | 26                      | 11663               | 5986811                 | 090501551              | 626                     | $\mathbf{1}$   | 10/30/2000-              | 1,145.58                      |                          |
|                                             | 27                      | 11922               | 987320                  | 090501051              | 204                     |                | 4 10/30/2000             | 983.28                        |                          |
|                                             | 28                      | 11475               | 8753871                 | 090504061              | 269                     | $\mathbf{1}$   | 10/30/2000               | 368.53                        |                          |
|                                             | 29                      | 11663               | 5983621                 | 090507841              | 11                      |                | 2 10/30/2000             | 31.68                         |                          |
|                                             | 30                      | 12701               | 232162                  | 090507851              | $\overline{9}$          | 5.             | 11/02/2000-              | 46.08                         |                          |
|                                             | 31                      | 13411               | 49548491                | 090507811              | 168                     | 8.             | 11/02/2000               | 1,357.44                      |                          |
|                                             | 32                      | 11475               | 8753935                 | 090504761              | 426                     |                | 6 11/02/2000             | 2628.42.2                     |                          |
| $\rightarrow$<br>Ł.<br>mm.                  | $\blacktriangleleft$    |                     |                         |                        |                         |                |                          |                               | ٠                        |
| Overview   Log                              | Default_View            |                     |                         |                        |                         |                |                          |                               | 4P                       |
| 102 Records<br>Ap Trans                     |                         |                     |                         |                        |                         |                |                          |                               |                          |
|                                             |                         |                     |                         |                        |                         |                |                          |                               |                          |

รูปที่2-30 ตารางข้อมูล : Ap\_Trans

เมนู **Analyze / Total Fields** ดังรูปที่ 2-31 การเลือกค าสั่ง Total Fields

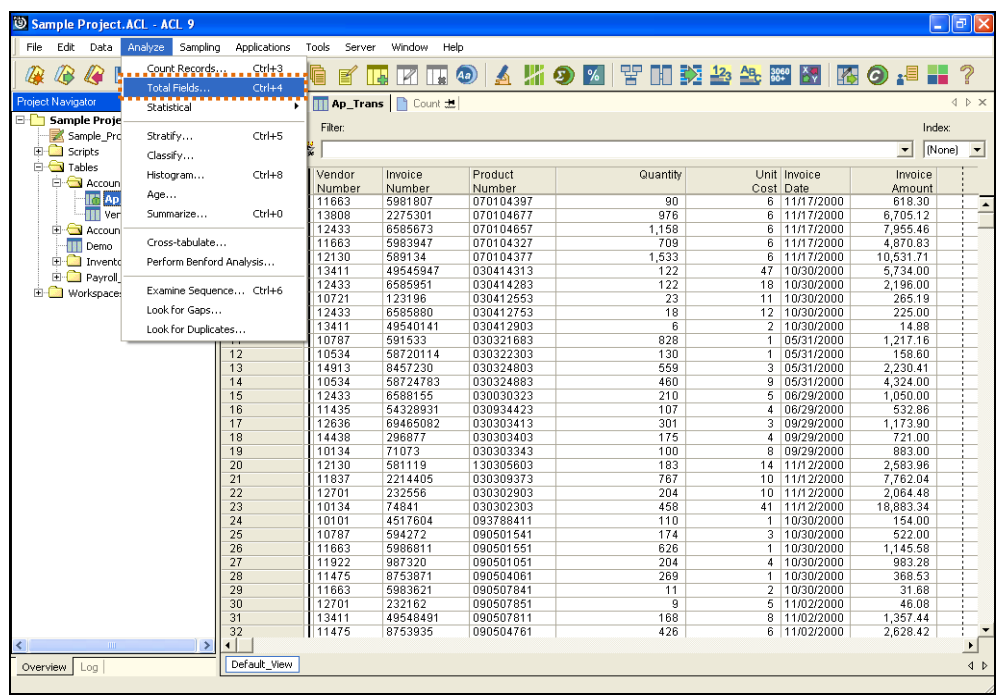

รูปที่ 2-31 การเลือกคำสั่ง Total Fields

 คลิกปุ่ม **Total Fields** เพื่อเลือกเขตข้อมูลที่ต้องการให้รวมตัวเลข ดังรูปที่ 2-32 การเลือกข้อมูล

| <b>Total</b> |                                  |                 |      |
|--------------|----------------------------------|-----------------|------|
| Main<br>More |                                  |                 |      |
| Total Fields | Name                             | Title           | St   |
|              | <br>Invoice_Amount               | Invoice; Amount | 29   |
|              | Quantity                         | Quantity        | 50   |
|              | Unit_Cost                        | Unit;Cost       | 54   |
|              |                                  |                 |      |
|              |                                  |                 |      |
|              |                                  |                 |      |
|              |                                  |                 |      |
|              |                                  |                 |      |
|              | $\mathop{\mathrm{III}}\nolimits$ |                 | 5    |
| [f           |                                  |                 |      |
|              | <b>OK</b>                        | Cancel          | Help |

รูปที่2-32 การเลือกข้อมูล

- ดับเบิ้ลคลิกเลือก Field จากกรอบ Available Fields
- Field ที่เลือกจะไปปรากฏที่กรอบ **Selected Fields**
- ถ้าต้องการเลือกทุก Field ให้คลิกปุ่ม **Add All**
- ยกเลิกการเลือกทุก Field ให้คลิกปุ่ม **Clear All**
- จากโจทย์กำหนดให้ คลิกเลือก Invoice\_Amount แล้วคลิกปุ่ม OK *ดั*งรูปที่ 2-33 การเลือก Field

|    | <b>Selected Fields</b>      |                          |                 | 2                   |                             | $\boxed{\mathbf{x}}$ |
|----|-----------------------------|--------------------------|-----------------|---------------------|-----------------------------|----------------------|
|    | Available Fields            |                          |                 |                     | Selected Fields             |                      |
|    | Name                        | Title                    | Start           | $\rightarrow$       | Invoice_Amount<br>$\bullet$ |                      |
| 41 | Invoice Amount<br>Quantity  | Invoice; Am<br>Quantity  | $\frac{29}{50}$ | $\langle \, \cdots$ |                             |                      |
|    | Unit_Cost                   | Unit;Cost                | 54              | Add All             |                             |                      |
|    |                             |                          |                 | Clear All           |                             |                      |
|    |                             |                          |                 | Expr                |                             |                      |
|    | $\mathop{\rm III}\nolimits$ |                          | 4               | Edit                | $\,>$                       |                      |
|    | From Table                  |                          |                 |                     |                             |                      |
|    | Ap_Trans                    | $\overline{\phantom{a}}$ | QK              | Cancel              | Help                        |                      |

รูปที่2-33 การเลือก Field

 $■ ถ้าไม่มีเงื่อนไขระบุเพิ่มเติม ให้คลิกปุ่ม OK   ดังรูปที่ 2-34 เงื่อนไขในการใช้คำสั่ง$ Total

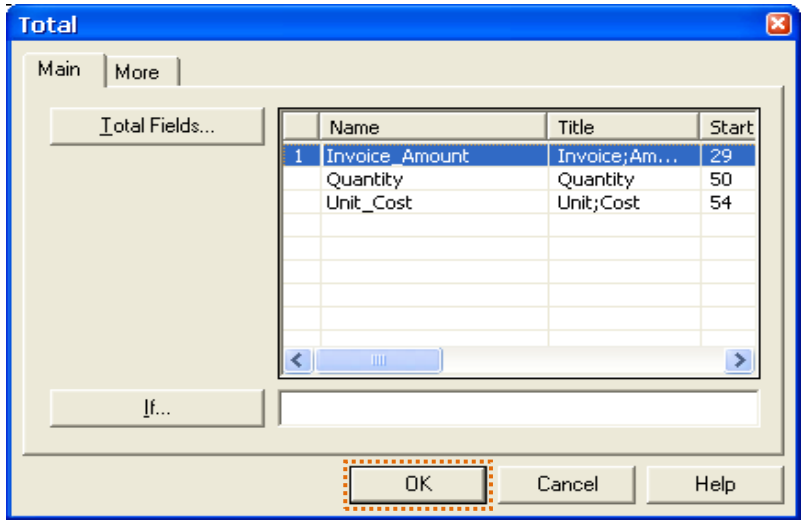

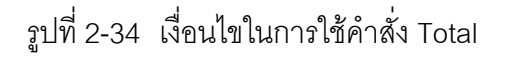

■ ผลลัพธ์จากการรวมจำนวนเงินที่เป็นหนี้ทั้งสิ้น = 278,641.33 ดังรูปที่ 2-35 ผลลัพธ์ของคำสั่ง Total

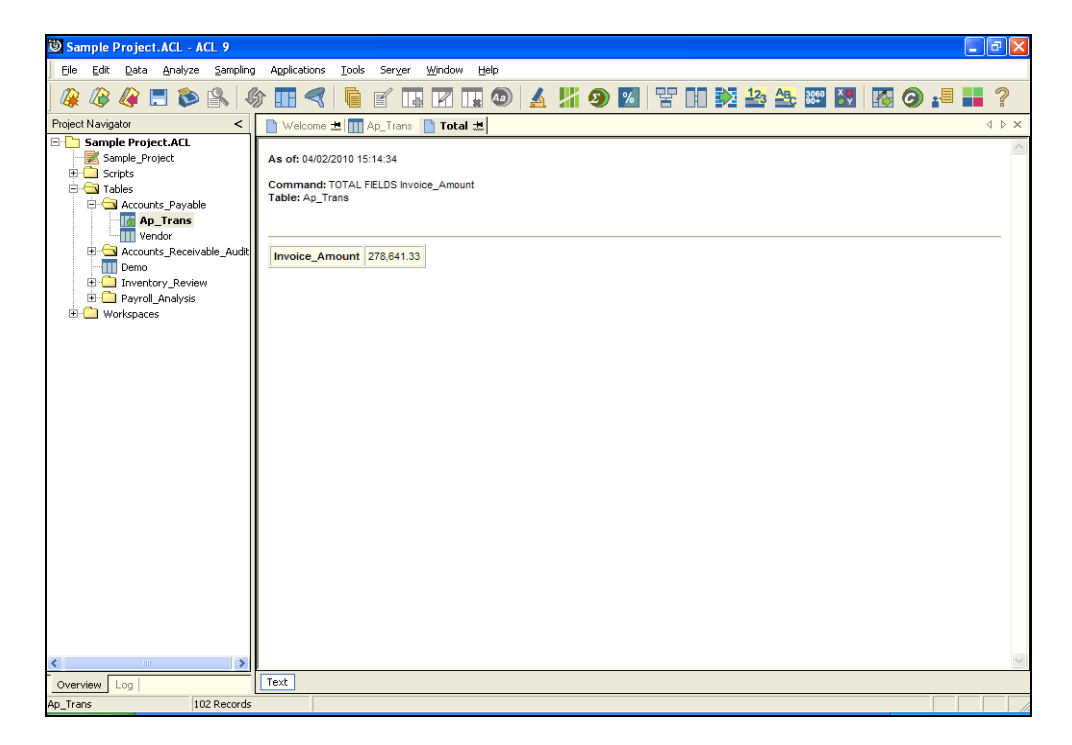

รูปที่ 2-35 ผลลัพธ์ของคำสั่ง Total

#### **ค าสั่ง Statistical / Statistics**

- ค าสั่งส าหรับการหาค่าทางสถิติ
- เปิด Table : AR
- เมนู **Analyze / Statistical / Statistics** ดังรูปที่ 2-36 ค าสั่ง Statistical / Statistics

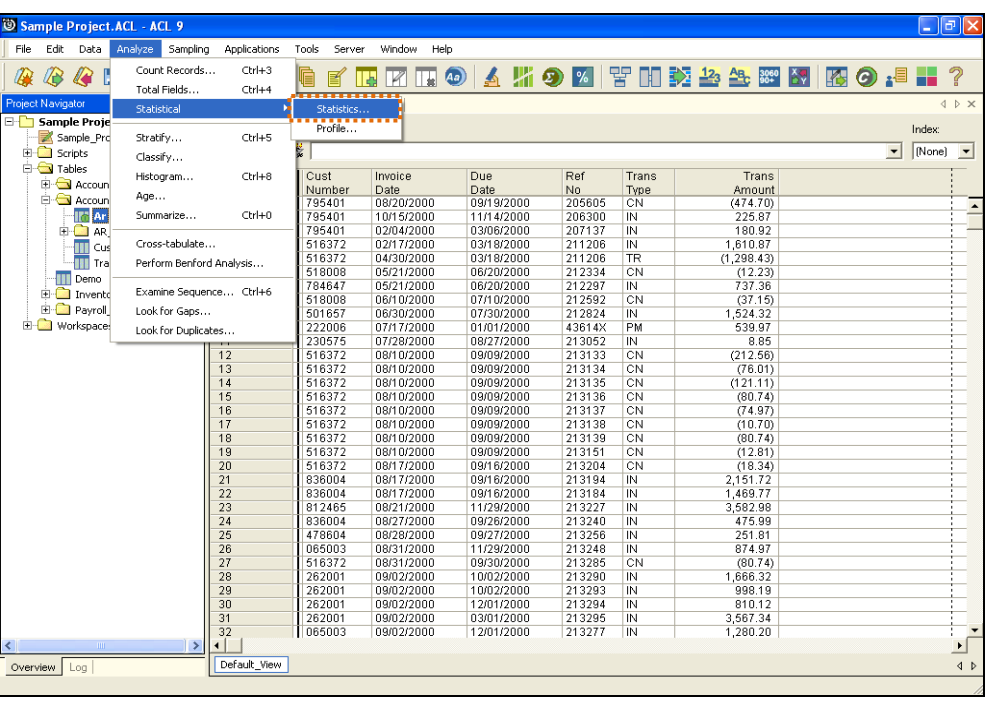

รูปที่ 2-36 คำสั่ง Statistical / Statistics

- คลิกเลือก Field ที่ต้องการหาค่าทางสถิติ
- ตัวอย่างเช่น ต้องการหาค่าทางสถิติของ Field **Amount** คลิกปุ่ม **OK** ดังรูปที่ 2-37 เงื่อนไขในการใช้คำสั่ง Statistic

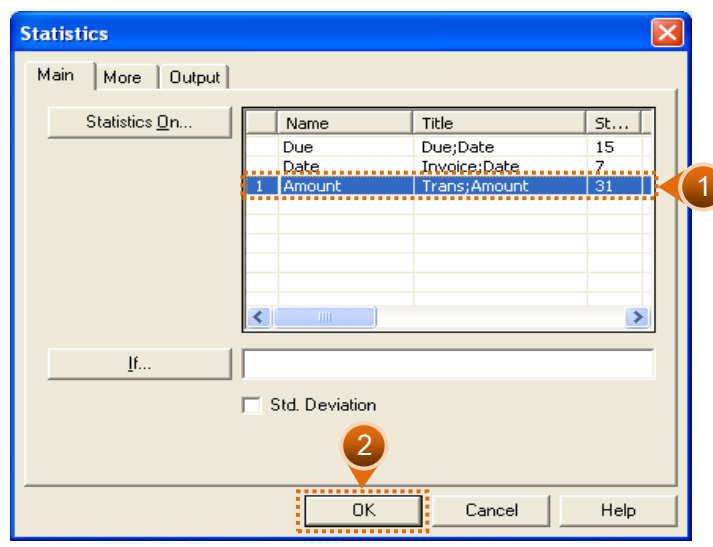

รูปที่ 2-37 เงื่อนไขในการใช้คำสั่ง Statistic

• เมื่อคลิกปุ่ม OK จะปรากฏผลแสดงค่าสูงสุด และต่ำสุดของข้อมูลเพื่อนำไปใช้ต่อใน ค าสั่ง **Stratify** ดังรูปที่ 2-38 ผลลัพธ์ของค าสั่ง Statistics

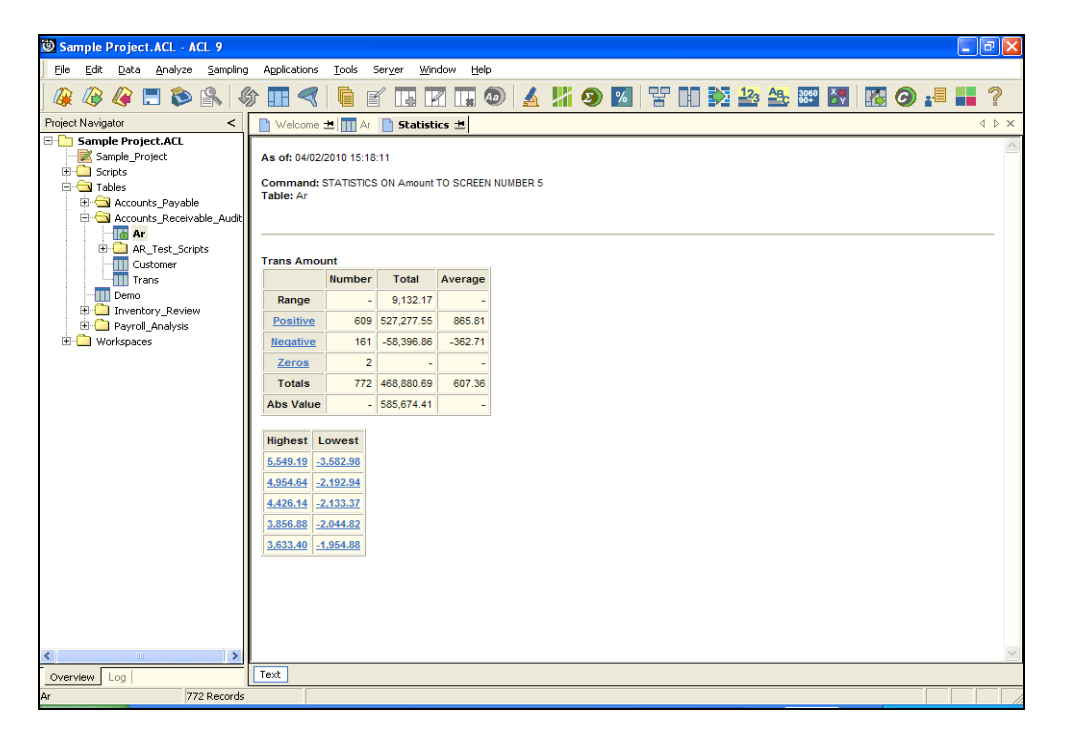

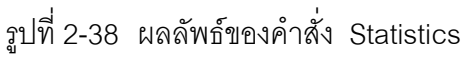

- **ค าสั่ง Stratify**
	- ค าสั่งส าหรับการจัดชั้นข้อมูลที่เป็นตัวเลข
	- ก่อนใช้ค าสั่ง Stratify จะต้องหาค่า **Minimum / Maximum** ของข้อมูล
	- เมนู **Analyze / Stratify**
		- เลือก Field ที่ต้องการใช้เป็นเกณฑ์ในการจัดชั้น
		- ค่า **Minimum / Maximum** ได้จากการผลลัพธ์ของการใช้ค าสั่ง **Statistics**
		- \* Intervals หมายถึง จำนวนชั้นที่ต้องการแบ่งข้อมูล ซึ่งจะกำหนดค่ามาให้เป็น 10 สามารถแก้ไขได้ตามต้องการ ดังรูปที่ 2-39 เงื่อนไขในการใช้คำสั่ง Stratify

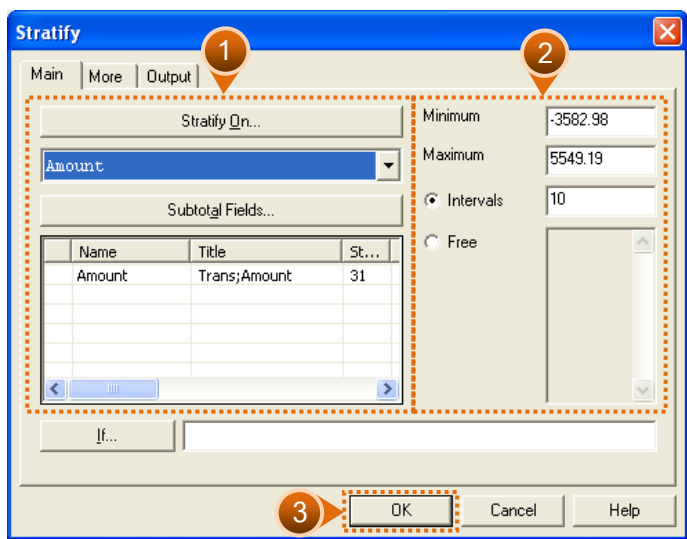

รูปที่ 2-39 เงื่อนไขในการใช้คำสั่ง Stratify

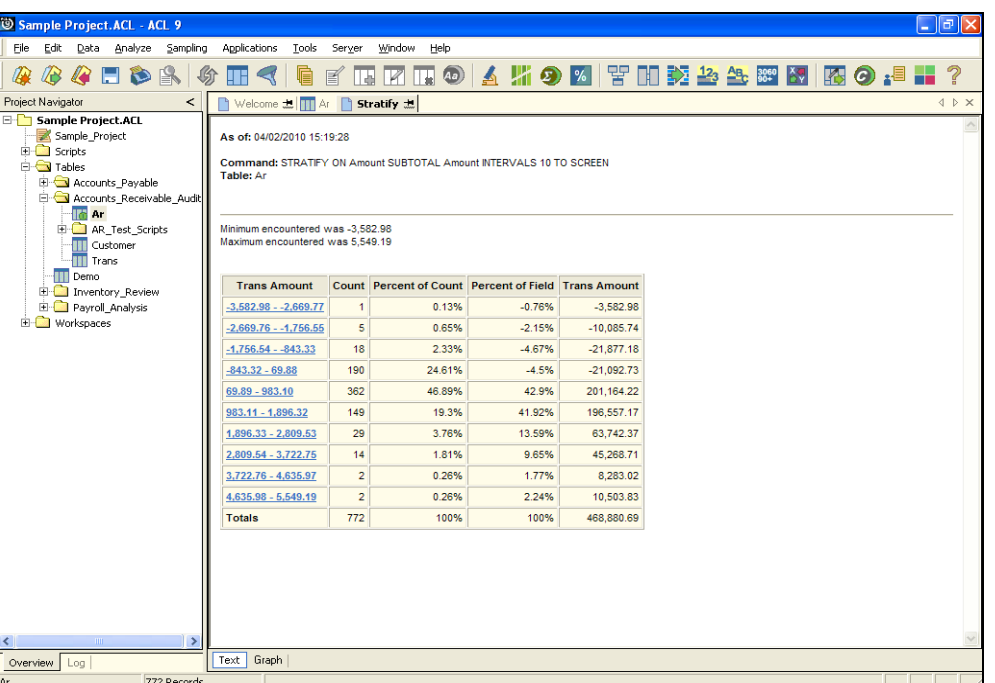

 $\bullet$  เมื่อคลิกปุ่ม OK จะปรากฏผลลัพธ์ ดังรูปที่ 2-40 ผลลัพธ์ของคำสั่ง Stratify

รูปที่ 2-40 ผลลัพธ์ของคำสั่ง Stratify

### **ค าสั่ง Classify**

- ค าสั่งส าหรับการจัดกลุ่มข้อมูลที่เป็นตัวอักษร
- เมนู **Analyze / Classify**
	- เลือก Field ที่ใช้เป็นเกณฑ์ในการจัดกลุ่มได้จาก Drop Down List
	- เลือกจัดกลุ่มโดยใช้ Type เป็นเกณฑ์ และให้มีการรวมจำนวนเงินด้วย ให้คลิกปุ่ม **OK** ดังรูปที่ 2-41 เงื่อนไขในการใช้คำสั่ง Classify

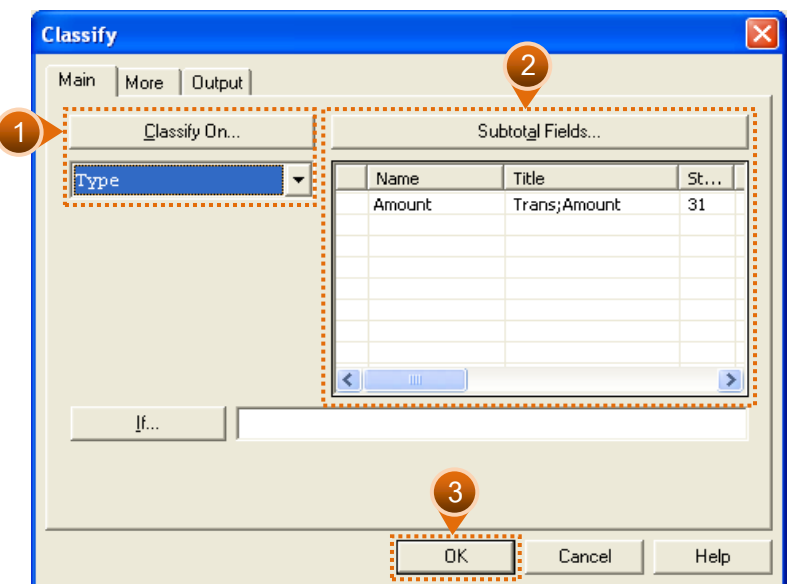

รูปที่ 2-41 เงื่อนไขในการใช้คำสั่ง Classify

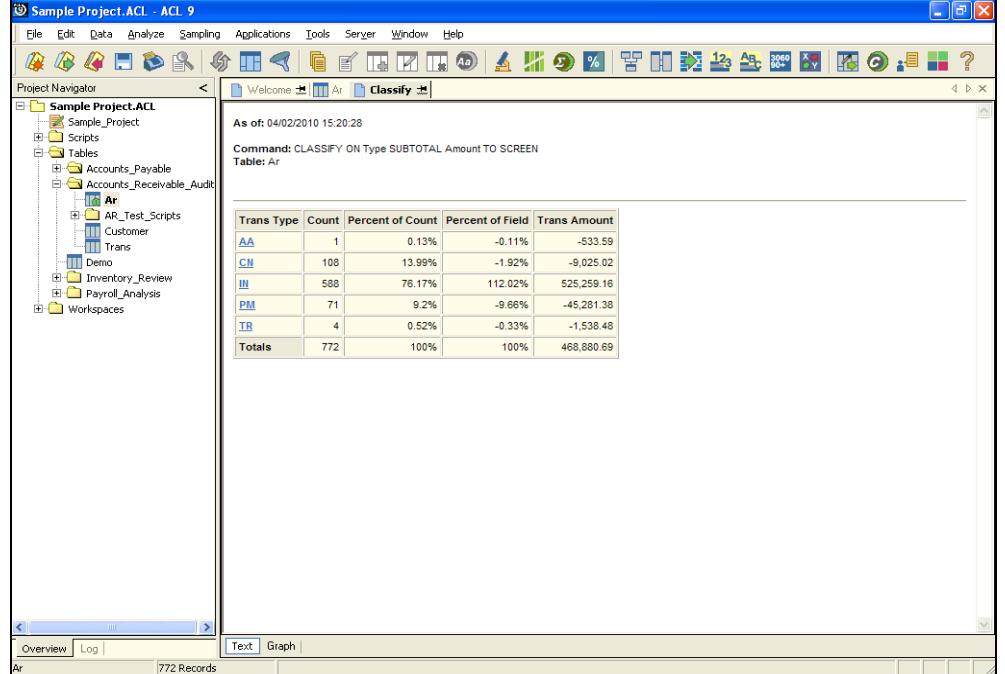

 $\bullet$  เมื่อคลิกปุ่ม OK จะปรากฏผลลัพธ์ *ดั*งรูปที่ 2-42 ผลลัพธ์ของคำสั่ง Classify

รูปที่ 2-42 ผลลัพธ์ของคำสั่ง Classify

- **ค าสั่ง Age**
	- ค าสั่งส าหรับการวิเคราะห์อายุลูกหนี้หรืออายุสินค้า
	- เมนู **Analyze / Age**
		- \* **Age On** ใช้กำหนด Field ที่จะใช้จำแนกอายุ
		- **Cutoff Date**วันที่ตัดยอด
		- **Aging Period**ช่วงแบ่งข้อมูล
		- ต้องการวิเคราะห์อายุลูกหนี้ตามวันที่ในใบ Invoice โดยตัดยอดข้อมูล ณ วันที่ 31 ธันวาคม 2543 แบ่งช่วงข้อมูลเป็น 0-29. 30-59, 60-89, 90-119, 120 วันขึ้นไป ทั้งนี้ ให้รวมจำนวนเงินของแต่ละช่วงด้วย
		- คลิกปุ่ม **OK** ดังรูปที่ 2-43 เงื่อนไขในการใช้ค าสั่ง Age

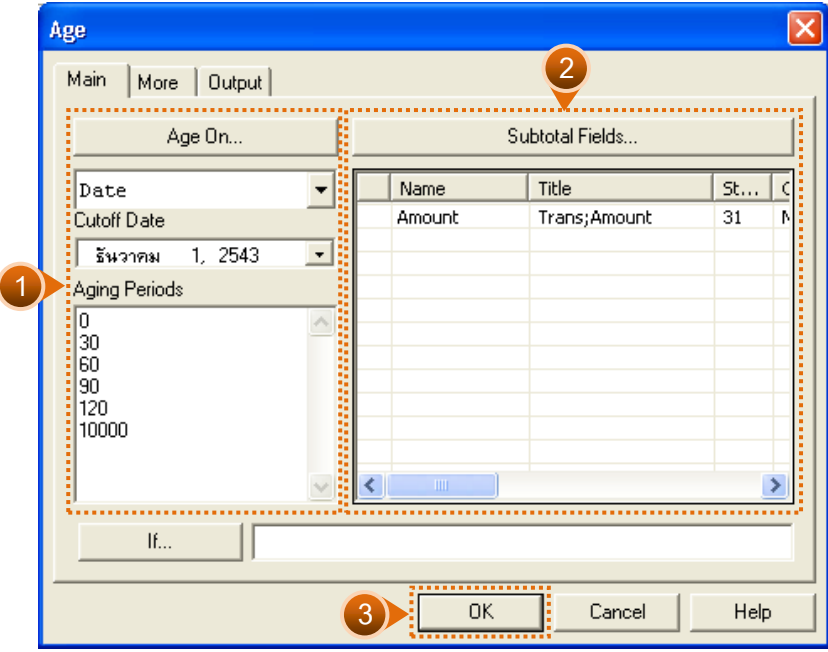

รูปที่ 2-43 เงื่อนไขในการใช้คำสั่ง Age

 $\bullet$  เมื่อคลิกปุ่ม OK จะปรากฏผลลัพธ์ ดังรูปที่ 2-44 ผลลัพธ์ของคำสั่ง Age

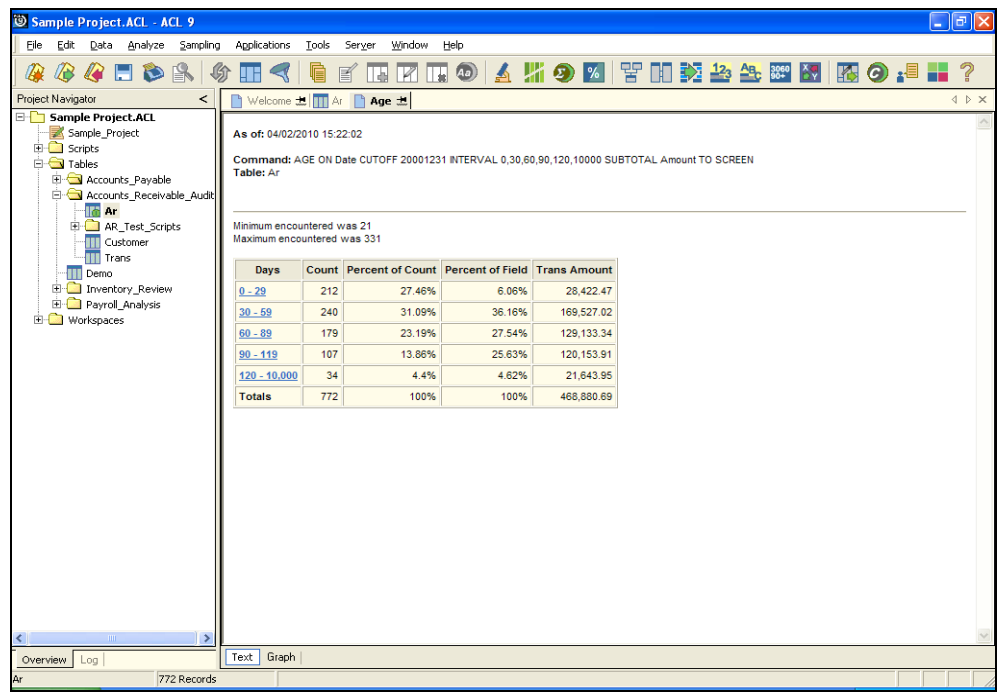

รูปที่ 2-44 ผลลัพธ์ของคำสั่ง Age
# **ค าสั่ง Summarize**

- คำสั่งสำหรับสรุปยอดรวมตามเกณฑ์กลุ่มที่กำหนด
- เมนู **Analyze / Summarize**
	- \* Summarize On ให้รวมยอดเงินโดยจำแนกตามประเภทเอกสารเลือก Type
	- **Subtotal Fields** ให้รวมยอดเงิน เลือก **Amount**
	- \* Other Fields ดังรูปที่ 2-45 เงื่อนไขการใช้คำสั่ง Summarize

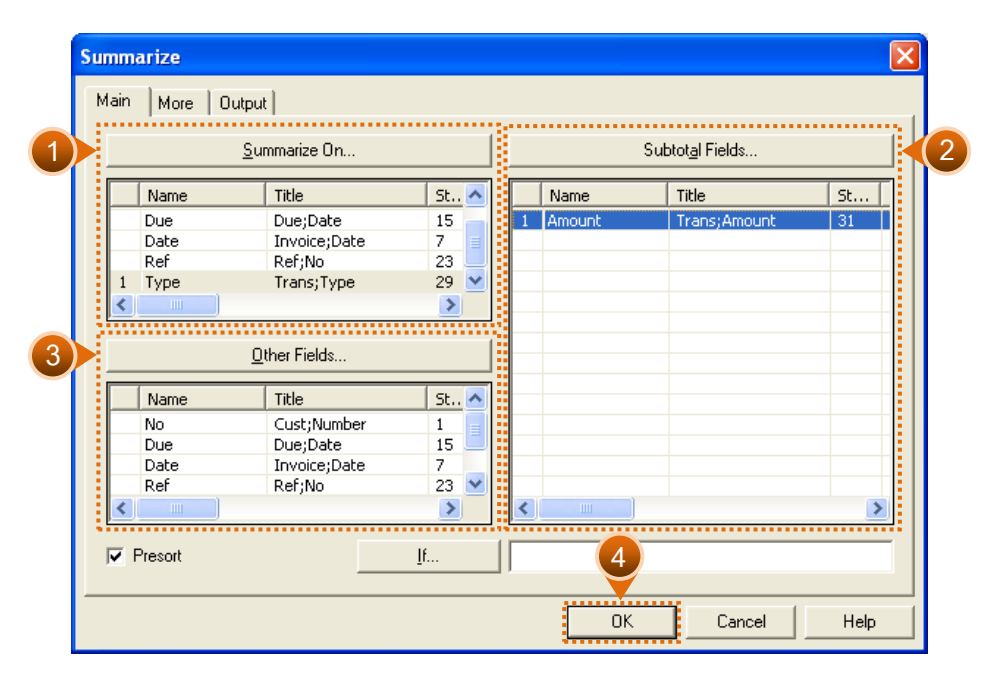

รูปที่ 2-45 เงื่อนไขการใช้คำสั่ง Summarize

- สามารถก าหนดสื่อส าหรับแสดงผลลัพธ์ได้จากTabชื่อ Output ซึ่งเลือกได้จากสื่อใด สื่อหนึ่ง ดังนี้
	- **Screen** แสดงผลลัพธ์ทางหน้าจอ
	- **Print** แสดงผลลัพธ์ออกทางเครื่องพิมพ์
	- **File** ส่งผลลัพธ์เก็บไว้ใน File
- ให้เลือก **Screen** เพื่อแสดงผลลัพธ์ทางหน้าจอ ให้คลิกปุ่ม **Ok** ดังรูปที่ 2-46 การ กำหนดสื่อสำหรับแสดงผลลัพธ์

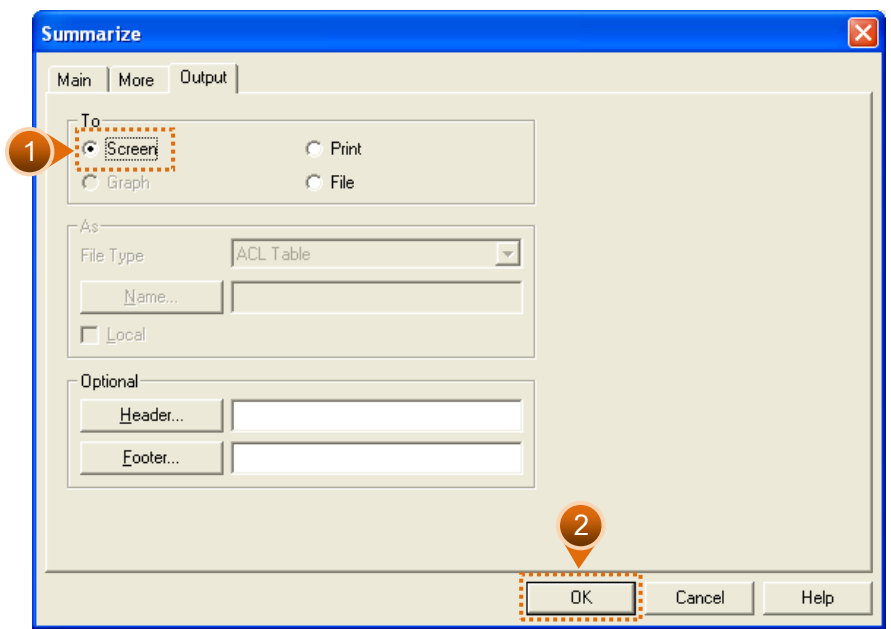

รูปที่ 2-46 การกำหนดสื่อสำหรับแสดงผลลัพธ์

\* แสดงผลลัพธ์ที่ได้จากคำสั่ง Summarize โดยรวมจำนวนเงินตามประเภทเอกสาร AA, CN, IN, PN, และ TR ดังรูปที่ 2-47 ผลลัพธ์ของคำสั่ง Summarize

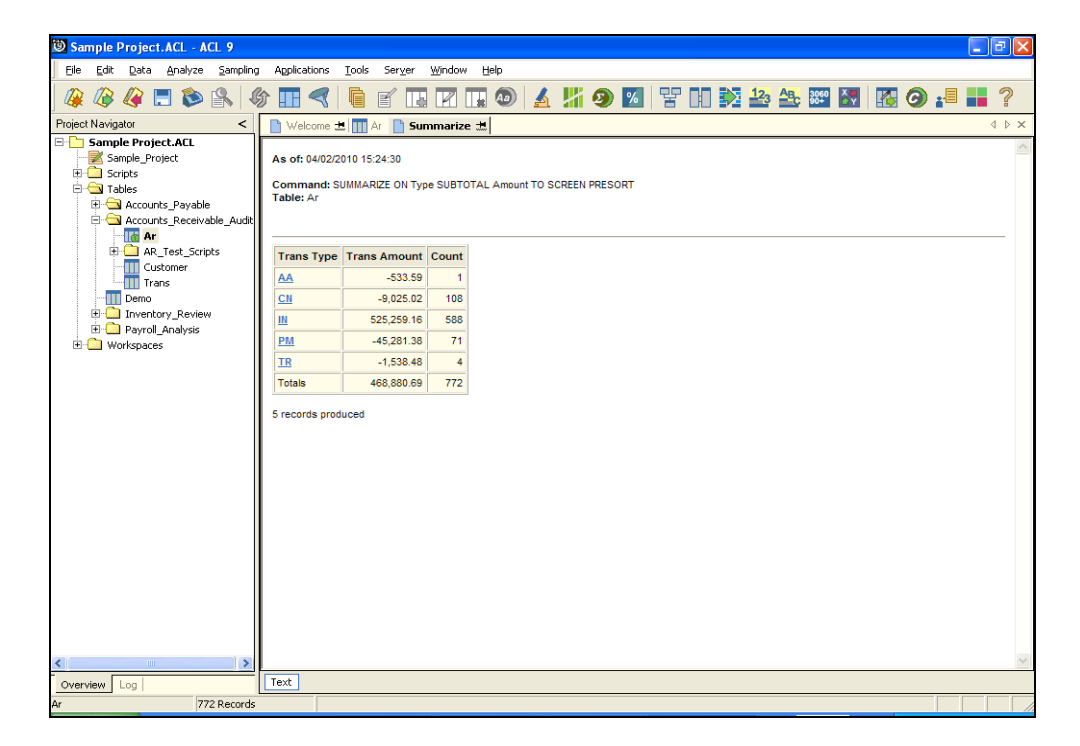

รูปที่ 2-47 ผลลัพธ์ของคำสั่ง Summarize

### **ค าสั่ง Gap**

- ค าสั่งส าหรับค้นหาค่าที่ขาดหายไป
- เมนู **Analyze / Look for Gaps**
	- ต้องการตรวจสอบความต่อเนื่องของข้อมูลเลขที่เช็คจาก Table Payroll
		- เปิด Table ชื่อ Payroll โดยการคลิกเลือกชื่อ Table ซึ่งอยู่ทางด้านซ้ายมือ
		- คลิกเลือก Cheque\_No เพื่อให้มีการเรียงลำดับตามเลขที่เช็ค
	- การแสดงผลลัพธ์ของค าสั่ง Gap แสดงได้ 2 ลักษณะ
		- List Gap Ranges ถ้าข้อมูลที่หายไปติดต่อกันให้ช่วยแสดงเป็นช่วงหัวท้าย
		- List Missing Items แสดงข้อมูลที่ขาดหายทุกรายการ
	- เลือกแสดงผลแบบ **List Gap Ranges** ดังรูปที่ 2-48 เงื่อนไขในการใช้ค าสั่ง Gap แบบ List Gap Ranges

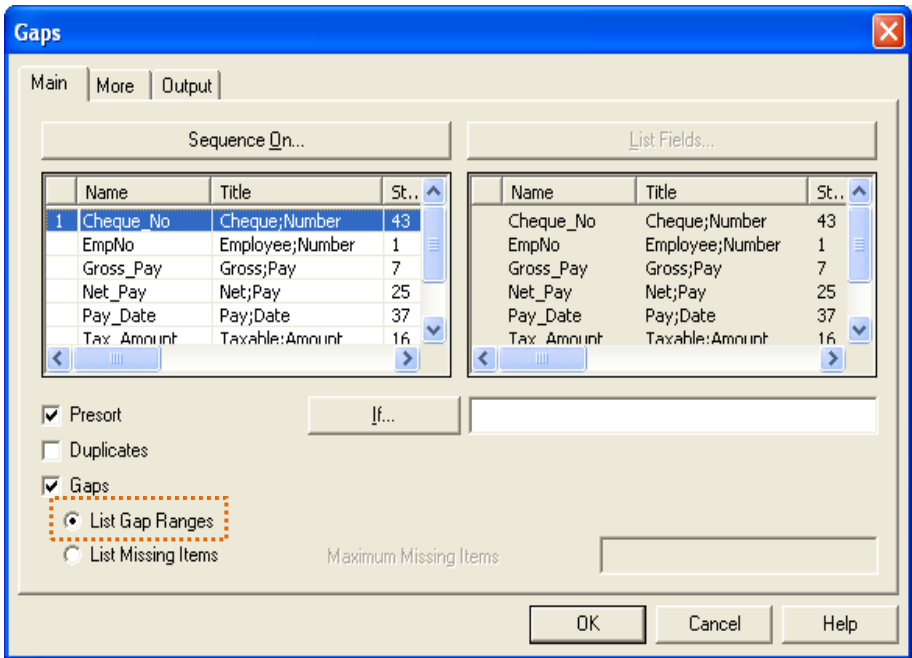

รูปที่ 2-48 เงื่อนไขในการใช้คำสั่ง Gap แบบ List Gap Ranges

 พบเลขที่เช็คในช่วงระหว่าง 12388 - 12393 ขาดหายไป ซึ่งเช็คเลขที่หายไปมีดังนี้ 12389, 12390, 12391 และ 12392 ดังรูปที่ 2-49 ผลลัพธ์ของคำสั่ง Gap แบบ List Gap Ranges

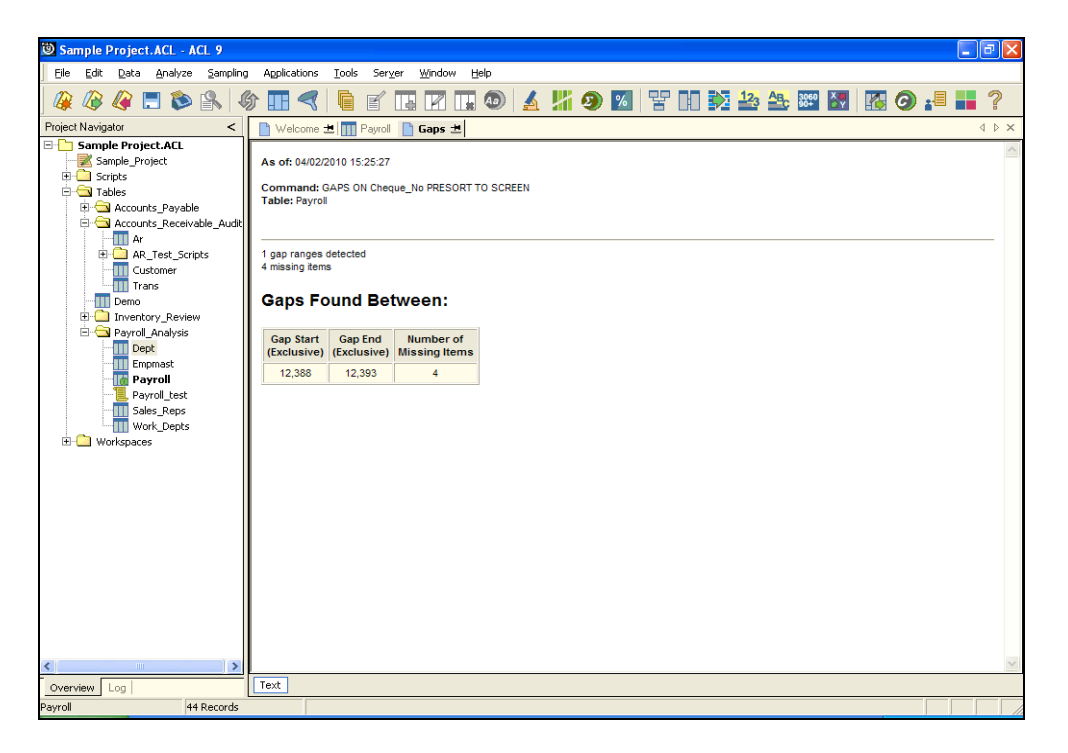

รูปที่2-49 ผลลัพธ์ของค าสั่ง Gap แบบ List Gap Ranges

ใช้เงื่อนไขในการใช้ค าสั่ง Gap แบบ List Missing Items

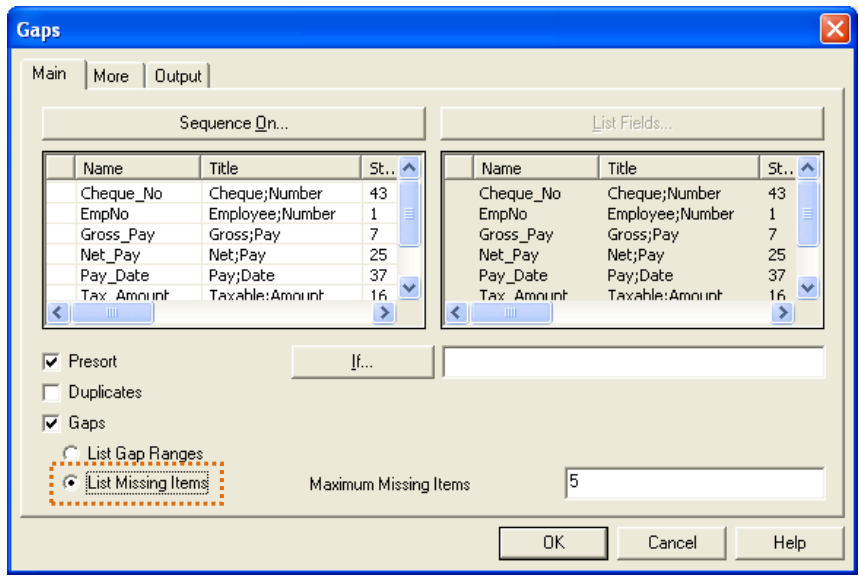

รูปที่ 2-50 เงื่อนไขในการใช้คำสั่ง Gap แบบ List Missing Items

 พบเลขที่เช็คในช่วงระหว่าง 12388 - 12393 ขาดหายไป ซึ่งเช็คเลขที่หายไปมีดังนี้ 12389, 12390, 12391 และ 12392 ดังรูปที่ 2-51 ผลลัพธ์ของคำสั่ง Gap แบบ List Missing Items

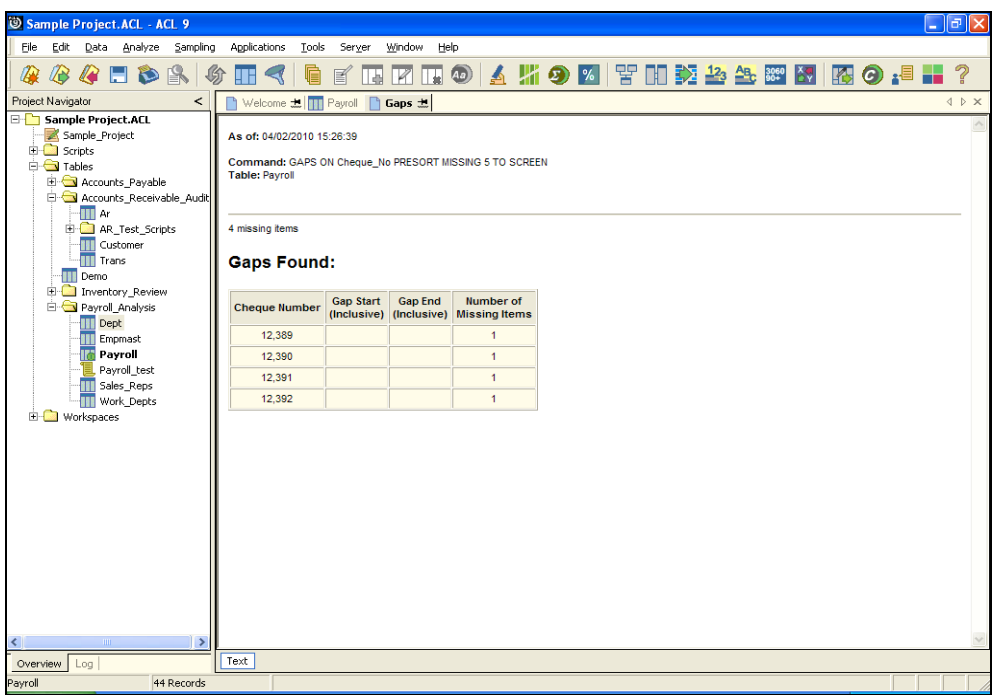

รูปที่ 2-51 ผลลัพธ์ของคำสั่ง Gap แบบ List Missing Items

### **ค าสั่ง Duplicate**

- ค าสั่งส าหรับค้นหาค่าที่ซ้ าซ้อน
	- เงื่อนไขที่ต้องการ ให้ระบุ
		- Sequence On ให้ข้อมูลเรียงลำดับตามหัวข้อใดบ้าง
		- **■** List Fields ให้ผลลัพธ์แสดงข้อมูลอะไรบ้าง ดังรูปที่ 2-52 เงื่อนไขในการใช้คำสั่ง Duplicate

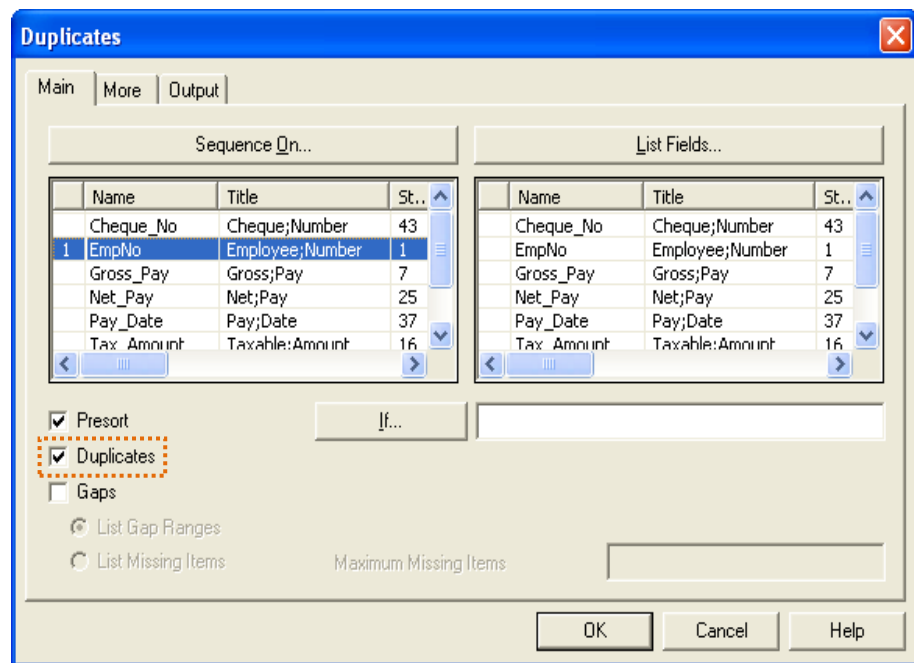

รูปที่ 2-52 เงื่อนไขในการใช้คำสั่ง Duplicate

- วิธีการเลือกข้อมูลให้แสดงในผลลัพธ์ กระท าได้โดยวิธีดังต่อไปนี้
	- **วิธีที่ 1** ดับเบิ้ลคลิกชื่อข้อมูลในกรอบ Available Fields ข้อมูลที่เลือกจะไปปรากฏ ในกรอบ Selected Fields
	- ◆ วิ**ธีที่ 2** คลิกชื่อข้อมูลในกรอบ Available Fields แล้วให้คลิกปุ่ม $\overline{\phantom{x}}$  <del>→ </del> ข้อมูลที่ เลือกจะไปปรากฏในกรอบ Selected Fields
	- **วิธีที่ 3** คลิกปุ่ม **Add All** วิธีนี้ข้อมูลที่อยู่ในกรอบ Available Fields จะถูกเลือก ทั้งหมด ดังรูปที่ 2-53 การเลือกข้อมูลให้แสดงในผลลัพธ์

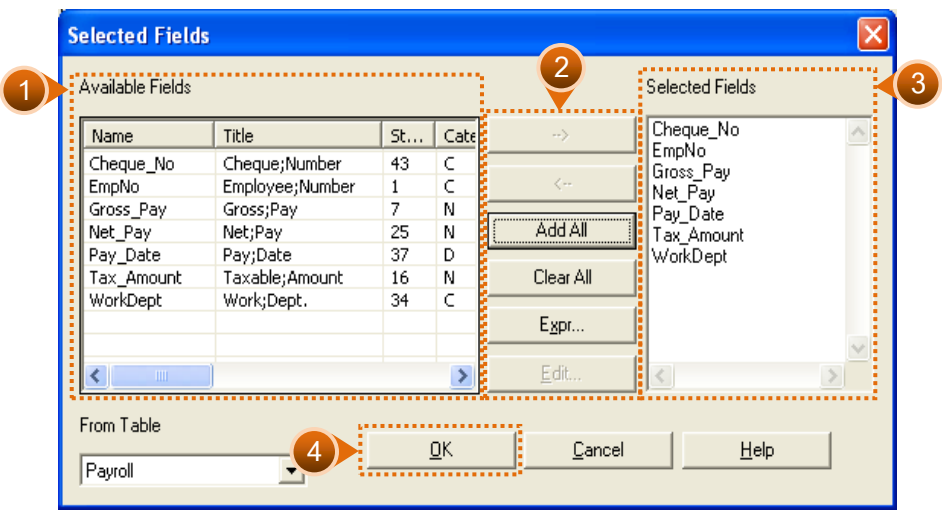

รูปที่2-53 การเลือกข้อมูลให้แสดงในผลลัพธ์

เมื่อเลือกข้อมูลที่ต้องการแสดงในผลลัพธ์เรียบร้อยแล้วคลิกปุ่ม **OK** จะปรากฏ แถบ ี่ สีน้ำเงินในช่องที่ได้เลือกข้อมูลไว้ พร้อมมีหมายเลขกำกับแสดงให้เห็นลำดับของการเรียงข้อมูลใน ผลลัพธ์ ดังรูปที่ 2-54 ผลของการเลือกข้อมูลที่จะแสดงในผลลัพธ์

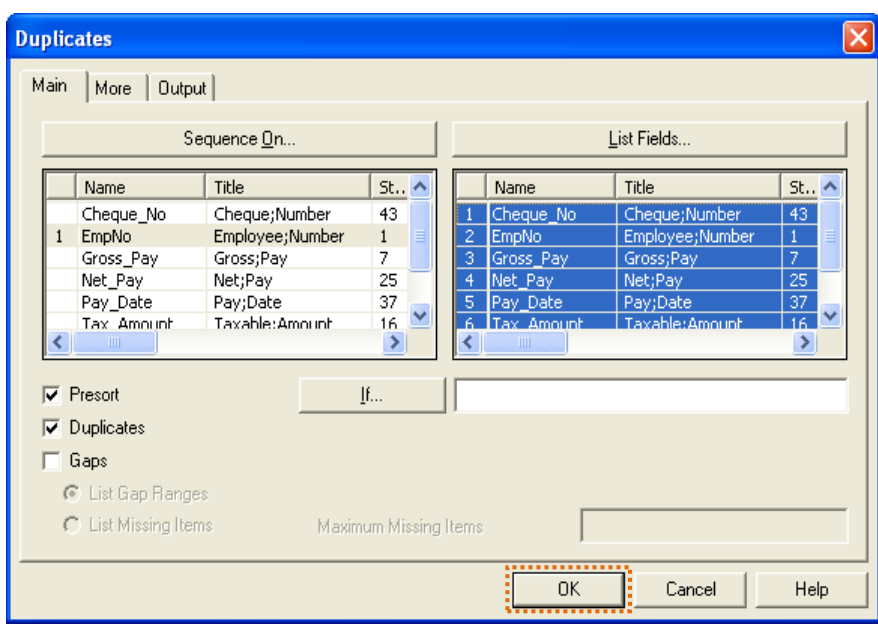

รูปที่2-54 ผลของการเลือกข้อมูลที่จะแสดงในผลลัพธ์

ึ จากการประมวลผลคำสั่ง Duplicate ปรากฏว่า พบรหัสพนักงานซ้ำกัน 1 ราย ได้แก่ ิรหัส 000320 ได้รับเช็ค 2 ใบ คือ เลขที่ 12376 และเลขที่ 12377 ด้วยจำนวนเงินที่เท่ากัน ได้รับ เช็ควันเดียวกัน แต่ข้อมูลแผนกที่ทำงานแตกต่างกัน ดังรูปที่ 2-55 ผลลัพธ์ของคำสั่ง Duplicate

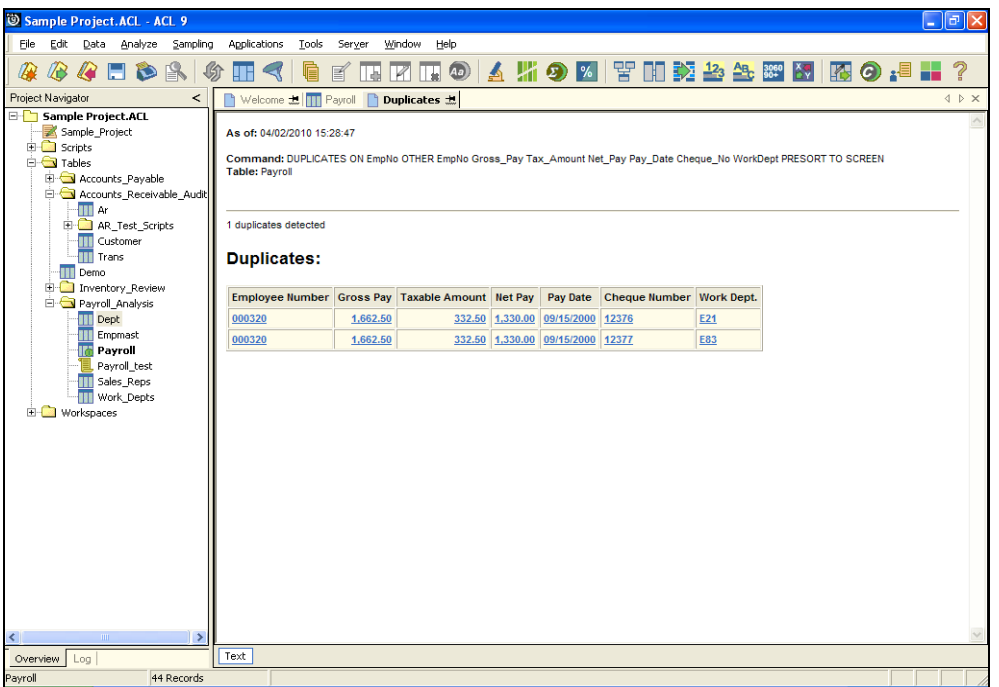

รูปที่ 2-55 ผลลัพธ์ของคำสั่ง Duplicate

- **ค าสั่ง Extract**
	- ค าสั่งส าหรับคัดเลือกข้อมูลเพื่อน าไปใช้งานต่อ โดยจะมีการเก็บบันทึกข้อมูลไว้ใน ตารางข้อมูลใหม่ (Table)
	- การคัดเลือกข้อมูลสามารถเลือกได้ 2 แบบ ดังนี้
		- **Record** คัดเลือกข้อมูลไปทุกเรื่อง
		- **Fields** คัดเลือกข้อมูลไปบางส่วน โดยเลือกที่ต้องการ ดังรูปที่ 2-56 เงื่อนไขในการ ใช้คำสั่ง Extract

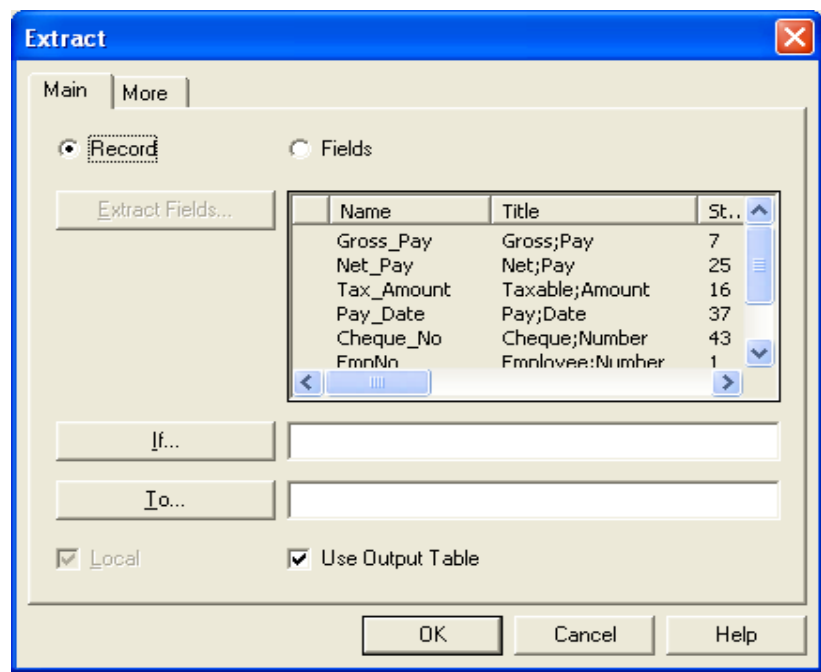

รูปที่ 2-56 เงื่อนไขในการใช้คำสั่ง Extract

- กรณีที่มีความต้องการข้อมูล ดังนี้
	- คัดเลือกข้อมูลการจ่ายเงินเดือนทุก Field ของแผนก D11จาก Table Payroll เก็บไว้ ใน Table ชื่อ D11 เก็บไว้ที่ C:\ACL Data\Sample data Files ดังรูปที่ 2-57 การระบุ ประโยคเงื่อนไข

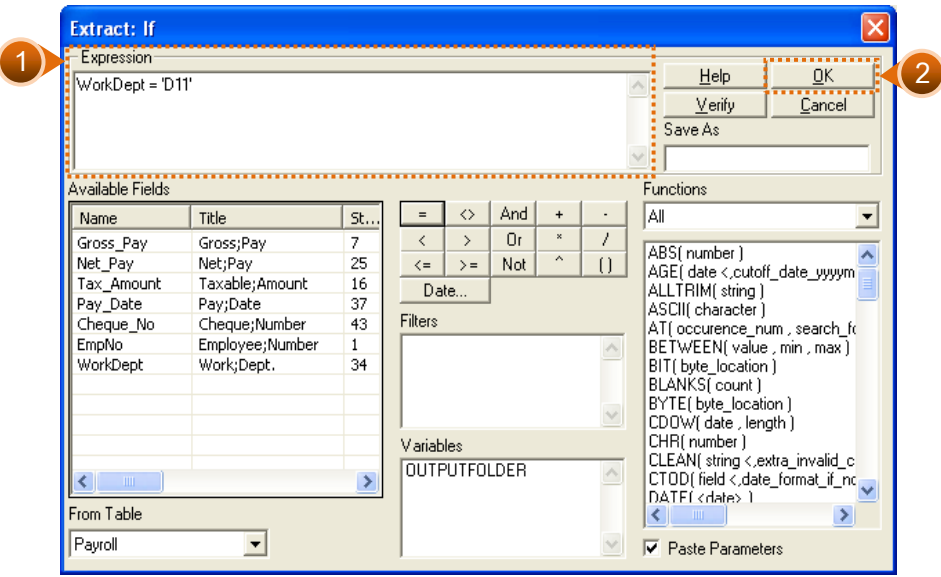

รูปที่2-57 การระบุประโยคเงื่อนไข

ก าหนดชื่อ Table ใหม่ในช่องหลังปุ่ม **To**โดยก าหนดชื่อเป็น **D11**

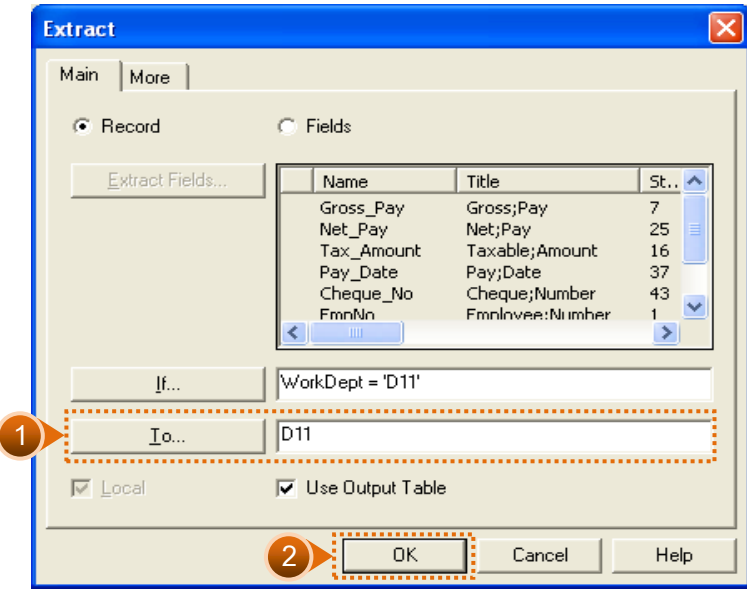

รูปที่2-58 ระบุชื่อ Table ใหม่

# **ค าสั่ง Export**

- ค คำสั่งสำหรับนำข้อมูลออกไปใช้ในแฟ้มข้อมูลรูปแบบอื่น ดังรูปที่ 2-59 การกำหนด เงื่อนไขในการใช้คำสั่ง Export
	- \* สามารถระบุ Field ที่ต้องการนำข้อมูลออกได้หรือนำออกทั้งหมดทุก Field ก็ได้
	- \* ปุ่ม **Exports Fields** ใช้เลือก Field ที่ต้องการนำข้อมูลออก
	- **Export As** ใช้เลือกชนิดของแฟ้มข้อมูล

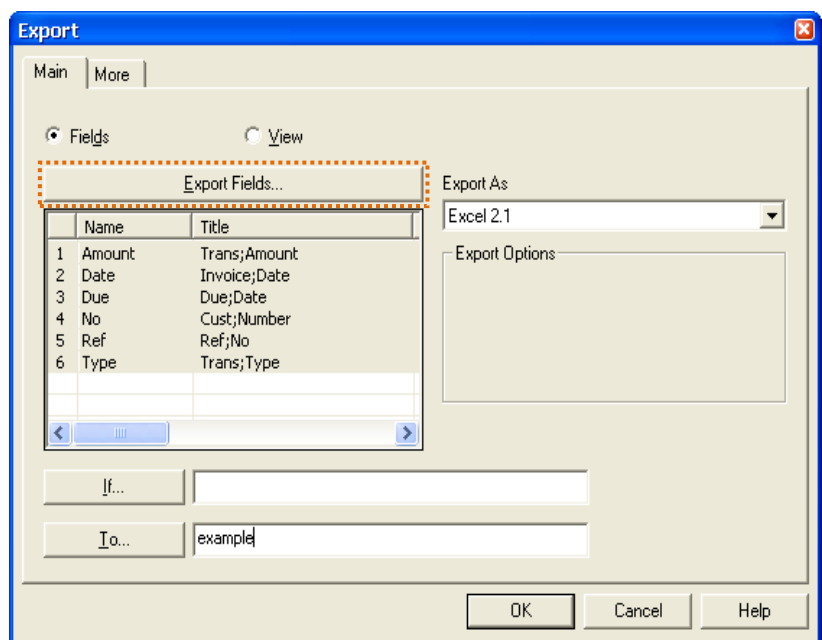

รูปที่ 2-59 การกำหนดเงื่อนไขในการใช้คำสั่ง Export

- ความต้องการและการวิเคราะห์
	- ต้องการน าข้อมูล รหัสสินค้า (**ProdNo**) ชื่อสินค้า (**ProdDesc**) ราคาทุนต่อหน่วย (**UnCst**) และราคาขายต่อหน่วย (**SalePr**) จาก Table Inventoryออกไปใช้งานใน รูปแบบของ Excel File เก็บไว้ในแฟ้มข้อมูลชื่อ **Price\_analysis** ที่ Drive C:\ACL Data\Sample Data Files
	- คลิกปุ่ม **Export Fields**
	- ดับเบิ้ลคลิกเลือก Field ที่ต้องการ
	- เมื่อเลือกข้อมูลที่ต้องการแสดงในผลลัพธ์เรียบร้อยแล้วคลิกปุ่ม **OK** ดังรูปที่ 2-60 ผลของการเลือกข้อมูลที่จะแสดงในผลลัพธ์

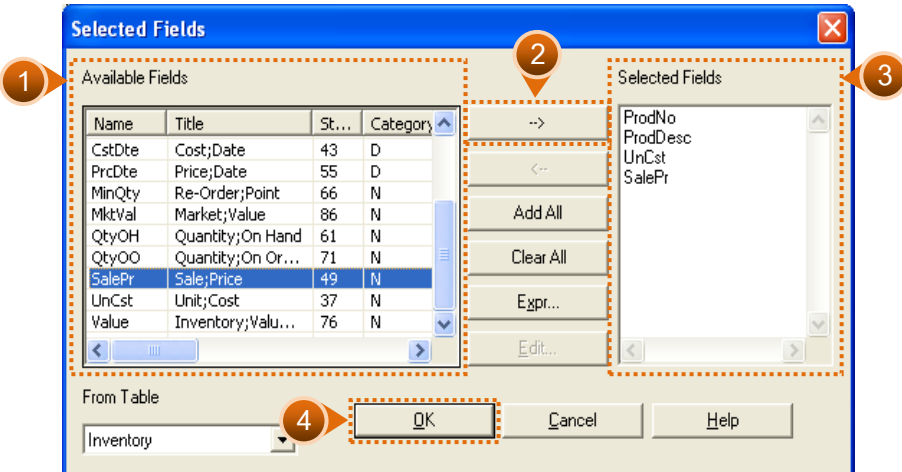

รูปที่2-60 ผลของการเลือกข้อมูลที่จะแสดงในผลลัพธ์

- **ค าสั่ง Join**
	- ค าสั่งส าหรับการสร้างเชื่อมโยงข้อมูลระหว่างแฟ้มข้อมูล 2 แฟ้มข้อมูลขึ้นไป เพื่อรวม ข้อมูลแฟ้มข้อมูลและนำมาวิเคราะห์หารายการที่สนใจ เช่น การหารายการขายของ สมาชิกแต่ละคน โดยให้แสดงชื่อสมาชิกด้วย เพื่อสะดวกในการทดสอบเปรียบเทียบ ระหว่างสองแฟ้มข้อมูล หรือเพื่อหาข้อมูลที่เหมือนหรือแตกต่างกัน
	- ก่อนจะใช้คำสั่ง Join ควรจะพิจารณาข้อมูลของสองแฟ้มข้อมูลสามารถเชื่อมโยงได้โดย ต้องมี**คีย์ฟิลด์ที่มีประเภทของฟิลด์ที่เหมือนกันและมีความยาวเท่ากัน** เช่น การ เชื่อมโยงระหว่างแฟ้มข้อมลรายการบันทึกลูกหนี้กับข้อมูลลูกค้า คีย์ฟิลด์ที่ใช้ในการ เชื่อมโยงคือ ฟิลด์รหัสลูกค้า (**Customer Number**)
	- การใช้คำสั่ง Join โดยกำหนดคีย์ฟิลด์ของทั้งสองแฟ้มข้อมูล ซึ่งแฟ้มข้อมูลที่เปิดอยู่จะ เป็น **Primary Key** เท่ากับ แฟ้มข้อมูล **AR** ส่วนแฟ้มข้อมูลที่ต้องการจะเชื่อมโยงข้อมูลจะ เป็น **Secondary Key** เท่ากับ แฟ้มข้อมูล **Customer** หลังจากนั้นให้กดปุ่ม **Primary Fields** เพื่อเลือกฟิลด์ที่ต้องการจะให้แสดงหลังจากโปรแกรมเชื่อมโยงข้อมูลเรียบร้อย แล้ว จึงกดปุ่ม **Secondary Fields** เพื่อเลือกฟิลด์ที่ต้องการรวมทั้งเลือก **Presort**  Secondary File เพื่อใช้จัดเรียงข้อมูลก่อนและกำหนดชื่อแฟ้มข้อมูลที่เชื่อมโยงข้อมูล เสร็จแล้ว เท่ากับ Join1

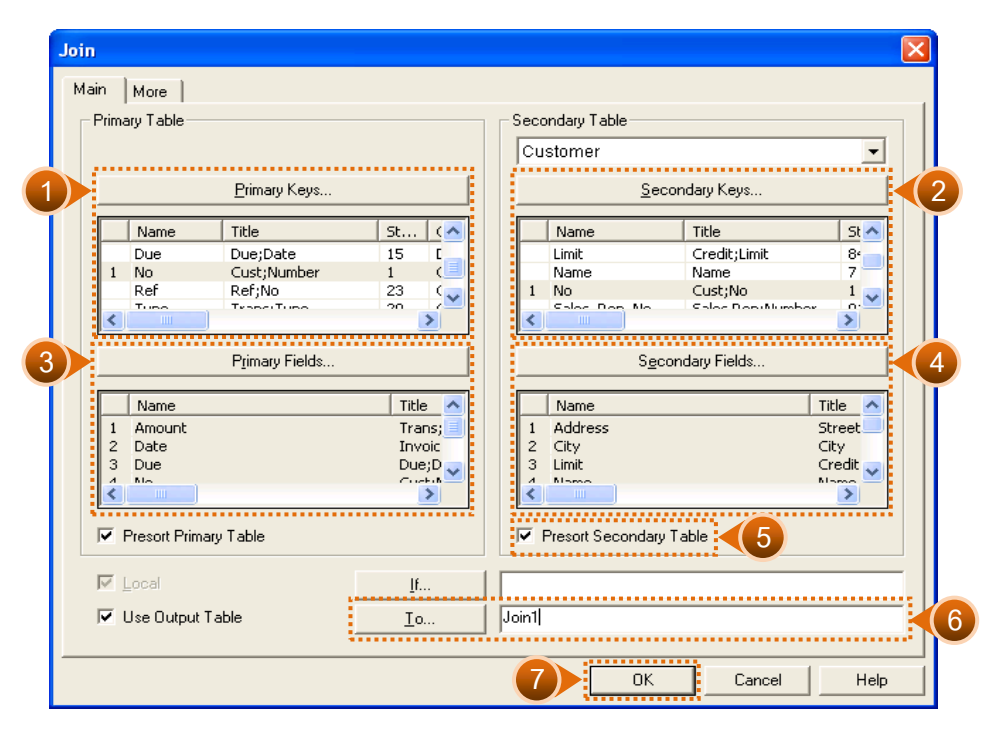

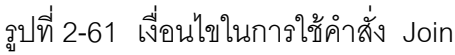

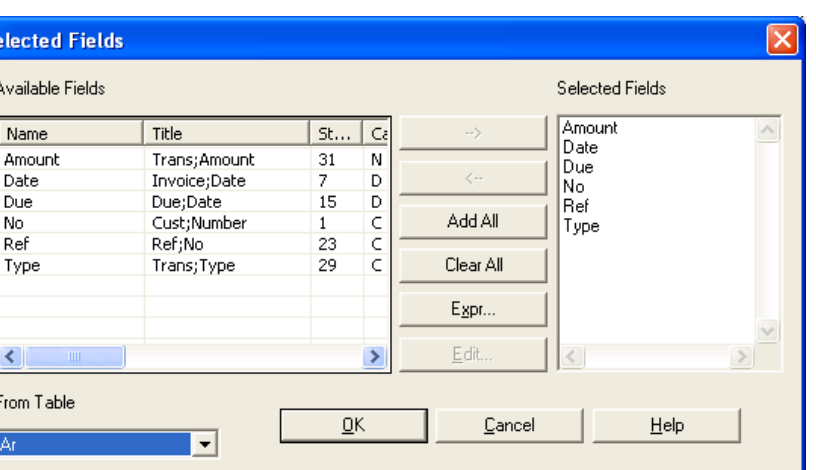

รูปที่ 2-62 หน้าจอสำหรับเลือกฟิลด์ที่ต้องการ

โปรแกรมจะแสดงข้อมูลที่เชื่อมโยงเสร็จแล้วในแฟ้มข้อมูล Join1

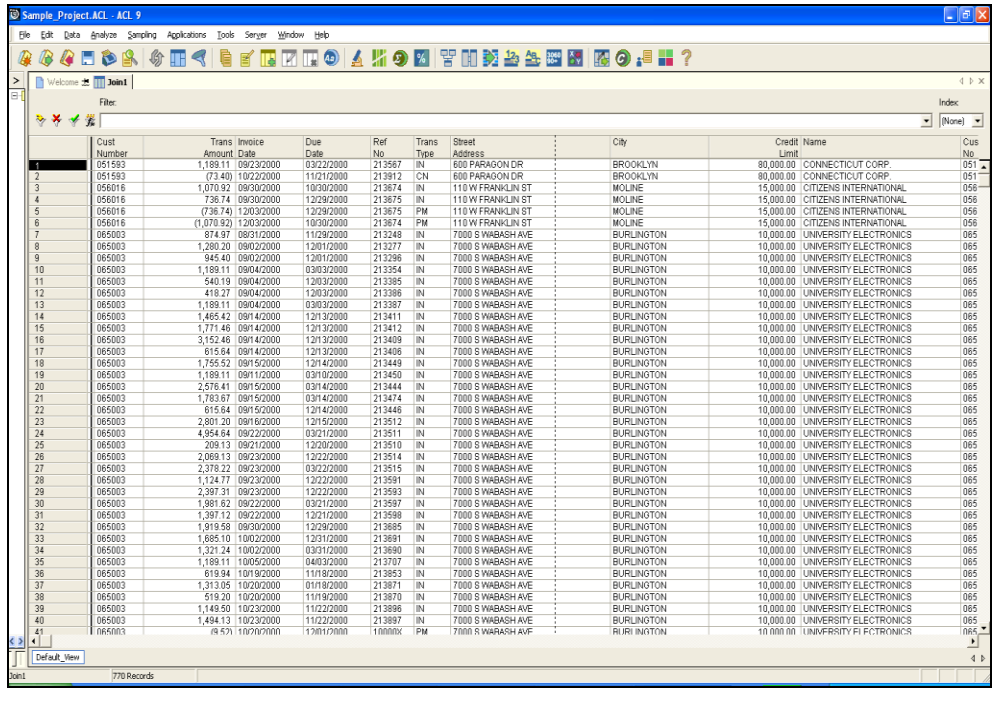

รูปที่2-63 แสดงแฟ้มข้อมูลที่เชื่อมโยงเสร็จแล้ว

# **ค าสั่ง Sample Record**

 ค าสั่งที่ใช้ในการสุ่มเลือกตัวอย่างจากแฟ้มข้อมูลตั้งต้น ซึ่งจะแบ่งเป็น 2 ประเภทใหญ่ ๆ คือ สุ่มตัวอย่างโดยเน้นตัวเงินเป็นหลัก (Monetary Unit Sampling : MUS)และสุ่ม ตัวอย่างแบบรายการ (Record Sampling)

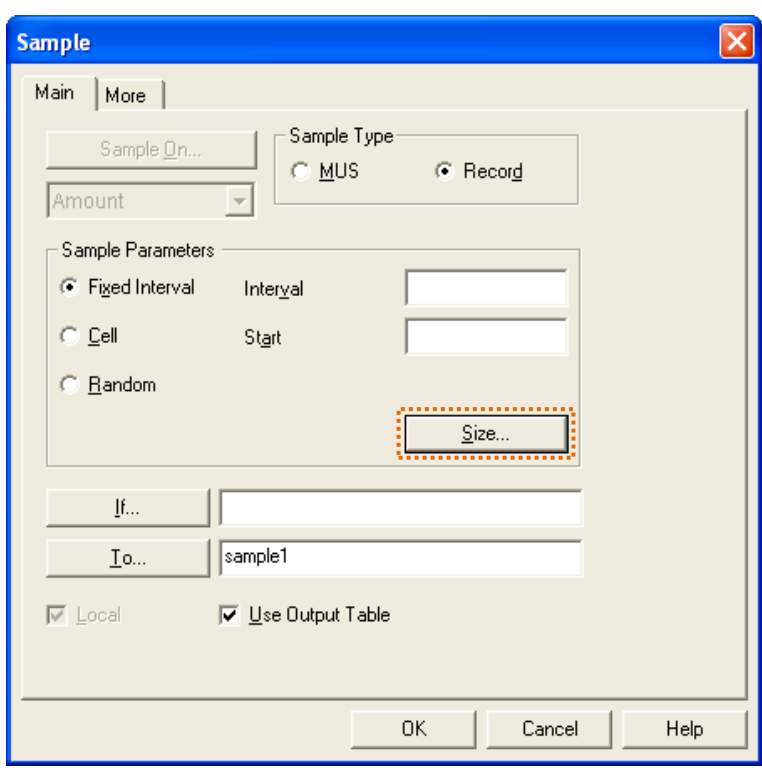

รูปที่ 2-64 เงื่อนไขในการใช้คำสั่ง Sample Record แบบรายการ

● กดปุ่ม "Size" เพื่อคำนวณจำนวนตัวอย่าง โดยมีการกำหนดค่าระดับความเชื่อมั่น (Confidence) เท่ากับ 95 เปอร์เซ็นต์ ค่าประชากร (Population) เท่ากับจำนวนรายการ ทั้งหมด ค่าความผิดพลาดสูงสุดที่ยอมรับได้ (**Upper Error Limit**) เท่ากับ 5 เปอร์เซนต์ ู และค่าความผิดพลาดที่คาดว่าจะเกิดขึ้น (Expected Error Rate) และกำหนดชื่อ แฟ้มข้อมูลการสุ่มตัวอย่างเท่ากับ Sample1

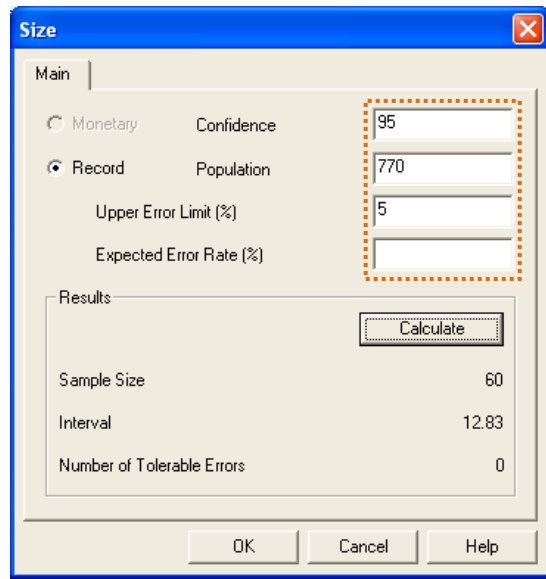

รูปที่ 2-65 กำหนดเงื่อนไขเพื่อใช้คำนวณจำนวนตัวอย่าง

Sample1

● หลังจากนั้นโปรแกรมจะสุ่มตัวอย่างให้เท่ากับจำนวนตัวอย่างที่ได้คำนวณไว้ที่แฟ้มข้อมูล

Sampling Apolications Tools Server Window  $Hole$ Data **&&B\$\$\$F{|\$fRF04#00|?N\$b&BK &0.4.7**  $\mathbb{Z}$ Velcome # 1 sample1 Film \*\*\*\*  $\sqrt{\frac{1}{2}}$  $\overline{\phantom{0}}$ **City** Street<br>Address<br>T000 S WABASH AVE<br>7000 S WABASH AVE<br>7000 S WABASH AVE<br>7000 S WABASH AVE<br>7000 S WABASH AVE<br>7000 S WABASH AVE<br>7000 S WABASH AVE<br>7000 S WABASH AVE **CHAIR WARRENT ELECTRONIC (1998)**<br> **CHAIR WARRENT ELECTRONIC (1998)**<br> **CHAIR WARRENT ELECTRONIC (1998)**<br> **CHAIR WARRENT ELECTRONIC (1998)**<br> **CHAIR WARRENT ELECTRONIC (1999)**<br> **CHAIR WARRENT ELECTRONIC (1999)**<br> **CHAIR WARR**  $\begin{array}{|l|l|} \hline \textbf{M} & \textbf{M} & \textbf{M} & \textbf{M} \\ \hline \textbf{M} & \textbf{M} & \textbf{M} & \textbf{M} \\ \hline \textbf{M} & \textbf{M} & \textbf{M} & \textbf{M} & \textbf{M} \\ \hline \textbf{M} & \textbf{M} & \textbf{M} & \textbf{M} & \textbf{M} & \textbf{M} \\ \hline \textbf{M} & \textbf{M} & \textbf{M} & \textbf{M} & \textbf{M} & \textbf{M} & \textbf{M} \\ \hline \textbf{M} & \text$  $\begin{array}{|c|c|c|c|c|} \hline \textbf{0.44}\textbf{0.44}\textbf{0.44$ Transport of the Market Market Market Market Market Market Market Market Market Market Market Market Market Market Market Market Market Market Market Market Market Market Market Market Market Market Market Market Market M MOLINE BURBANCO<br>BURBANCO BURBANCO<br>BURBANCO BURBANCO<br>BURBANCO BURBANCO<br>BURBANCO GUAMBANCO<br>COLUMBANCO<br>CAS VEGAS<br>LAS VEGAS<br>LAS VEGAS<br>LAS VEGAS<br>LAS VEGAS<br>LAS VEGAS<br>LAS VEGAS<br>LAS VEGAS<br>LAS VEGAS<br>LAS VEGAS<br>LAS VEGAS<br>LAS VEGAS<br>LA 7000 S WABASH AVE<br>7000 S WABASH AVE<br>7400 LAS VEGAS CO<br>906 W 14TH ST<br>2600 S ULEWIT FIX<br>71REE FIRST CITY P<br>1260 LIEWIT PLAZA<br>8 WEST STREET WEST STREET STRAYER RD HROOKUNE<br>
DURHAM<br>
DURHAM<br>
DURHAM<br>
BRANTREE<br>
BRANTREE<br>
BRANTREE<br>
BRANTREE<br>
BRANTREE<br>
MORTH HOLLWOOD<br>
NORTH HOLLWOOD<br>
NORTH HOLLWOOD<br>
NORTH HOLLWOOD<br>
NORTH HOLLWOOD<br>
NORTH HOLLWOOD<br>
NORTH HOLLWOOD<br>
NORTH HOLLWOOD<br>
NORTH HOLL ARK ST<br>YAN PLACE<br>YAN PLACE<br>AN MARINA DR<br>AN MARINA DR 377 SAN MARINA DR.<br>71130 SUNRISE VALLEY DR.<br>71130 SUNRISE VALLEY DR.<br>71130 SUNRISE VALLEY DR.<br>71130 SUNRISE VALLEY DR.<br>71130 SUNRISE VALLEY DR.<br>71130 SUNRISE VALLEY DR.<br>71130 SUNRISE VALLEY DR.<br>71130 SUNRISE VALLEY DR.<br>873 518008<br>564291

รูปที่2-66 แสดงรายการที่ถูกสุ่มตัวอย่าง

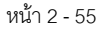

# **ส่วนเพิ่มเติม**

## **การใช้ปุ่ม Dateในหน้าจอระบุประโยคเงื่อนไข**

เมื่อคลิกปุ่ม **Date**จะปรากฏหน้าจอ ดังรูปที่2-67 การระบุวันที่ในปุ่ม Date

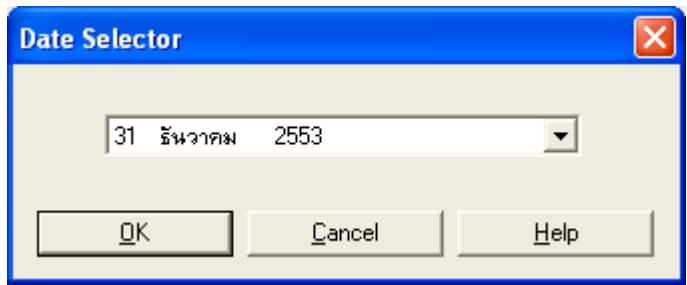

รูปที่2-67 การระบุวันที่ในปุ่ม Date

- ถ้าต้องการระบุเงื่อนไขเป็นวันที่ 31 ธันวาคม 2553 สามารถท าได้ดังนี้
	- **วันที่และปี**แก้ไขโดยการคลิกเลือกตัวเลขที่ต้องการแก้ไข แล้วพิมพ์ตัวเลขที่ต้องการ
	- **เดือน** แก้ไขโดยการคลิกเลือกชื่อเดือน แล้วพิมพ์ค่าของเดือนที่เป็นตัวเลข เช่น เดือน มีนาคม พิมพ์ค่า 3 เป็นต้น
	- **วัน เดือน และปี**แก้ไขโดยใช้ปุ่มลูกศรขึ้น / ลง ที่ Keyboard
	- คลิกปุ่ม Drop Down List เพื่อเลือกจากปฏิทิน โดยใช้ลูกศรซ้าย–ขวาเพื่อเลือกเดือน ปี และใช้ Mouse คลิกเลือกวันที่

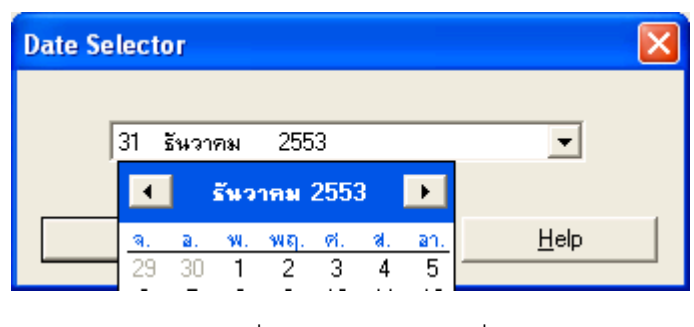

รูปที่2-68 การระบุวันที่

# **การ Copy ผลลัพธ์**

Copy จาก **Log** 

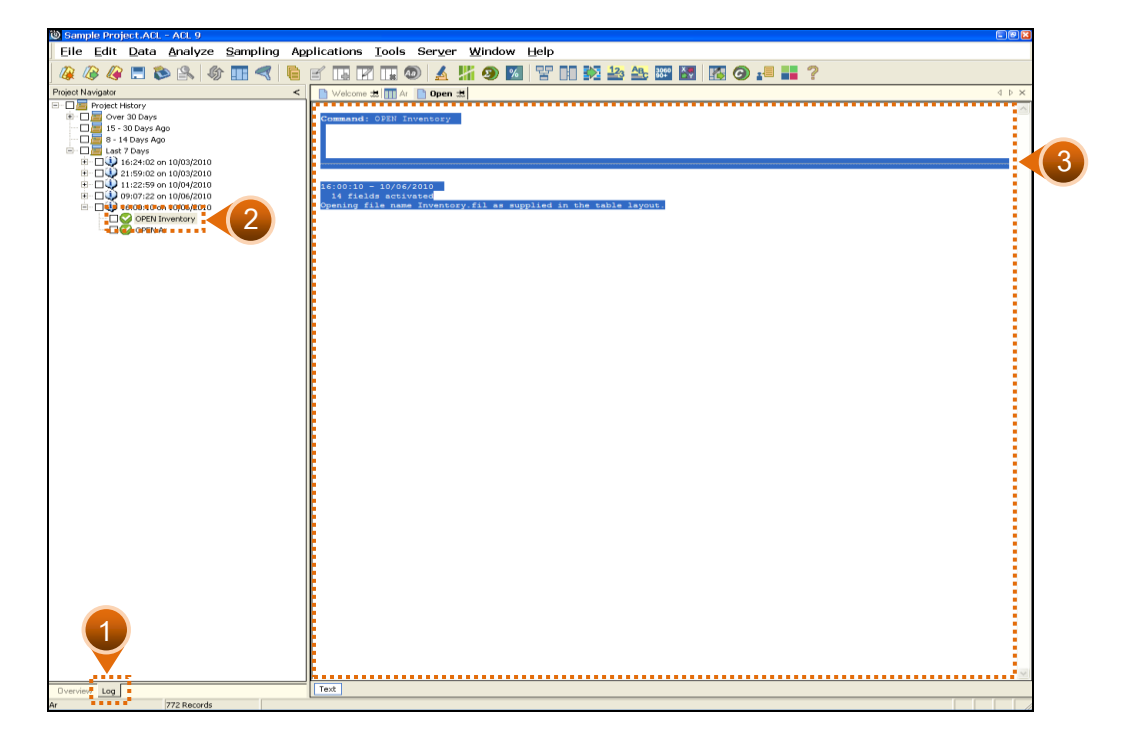

รูปที่2-69 การคัดลอกผลลัพธ์

- เปลี่ยนการแสดงหน้าจอของ **Project Navigator**จาก **Overview** เป็น **Log**
- คลิกเลือกคำสั่งที่ต้องการให้ Copy ผลลัพธ์ ที่กรอบสี่เหลี่ยมด้านหน้าคำสั่ง ซึ่งสามารถ เลือกได้มากกว่า 1 คำสั่ง
- คลิกขวาที่บริเวณค าสั่งที่เลือก ให้เลือก **Save Selected Items** เลือก **WordPad** ดังรูปที่ 2-70ระบุชนิดของข้อมูลที่จัดเก็บ

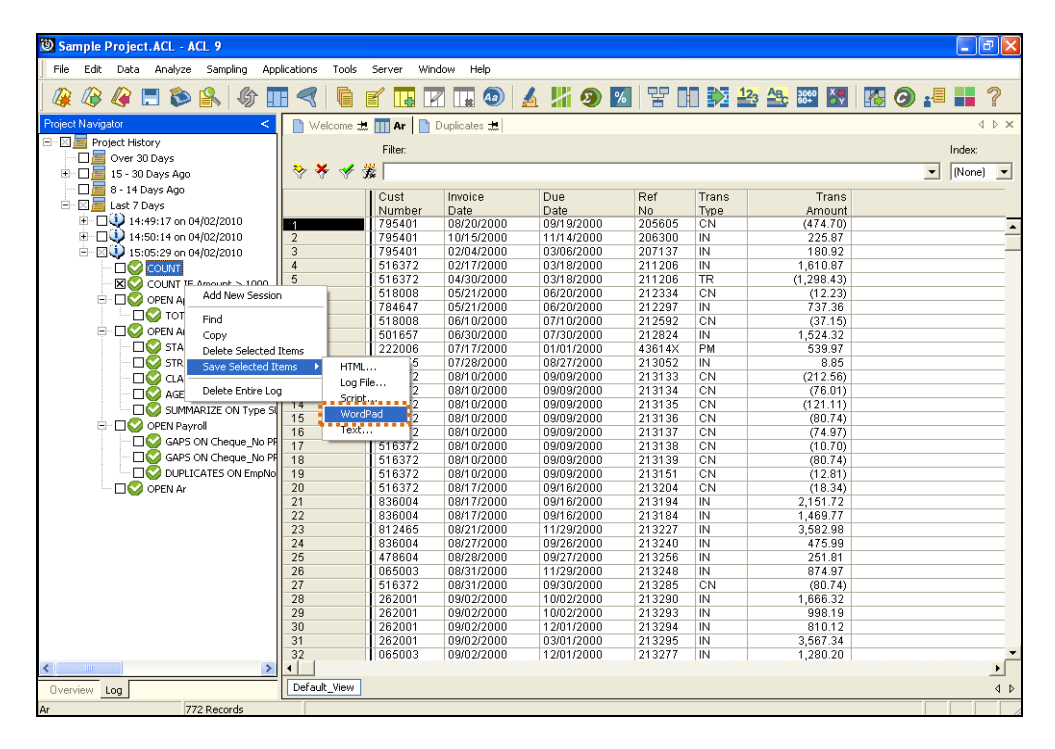

รูปที่2-70 ระบุชนิดของข้อมูลที่จัดเก็บ

- ปรากฏผล ดังรูปที่ 2-71 ผลลัพธ์ในการคัดลอก **Log**
- ให้ท าการ Save ไว้ในชื่อ File ที่ต้องการ

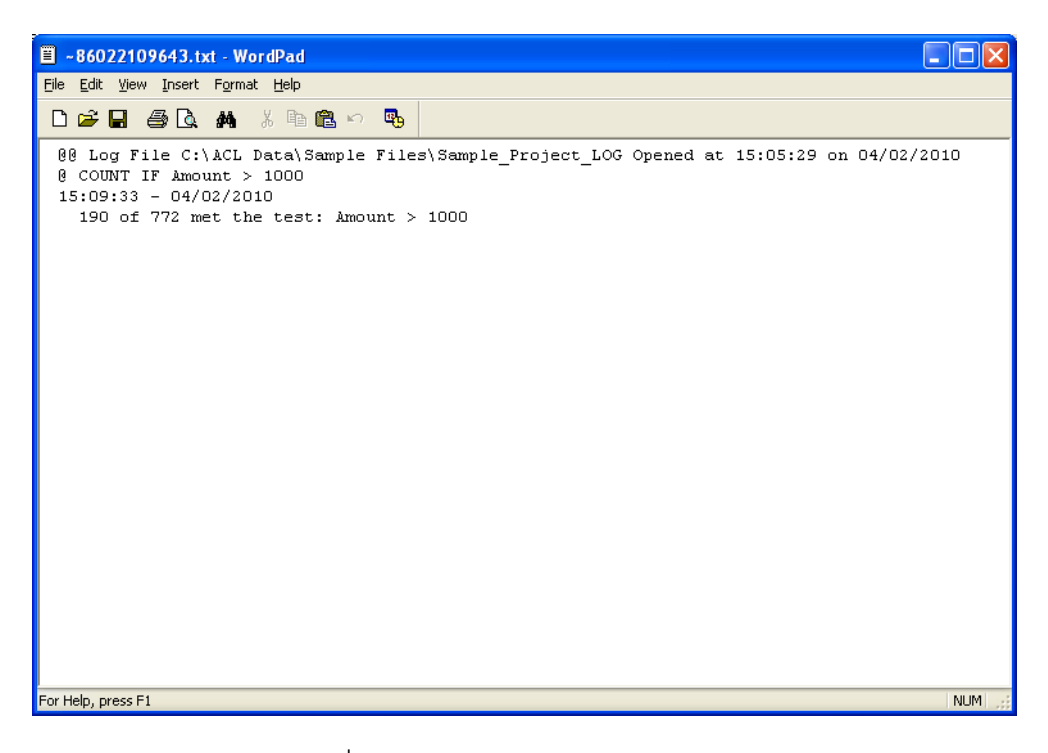

รูปที่2-71 ผลลัพธ์ในการคัดลอก Log

- Mark เลือกข้อความที่ต้องการ
- คลิกขวา เลือกคัดลอก Copy

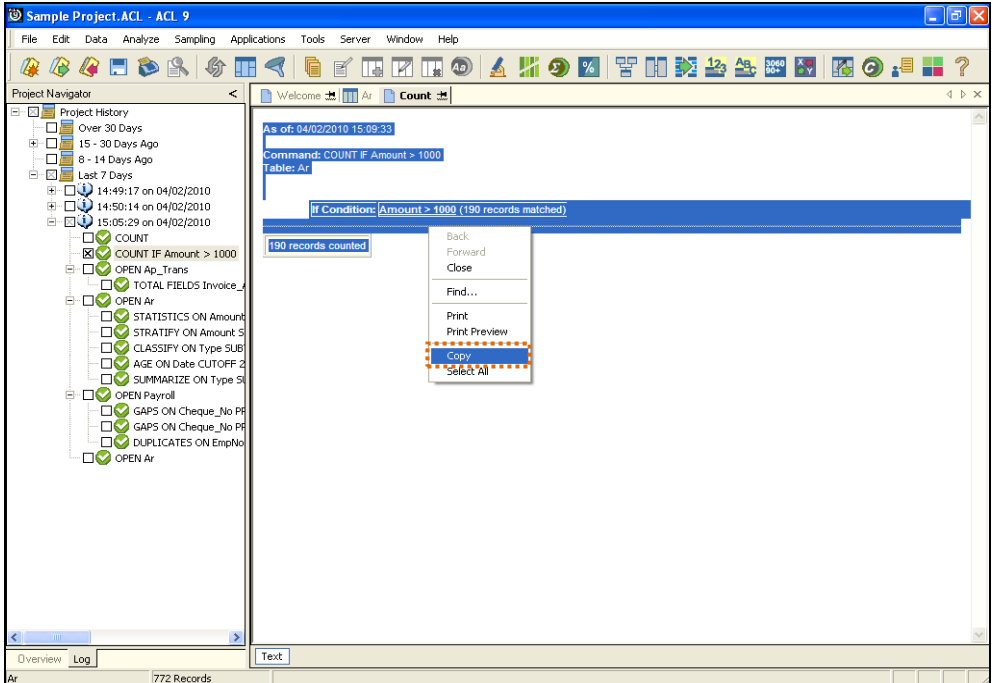

รูปที่2-72 การคัดลอกข้อความที่ต้องการ

- เปิด **Microsoft Word**
- คลิกขวา เลือกวาง **Paste**
- **Save**ข้อมูลไว้ในชื่อ **File** ที่ต้องการ

# **บทที่ 3 กิจกรรมฝึกปฏิบัติ**

# **กิจกรรมฝึกปฏิบัติ กิจกรรมฝึกปฏิบัติ บทที่ 3**

# **กิจกรรม ที่ 1 ฝึกปฏิบัติในการใช้ค าสั่ง ACL**

### **Project : Sample Project**

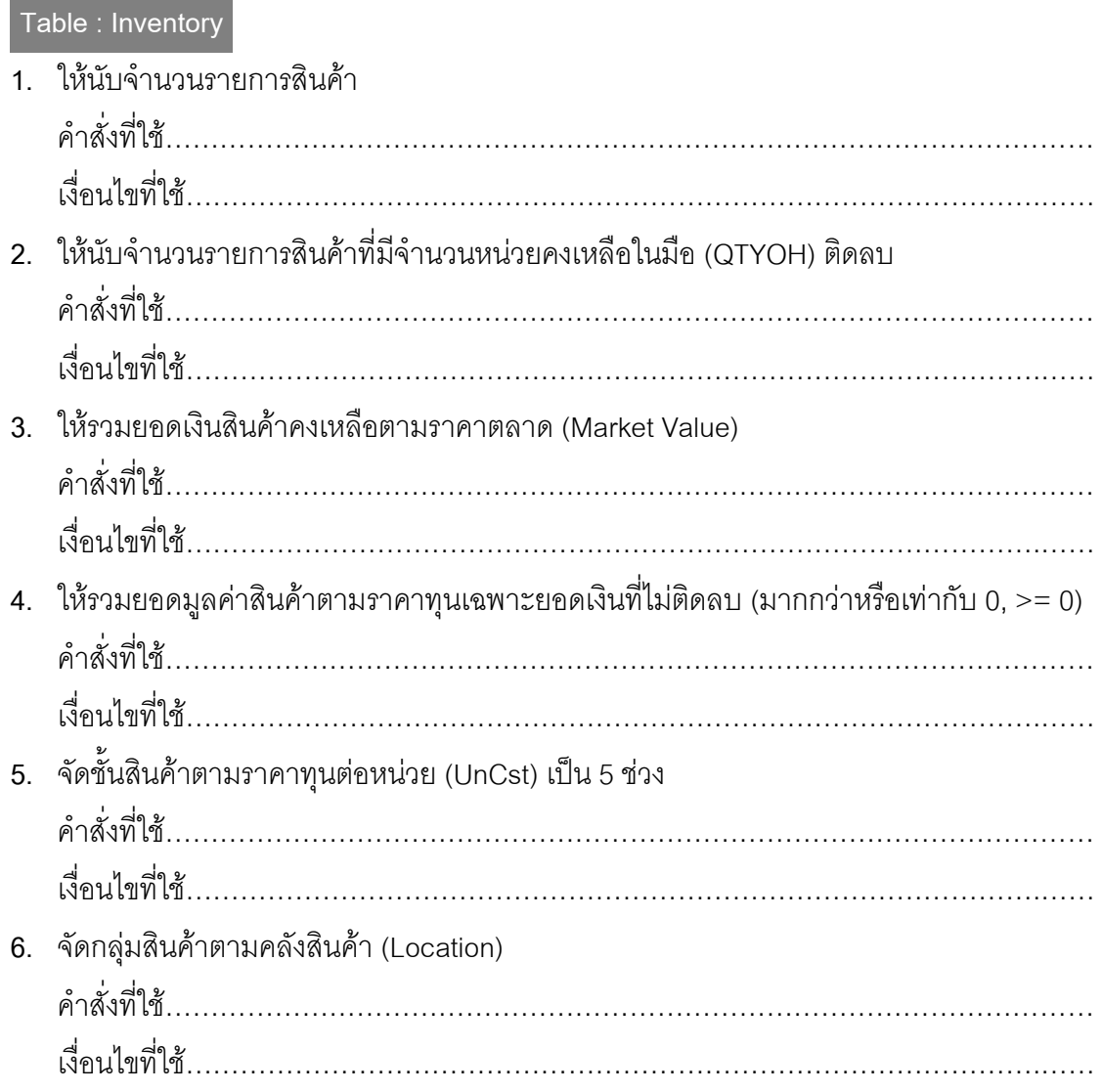

- **7.** ให้วิเคราะห์อายุสินค้าตามวันที่ซื้อ (CstDte) ตัดยอดข้อมูลวันที่ 31 ธันวาคม 2543 ตามช่วง 0,30,60,90,120,10000 โดยให้แสดงผลรวมมูลค่าสินค้าคงเหลือตามราคาทุนด้วย ค าสั่งที่ใช้………………………………………………………………………………………… เงื่อนไขที่ใช้………………………………………………………………………………….…… **8.** ให้หาผลรวมของมูลค่าสินค้าราคาทุนตามคลังสินค้า
	- ค าสั่งที่ใช้………………………………………………………………………………………… เงื่อนไขที่ใช้………………………………………………………………………………….……

## **กิจกรรม ที่ 2 ฝึกปฏิบัติในการใช้ค าสั่ง ACL**

#### **Project : Sample Project**

#### **Table : Trans .**

- **1.** ตรวจสอบความต่อเนื่องของเลขที่ใบแจ้งหนี้(Invoice Number)
	- 1.1 แบบ List Gap ranges ผลลัพธ์ที่ได้ คือ มีช่วงของเลขที่ใบแจ้งหนี้ที่หายไป ....................... ช่วง
	- 1.2 แบบ List Missing Items โดยกำหนดให้ Maximum Missing Items = 15 ผลลัพธ์ที่ได้ คือ มีเลขที่ใบแจ้งหนี้ที่หายไป ....................... หมายเลข
- **2.** ตรวจสอบการออกเลขที่ใบแจ้งหนี้(Invoice Number) ซ้ าซ้อน ผลลัพธ์ที่ได้ คือ มีเลขที่ใบแจ้งหนี้ที่ซ้ำกัน ....................... หมายเลข

### **Table : Vendor .**

**3.** ตรวจสอบเลขรหัสเจ้าหนี้ (Vendor Number) ที่ซ้ าซ้อน ผลลัพธ์ที่ได้ คือ มีเลขที่ใบแจ้งหนี้ที่ซ้ ากัน ....................... หมายเลข

### **Table : Customer .**

**4.** คัดเลือกข้อมูลลูกค้าที่มีวงเงินเครดิต (Credit Limit) มากกว่าหรือเท่ากับ 70,000 ไปจัดเก็บไว้ที่ Table ใหม่ชื่อ CreditGE70000 ้ ผลลัพธ์ที่ได้ คือ คัดเลือกข้อมูลไป Table CreditGE70000 จำนวน .................. รายการ

# **กิจกรรม ที่ 3 ฝึกปฏิบัติในการใช้ค าสั่ง ACL**

#### **Project : Sample Project**

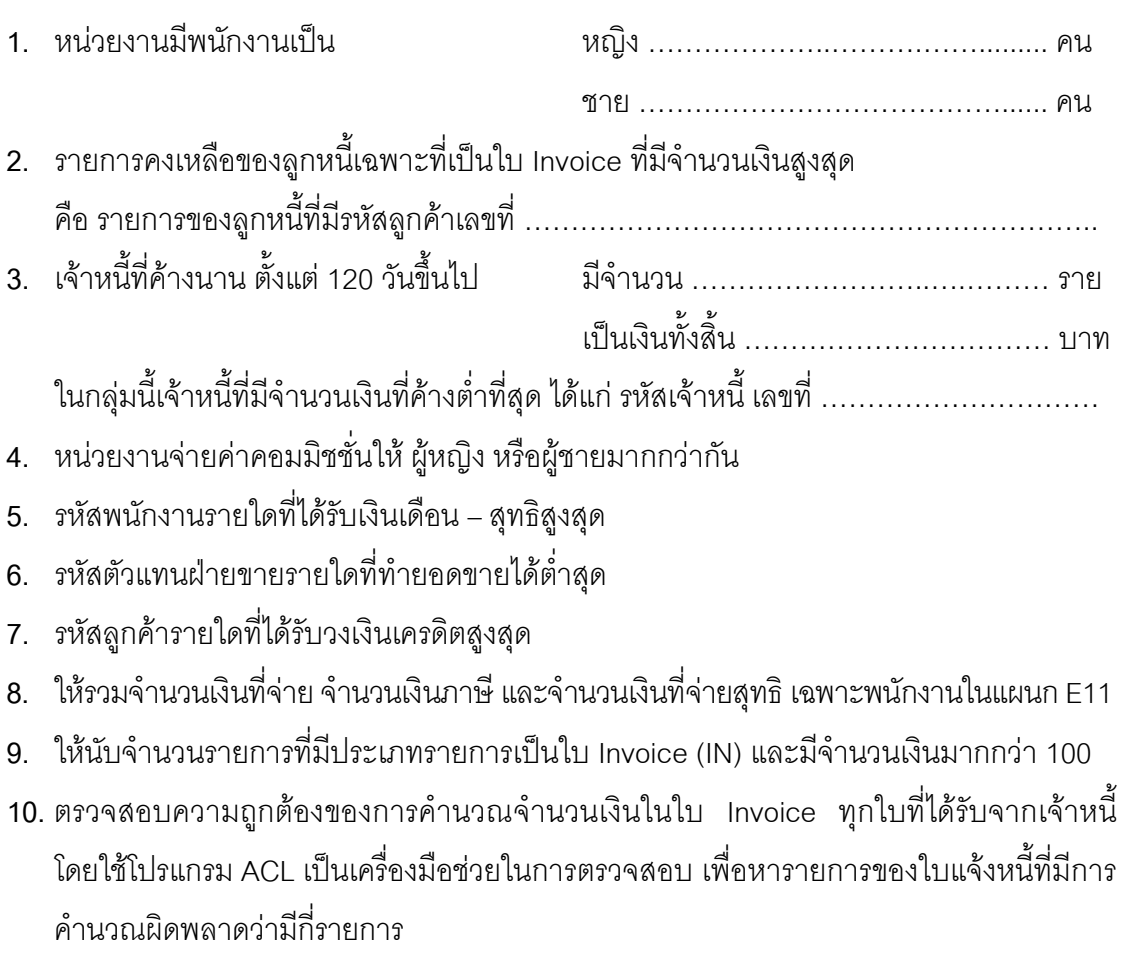

# **11.** การเชื่อมโยงแฟ้มข้อมูล (Join Table)

แฟ้มข้อมูลที่ใช้ในการตรวจสอบ ได้แก่ แฟ้มข้อมูล "Ar" กับ "Customer" โดยใช้คีย์ฟิลด์หลัก "CUST\_NO" เป็นตัวเชื่อมโยง

- พิจารณาว่ามีการขายสินค้าให้ลูกค้าเกินกว่าวงเงินสินเชื่อที่ให้หรือไม่ จำนวนกี่รายการ
- พิจารณาว่ามีลูกหนี้รายใดในแฟ้มข้อมูล "Ar" ไม่มีข้อมูลอยู่ในแฟ้มข้อมูลหลัก "Customer"

### **กิจกรรมที่ 4 การสุ่มตัวอย่าง**

#### **Project : Sample Project**

#### **Record Sampling .**

1. ใช้แฟ้มข้อมูล "Ap\_Tran" เพื่อสุ่มตัวอย่าง ใช้วิธี Randomโดยกำหนดจำนวนตัวอย่างเท่ากับ 10

# **Monetary Unit Sampling .**

- **1.** ใช้แฟ้มข้อมูล "Ap\_Tran" เพื่อสุ่มตัวอย่างเพื่อยืนยันยอดของเจ้าหนี้ โดยมีการวิเคราะห์ทาง ี สถิติและการกระจายตัวของข้อมูลก่อน โดยใช้คำสั่ง Statistics และ Stratify ตามยอดหนี้ ที่คงเหลืออยู่ (Invoice Amount) โดยตั้งสมมติฐานว่า ถ้าข้อมูลที่มีจำนวนเงินมากควรจะ ยืนยันยอด 100 % ส่วนประชากรที่เหลือให้สุ่มตัวอย่างตามวิธี Cell โดยกำหนดระดับความ เชื่อมั่นเท่ากับ 95% ค่านัยสำคัญ ไม่เกิน 5% ของประชากร
- **2.** สุ่มตัวอย่างเพื่อทดสอบ Compliance Test ใช้แฟ้มข้อมูล "Ap\_Trans" ใช้วิธี Fixed Interval หาค่าของประชากรของ "INVOICE\_AMOUNT" เพื่อใช้สุ่มตัวอย่าง กำหนดระดับความเชื่อมั่น เท่ากับ 95 ค่านัยสำคัญไม่เกิน 5% ของค่าประชากร

# **ภำคผนวก**

**โครงสร้ำงข้อมูล**

# **กิจกรรมฝึกปฏิบัติ โครงสร้างข้อมูล ภาคผนวก**

**Folder : Accounts\_Payable**

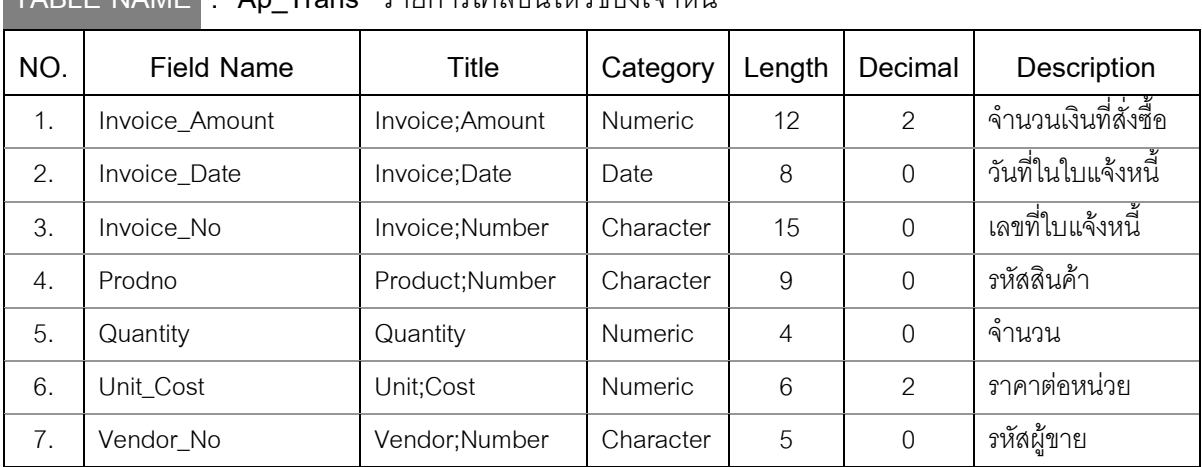

# **TABLE NAME : Ap\_Trans** รายการเคลื่อนไหวของเจ้าหนี้

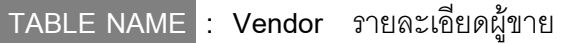

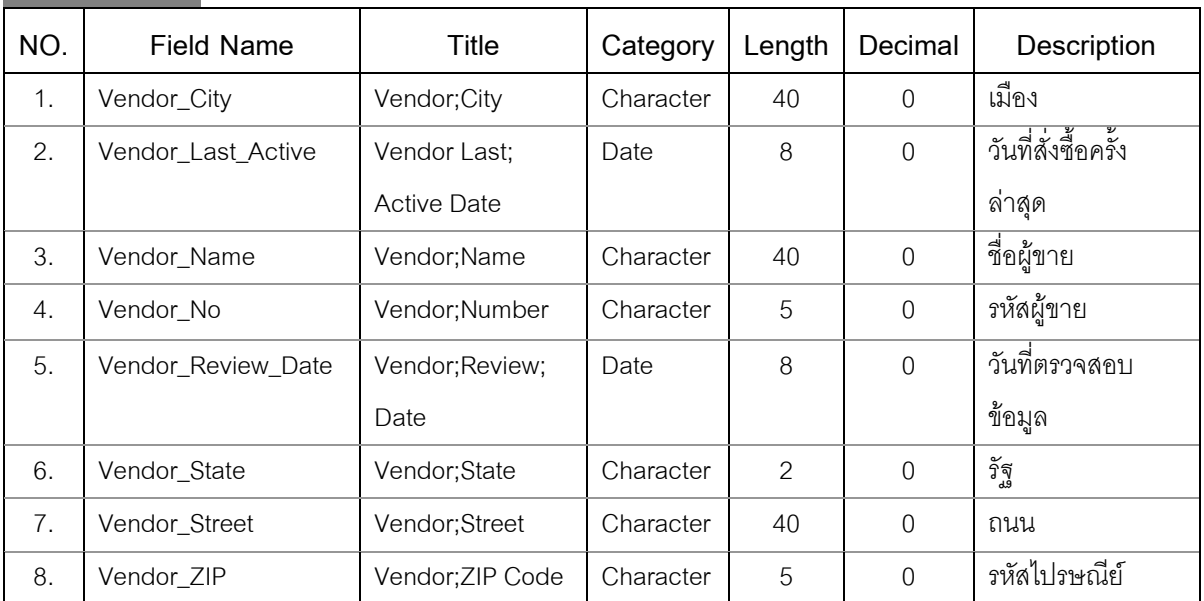

### **Folder : Accounts\_Receivable\_Audit**

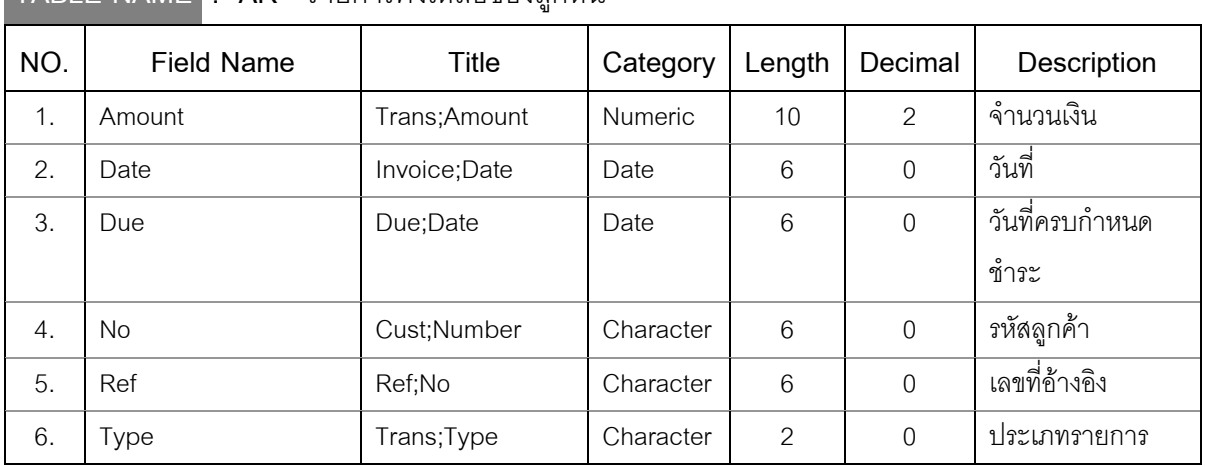

# **TABLE NAME : AR** รายการคงเหลือของลูกหนี้

# **TABLE NAME : Customer** รายละเอียดลูกค้า

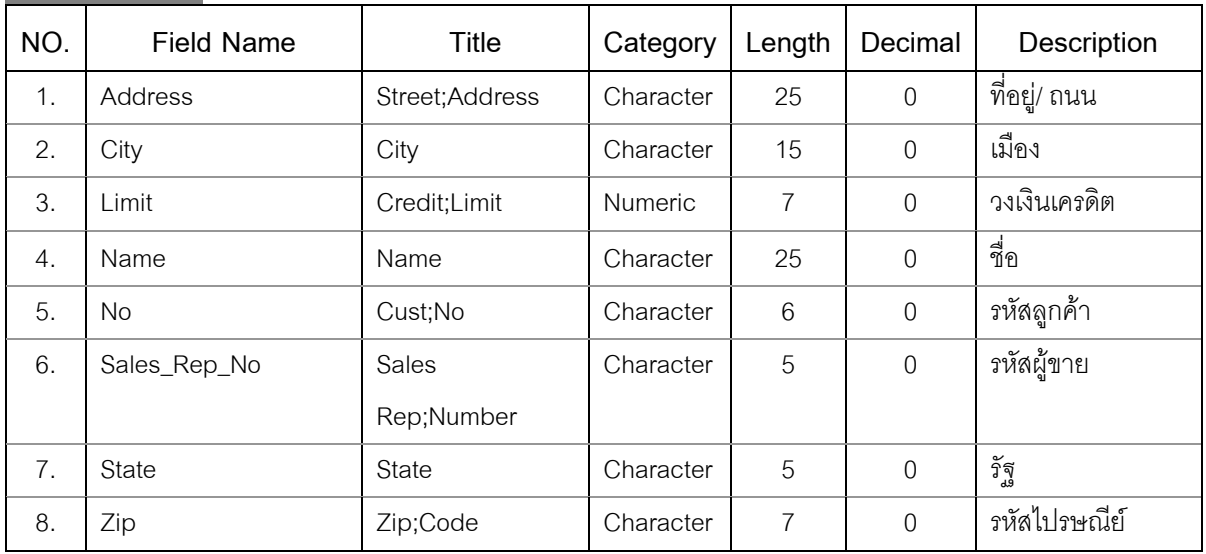

# **TABLE NAME : Trans** รายการเคลื่อนไหว

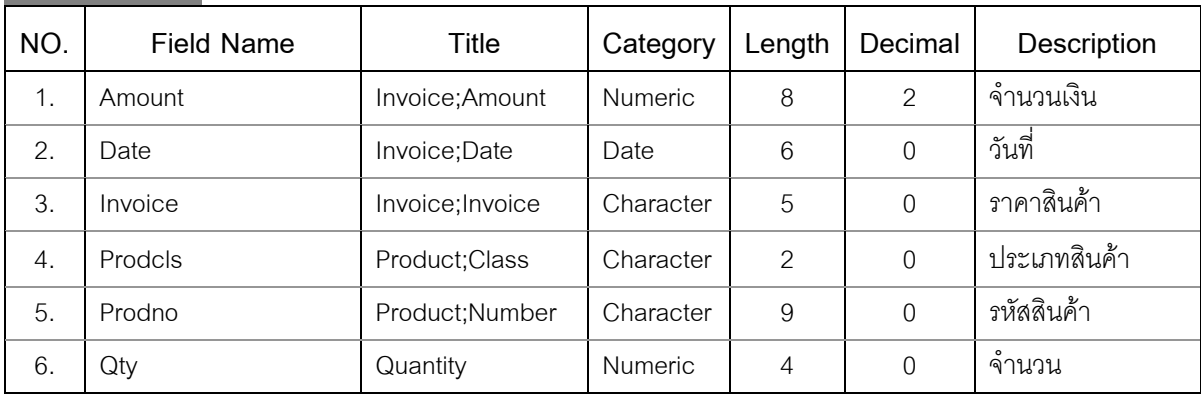

# **Folder : Inventory\_Review**

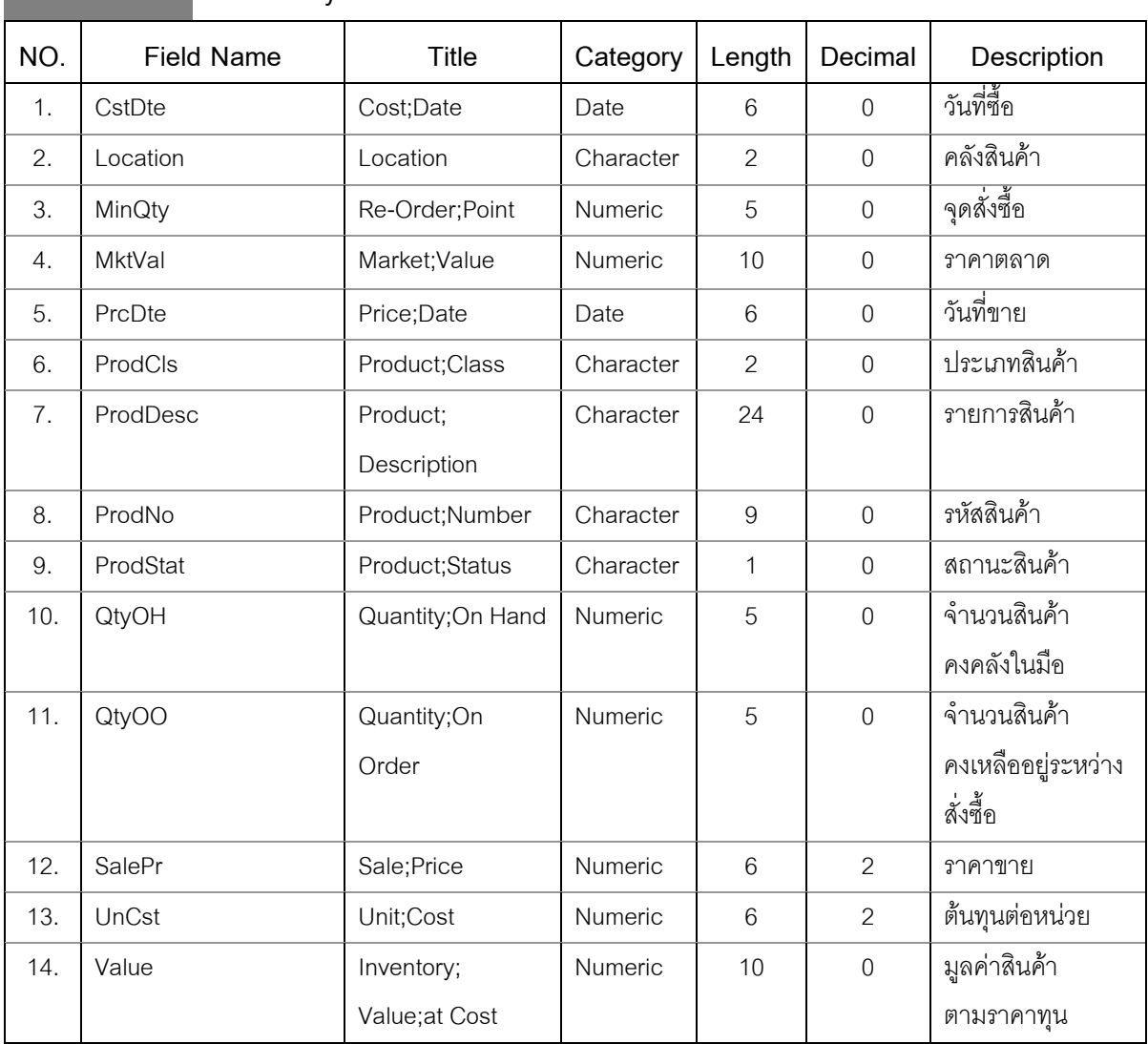

# **TABLE NAME : Inventory** สินค้าคงเหลือ

### **Folder : Payroll\_Analysis**

# **TABLE NAME : Dept** แผนก

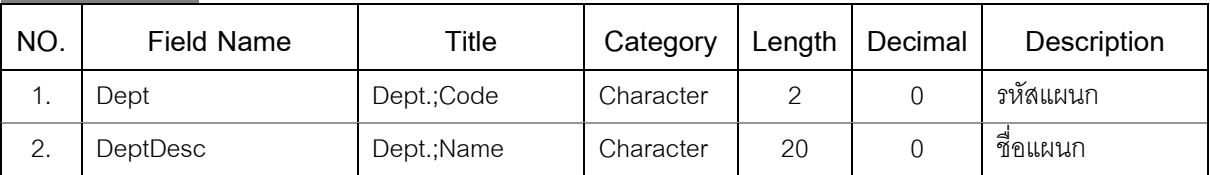

# **TABLE NAME : Empmast** รายละเอียดพนักงาน

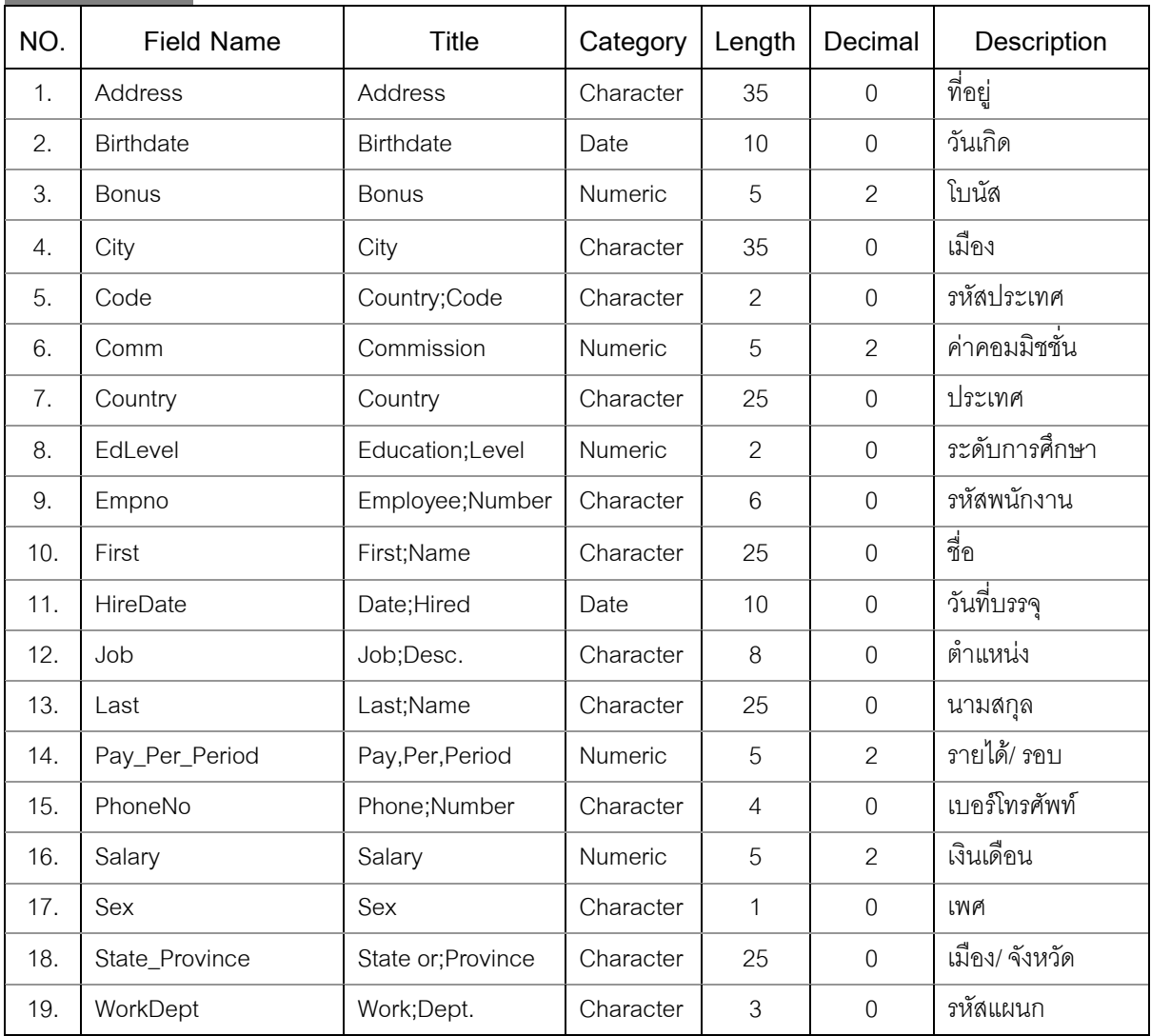

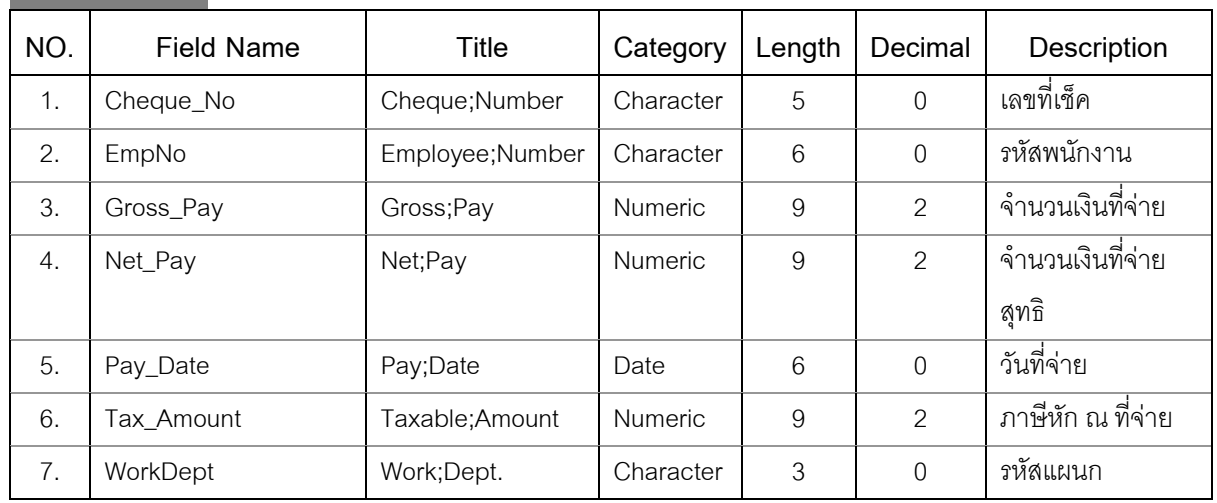

# **TABLE NAME : Payroll** การจ่ายเงินเดือน

# **TABLE NAME : Sale\_Reps** ตัวแทนฝ่ายขาย

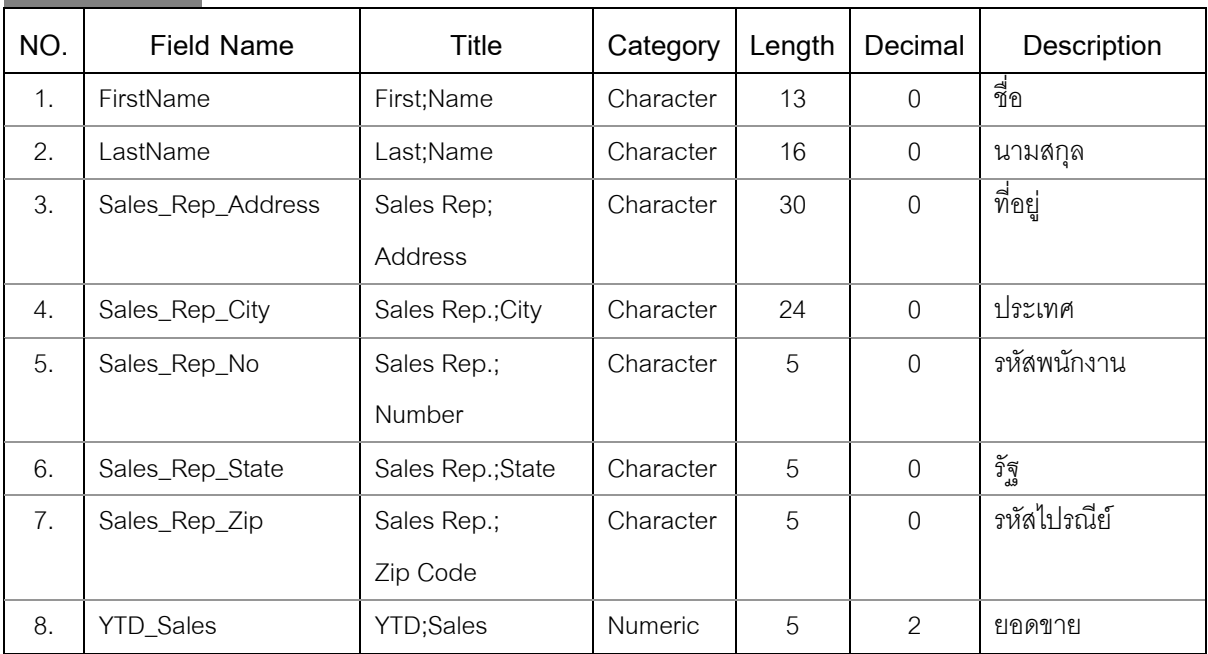

# **TABLE NAME : Work\_Depts แผนกการทำงาน**

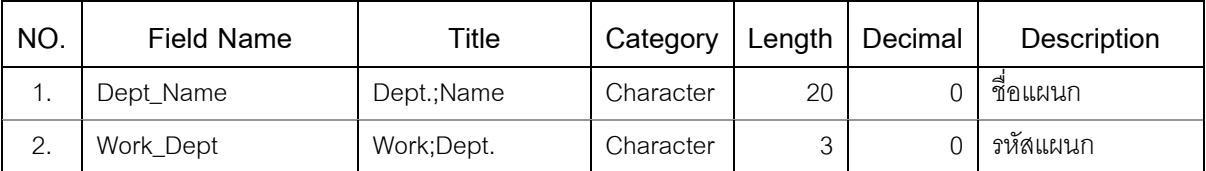

**CAD Software Principle Based on "SUFFICIENT" Concept** 

ģ

# กรมตรวจบัญชีสหกรณ์

เลขที่ 12 ถนนกรุงเกษม เทเวศร์ เขตพระนคร กรุงเทพฯ 10200

โทร. 0 2628 5240 - 59 ต่อ 4308 - 4312

www.cad.go.th

E-mail: casdu@cad.go.th